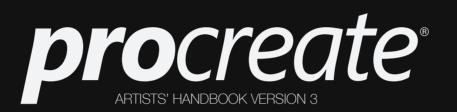

Welcome to Procreate

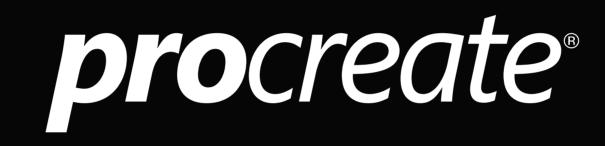

The most advanced painting app ever designed for a mobile device.

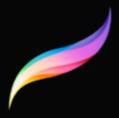

# Apple Design Award

We were honoured to win an Apple Design Award for Procreate, recognising the technical, aesthetic, and creative excellence of the product. We're pretty proud of this award. It's a reflection of the heart and brain that's gone - and continues to go - into every aspect of Procreate.

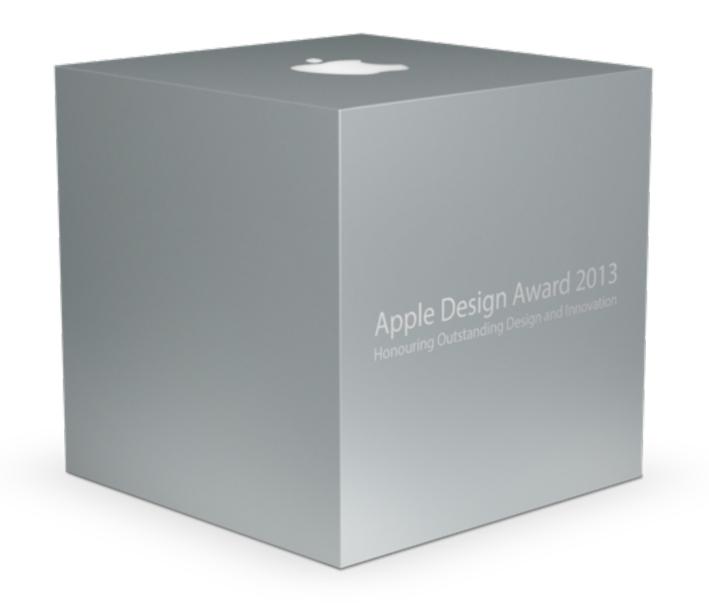

# Silica 3

The first thing you'll notice is Procreate paints fast. Really fast.

Procreate is the fastest 64-bit creative application available today. This speed and accuracy comes from Procreate's remarkable painting engine - Silica - and when combined with the iPad's impressive graphics processing unit, you have an app that is so powerful, it makes most desktop software blush.

# The Procreate interface

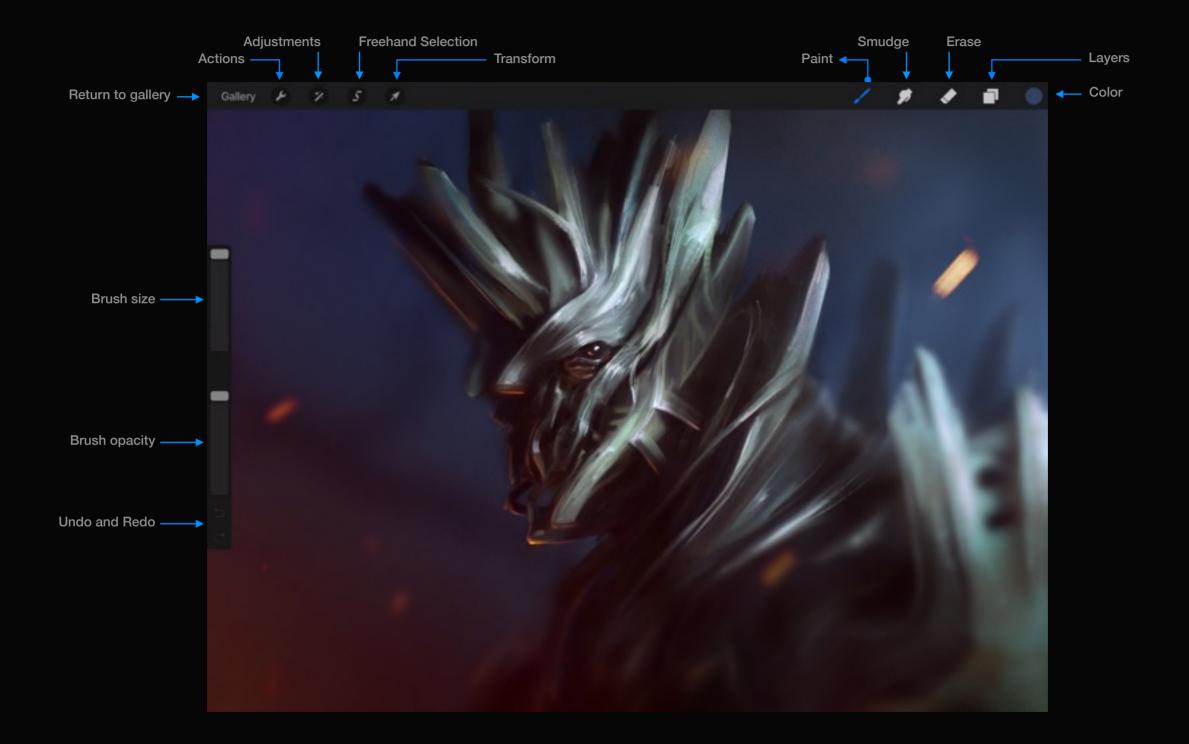

#### Precise control

Accurate, easy to use sliders provide pinpoint control over brush size and opacity.

You can position the sliders in the location that works best for you. Simply tap and hold in between the two sliders. The sidebar will then pop up, and you can move it around until you've found the perfect placement for your workflow.

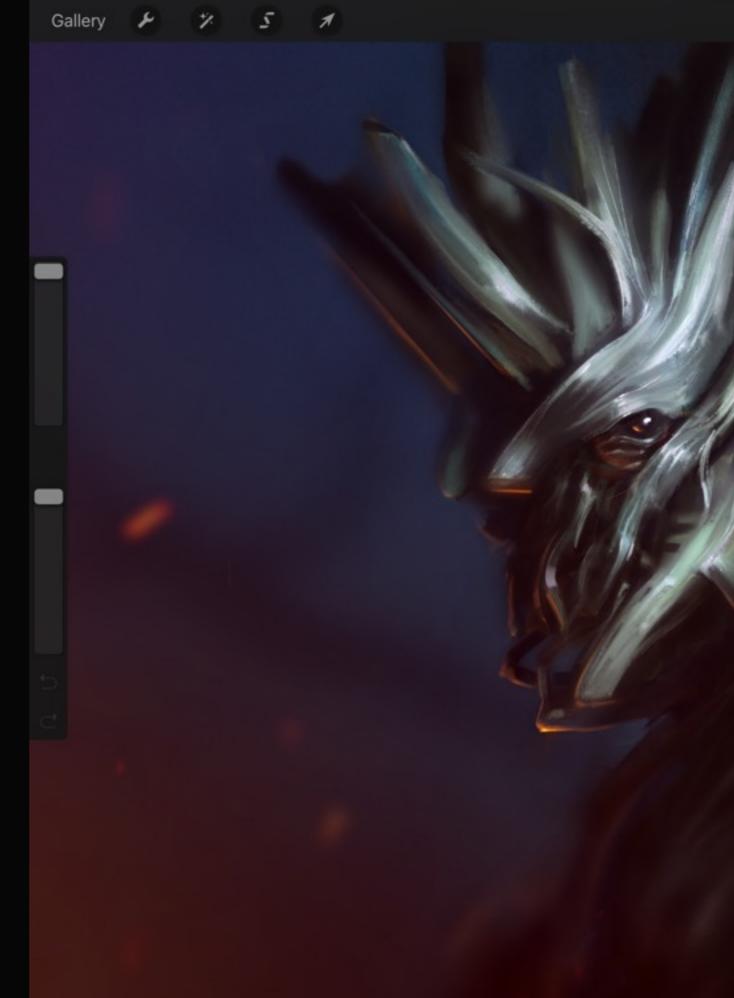

#### Fullscreen indicator

## Fullscreen mode

To cater for those moments when you only need one brush and zero distractions, enter fullscreen mode.

To initiate Fullscreen Mode, tap 4 fingers on the screen. You'll notice the UI slide away to give a completely clean view of your canvas.

To bring the UI back, tap 4 fingers again or tap the Toolbars icon in the top corner.

To use the undo/redo and clear layer functions while in fullscreen mode, use the multitouch gestures. (see page 31)

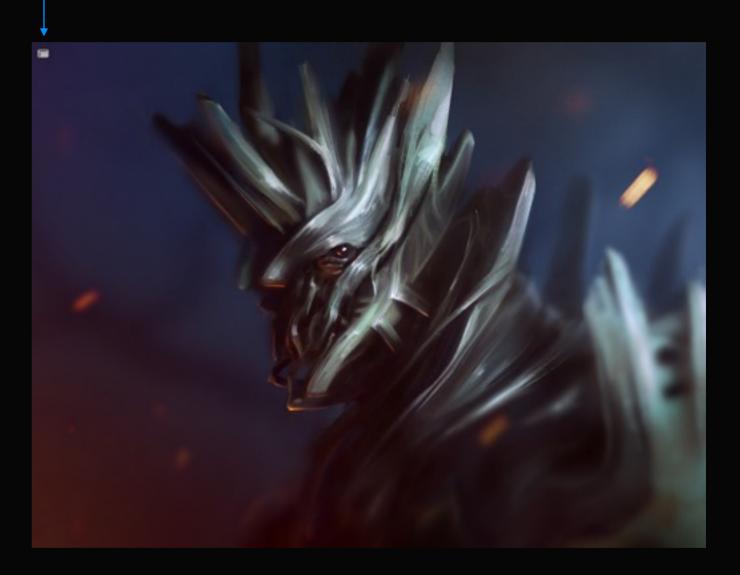

# What you'll learn

In this guide you will find a basic walkthrough of the Procreate application for iPad. You'll quickly pick up how to:

- Create a new canvas and organize your Gallery with Groups.
- Tweak the brushes to your liking.
- Control brush results with the precision sliders.
- Create your own brush from your own textures.
- Use the smudge tool to blend colors effortlessly.
- Erase mistakes and use the undo/redo system.
- · Layer artwork, isolate and merge elements.
- Manipulate colors via layer blend modes.
- · Create custom effects with Adjustments.
- Use Transform to easily create accurate 3D environments and move, scale and rotate layers.
- Work with Perspective Guides and Quickline to easily create straight lines where you want them.
- Export JPEG, PNG & PSD files to your camera roll, iTunes, AirDrop, social networks or any connected cloud service.

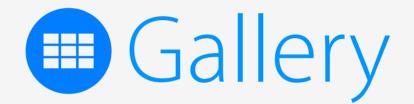

Section 1

# Create a new canvas

Learn how Procreate stores your artwork, how to import existing artwork, and how to create your very own custom canvas.

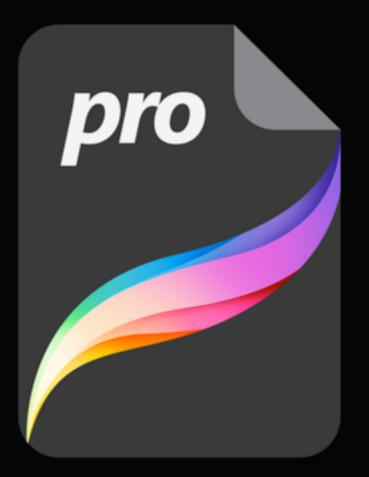

#### .procreate artwork format

Every artwork you make in Procreate is stored as a unique *.procreate* file format on your iPad.

Having a native file format brings many benefits to you, the artist:

- Your artwork takes up less space on your iPad
- Loading times significantly reduced
- Layered artwork files
- Super-easy to share
- Painless backing up and restoring

|                                |                                  |                                  |                            | Create new car |
|--------------------------------|----------------------------------|----------------------------------|----------------------------|----------------|
|                                |                                  |                                  |                            | Ļ              |
|                                | <b>pro</b> create                |                                  |                            | +              |
| arit                           |                                  |                                  | Crea<br>Preset             |                |
|                                |                                  |                                  | Retina<br>2,732 x 2,048    |                |
| Crash Landing<br>4,006 x 2,048 | Rainbow Feather<br>2,731 v 2,048 | Morning Commute<br>2,731 x 2,048 | Square<br>2,048 x 2,048    |                |
|                                |                                  |                                  |                            |                |
|                                |                                  |                                  | 1080p<br>1,920 x 1,080     |                |
|                                |                                  |                                  | <b>A4</b><br>3.508 x 2,480 |                |
|                                |                                  |                                  |                            |                |

#### Preset canvas sizes

Procreate has a few standard sized canvases to make creating a new artwork quick and easy.

#### Retina

This size canvas is the same proportion as your iPad to exactly fit the screen.

#### Square

The square canvas is perfect for creating your own custom brushes.

#### 4K

This ratio—familiar to storyboard artists—is capable of capturing incredible detail due to the generous size.

#### 1080p

The standard 16:9 ratio seen in modern day movies.

#### A4

The ISO standard size of 297mm by 210mm at 300dpi, which is perfect for printing.

Layers scale with the size of the canvas. The smaller the canvas the more layers you will be offered.

#### procreate

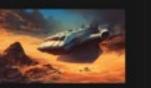

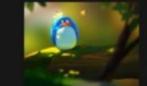

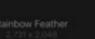

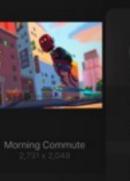

| Preset         | Cre        |                               |      |  |  |  |
|----------------|------------|-------------------------------|------|--|--|--|
| Canva<br>Canva |            | <sup>1010</sup> рк<br>2048 рк |      |  |  |  |
| Maxim          | ium Layers |                               |      |  |  |  |
|                | 8          | 9                             |      |  |  |  |
| 4              | 5          | 6                             | Next |  |  |  |
|                | 2          | 3                             |      |  |  |  |
|                |            |                               |      |  |  |  |
| Create         |            |                               |      |  |  |  |
|                |            |                               |      |  |  |  |
|                |            |                               |      |  |  |  |
|                |            |                               |      |  |  |  |
|                |            |                               |      |  |  |  |

#### Custom size

When preset sizes don't suit the job, create your own!

To edit the canvas size tap either the canvas width or height readouts. Enter your size and tap Create.

Custom canvases can be anywhere between 1 x 1px and a whopping 16K in one direction, depending on your iPad model. Keep in mind that the larger the canvas size, the fewer layers you will have to play with.

#### Pro tip:

Experiment with different shapes to create dramatic effects such as an extreme panorama, tall-skinny, or square.

# procreate Create Image Image Creat Landing Acros x 2.048 Rainbow Feather 2.151 x 2.048

#### Import

Create a new canvas by importing an existing artwork or image straight to your Procreate Gallery.

#### Image

Tapping the Image option will allow you to import a .procreate, JPG or PNG file from iTunes, Photos app or any connected cloud service.

#### Clipboard

Create a new canvas based on an image from your iPad's clipboard. Procreate supports TIFF, JPEG, GIF and PNG file formats for importing. This option will be greyed out if there is no compatible data.

Note: Images larger than your iPad's maximum canvas size will be scaled, to stay within the iPad's capabilities.

# Section 2 Organizing artwork

Create order from the chaos with Procreate's simple yet powerful artwork gallery. Use the Gallery Groups to keep your artwork tidy and improve your workflow.

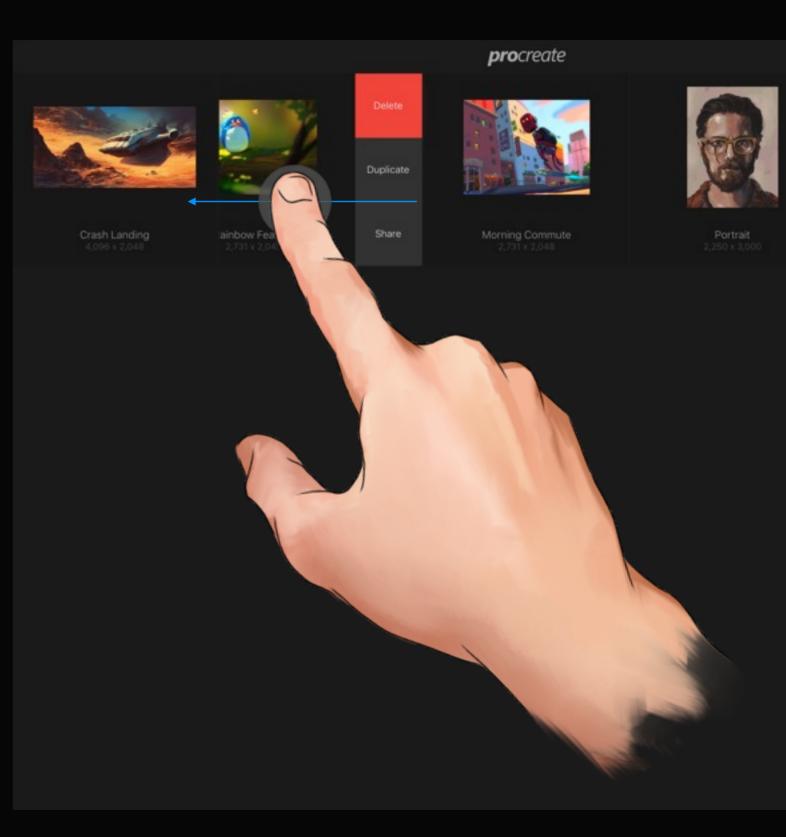

## Single action

Swipe a thumbnail to the left to reveal actions.

The single action gesture allows you to rapidly share, duplicate or delete an artwork.

See page 26 to learn more about artwork sharing.

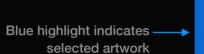

Ô

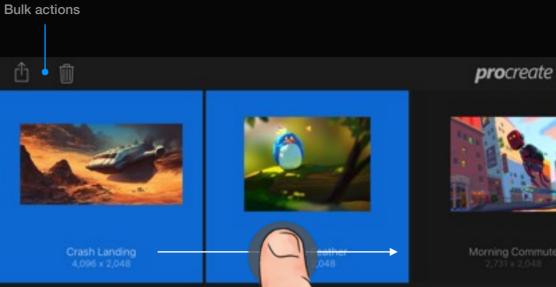

#### Multiple actions

Swipe thumbnails to the right to select multiple artworks.

Bulk actions save you time when you need to edit more than one canvas simultaneously.

To carry out bulk actions, simply swipe a thumbnail to the right. Successfully selected thumbnails will appear blue. Once multiple items have been selected, the bulk action icons will automatically appear in the navigation bar. These actions allow you to delete or share multiple artworks at once.

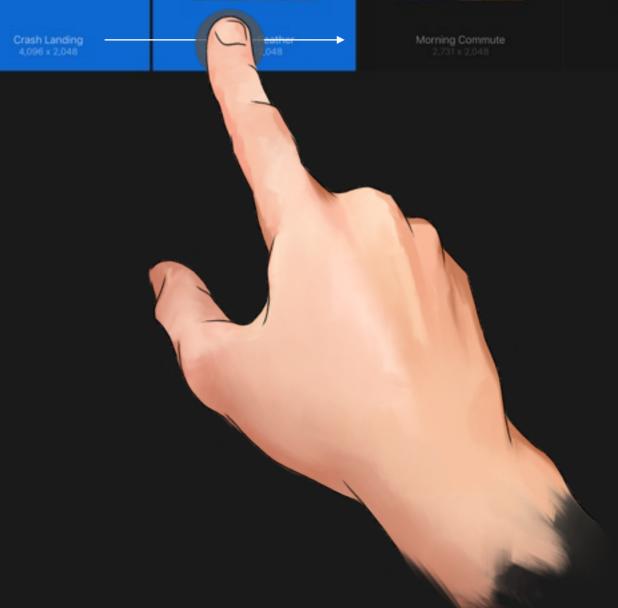

#### **pro**create

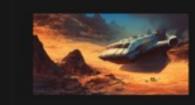

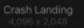

Rainbow Feather 2,731 x 2,048

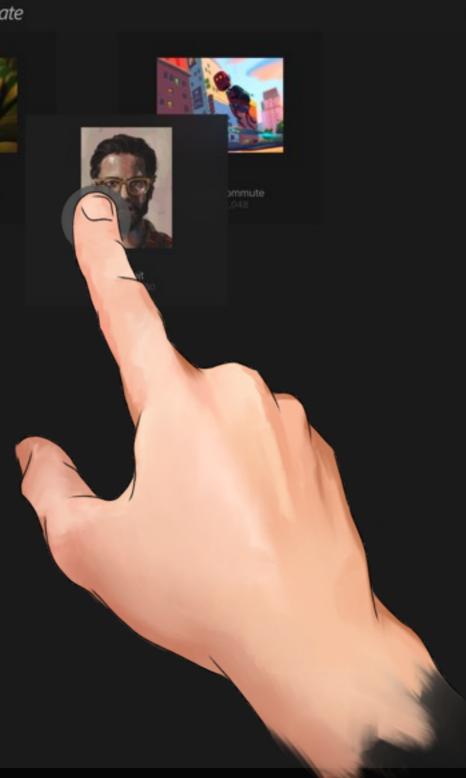

+

#### Rearranging artwork

Keep your Gallery layout exactly how you like it.

Moving artwork around is a snap. Just tap and hold on a thumbnail to lift it out of the grid, then simply move the thumbnail to your desired location and drop it.

#### Pro tip:

You can also move multiple items into a group or change the order of the gallery by holding down on one of the selected thumbnails.

#### **pro**create

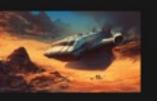

Crash Landing 4,096 x 2,048 ainbow Feather

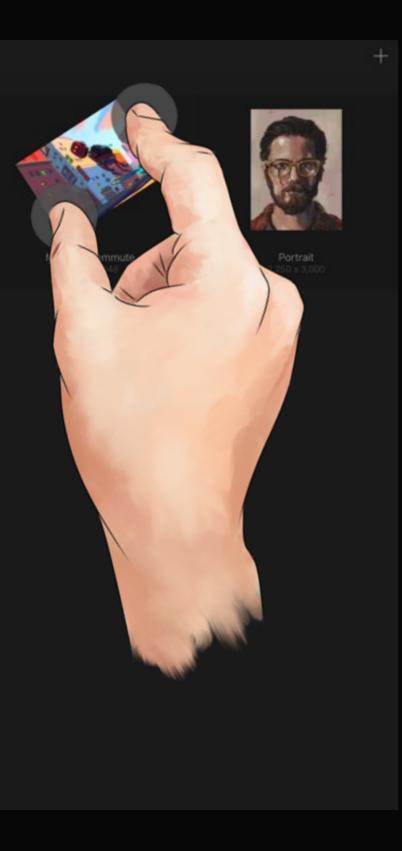

#### Orientation

It's easy to change a canvas' orientation after you've created it.

If your artwork is sitting on its side or upside down, simply hold two fingers on the thumbnail and rotate until your artwork is the right way up.

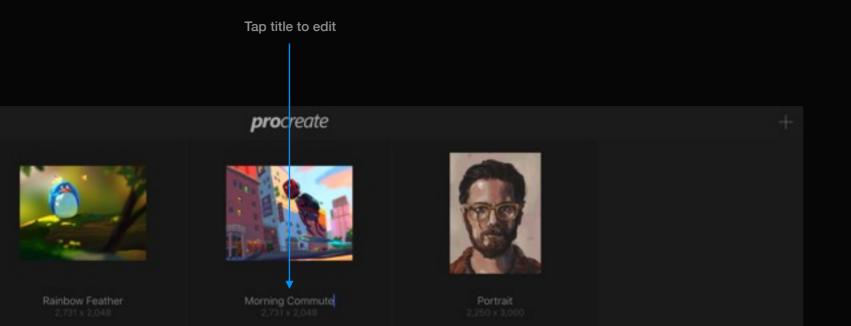

|        | "C      | commute" |     | Commuters | Com | mutes |    |        |        |        |
|--------|---------|----------|-----|-----------|-----|-------|----|--------|--------|--------|
| #<br>3 | \$<br>4 | %<br>5   | 6   | &<br>7    | * ( | ) )   |    | +      |        | delete |
|        | е       | r        | t   | y u       | i   | 0     | р  | {<br>[ | }<br>] |        |
| s      | d       | f        | g   | h j       | i k |       | :; | "<br>' |        | return |
| )      | (       | c        | v l | o n       | m   | <     | >  | ?<br>  |        | shift  |
| ļ      |         |          |     |           |     |       |    | .?123  |        | Ĵ      |

#### Renaming artwork

Capture the subject of your artwork with the perfect name.

Tap the title in the artwork's thumbnail to bring up the keyboard. Until you edit an artwork's title it will be called "Untitled Artwork".

# Section 3 Gallery Groups

Grouping artwork is another great feature of Procreate's Gallery. Stay on top of your gallery by learning how to make and name groups.

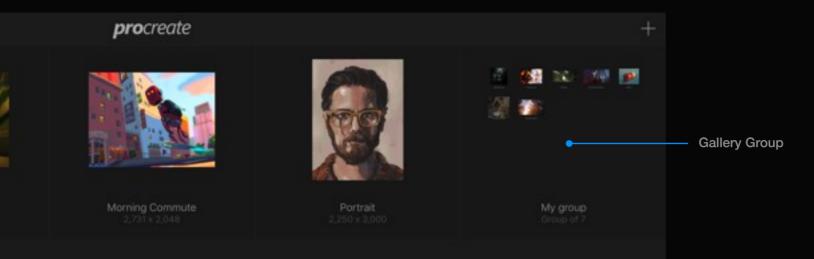

# Gallery Groups

Keeping artwork arranged in groups can be very handy for creatives on the move.

Groups can be easily identified by a set of small thumbnails, similar to groups in the iOS springboard. See page 26 for a detailed description on creating and arranging groups.

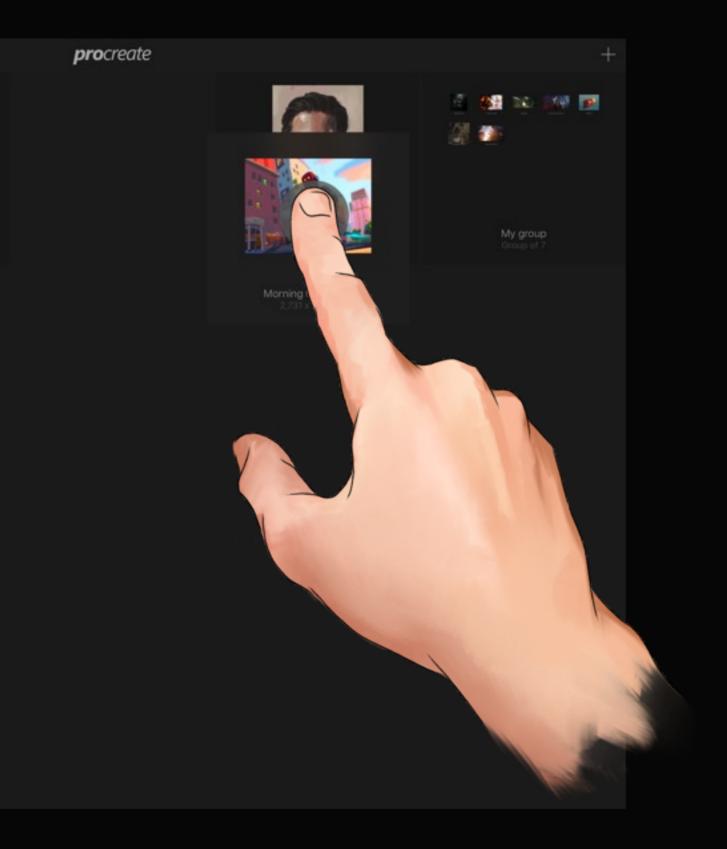

#### Creating a Group

Groups are a great way to combine artworks and stay organized.

To create a Group, drop a thumbnail on top of another. From here, you can name the Group just like any other thumbnail by tapping the title.

## Moving artwork out of a Group

A Group doesn't have to be permanent. It's just as easy to move art out of a Group as it is to move it in.

To move artwork out of a Group, drag one or more thumbnails to the title bar and let go.

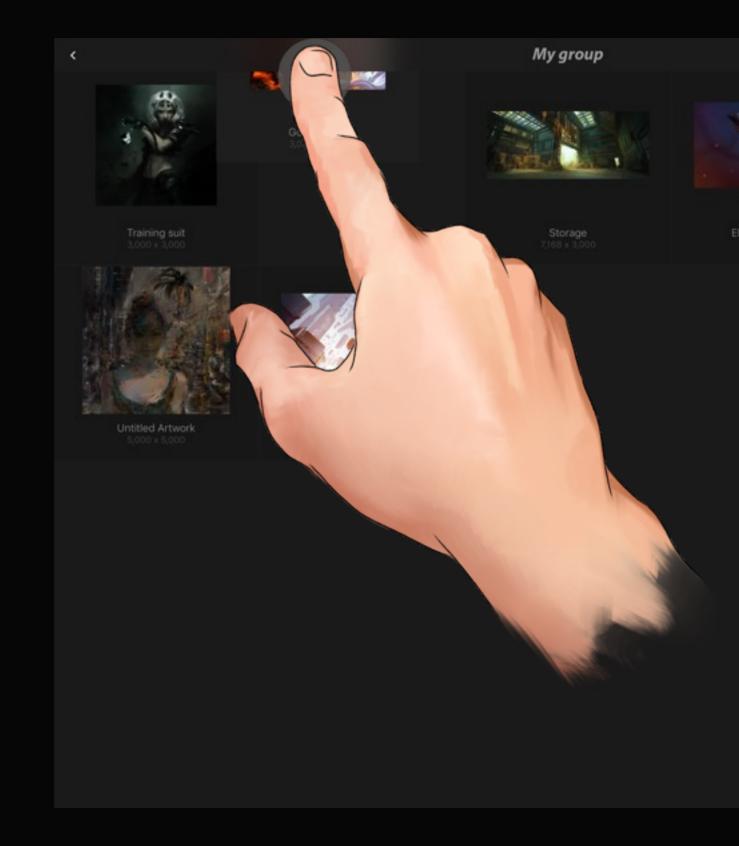

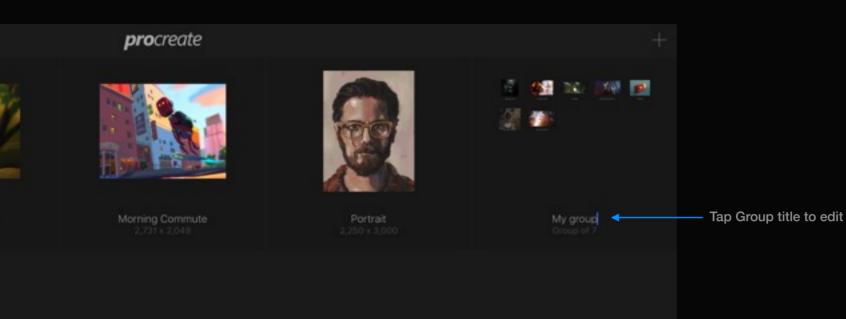

| up"    |     | groups |     | group | ing    |    |        |            |
|--------|-----|--------|-----|-------|--------|----|--------|------------|
| %<br>5 | 6   | &<br>7 | * 8 | ( 9   | )      |    |        | delete     |
| r      | t   | у      | u   | i     | 0      | р  | {<br>[ | }  <br>] \ |
| f      | g   | h      | j   | k     | 1      | :; | "<br>, | return     |
| \      | ′ k | o r    | n m | וו    | <<br>, | >  | ?<br>/ | shift      |
|        |     |        |     |       |        |    | .?123  | Ĵ          |

#### Renaming a Group

For those big projects, naming a Group is essential.

Rename the gallery Group exactly the same way as you would rename your singular artwork: tap the title to invoke the keyboard.

# Section 4 Sharing artwork

Procreate provides several ways to share your masterpieces with clients and colleagues.

# File formats

Procreate features several file formats with varying features suiting different purposes.

# pro

PSD

JPG

# PNG

#### Procreate

The native format used for storing all artwork data inside the app. If using the .procreate format, all layer information will be kept intact.

#### Photoshop

A standard PSD that will export layers, layer names, opacity, visibility and blend modes exactly as per your Procreate doc.

#### JPEG

A "lossy" format that will flatten your artwork into a single layer. JPEG format is great for quickly sharing an image as the file size is smaller than other formats.

#### PNG

PNG will flatten your artwork and retain full quality (we call this "lossless"). While slightly larger in file size, PNG will also save any transparency you have in your artwork.

# Share Destinations

Procreate uses the iOS 8 Sharing system so you can share directly to AirDrop, AirPrint, and any app or service that provides a document extension.

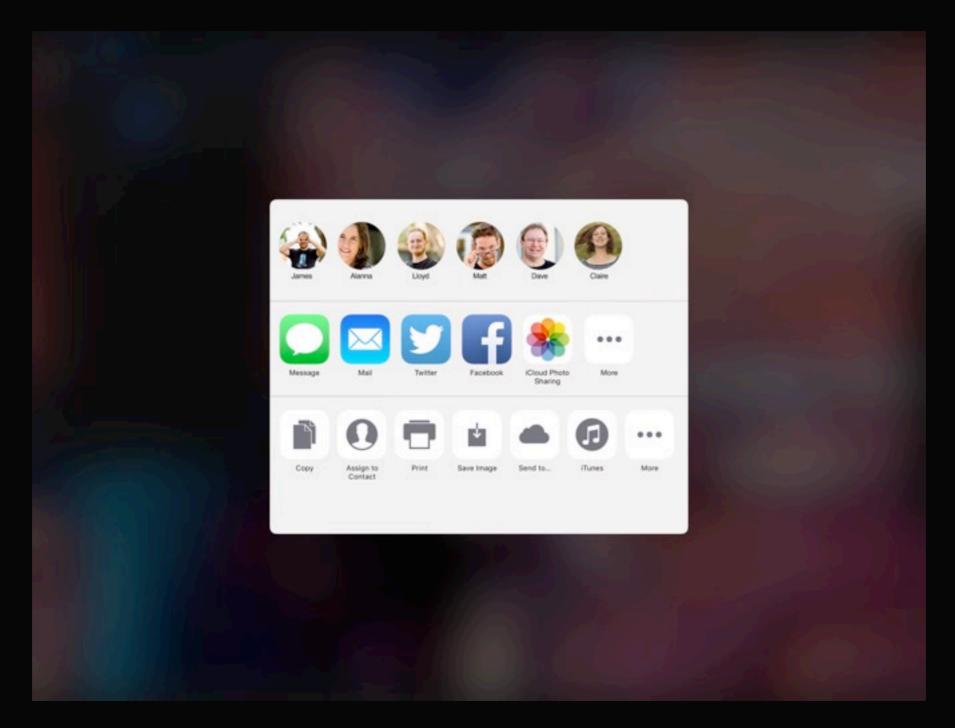

# Locations iCloud Drive Done **ICloud Drive** -Box .... Dropbox More ... Kayrotta 2 harra -70 Preview Export to this location

#### Open more locations

# Send to...

The 'Send to' button provides access to any connected cloud services.

This interface defaults to iCloud Drive. Tap the Locations button to switch to a different cloud service, and tap 'More' to enable other services. If you don't see the cloud service you want, make sure you have the latest version of that app installed.

#### iTunes

Exporting to iTunes is great for speedy transfers and backups to your Mac or PC.

#### Supported filetypes

PNG, JPG, Procreate and PSD.

After you've shared your artwork to iTunes, head over to your computer.

- Plug your device in using your cable and open iTunes. Once your device is detected select it on the left pane.
- With your device selected, choose the Apps heading along the top and scroll down.
- You should see a list of apps inside a box. Select Procreate and drag the artwork out of iTunes or use the buttons to save the artwork to your computer.

You can import a canvas back to Procreate by dropping it back into this folder and using the Create > Import > iTunes feature.

#### Choose the Apps tab

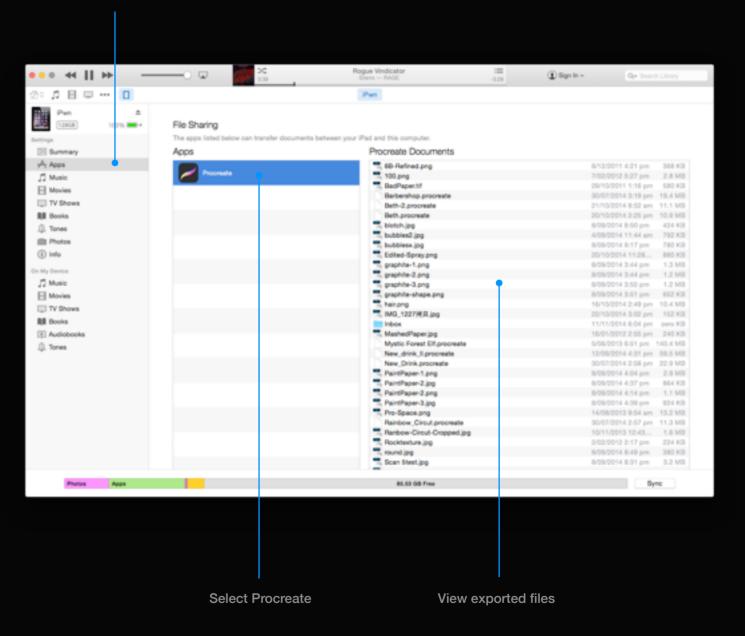

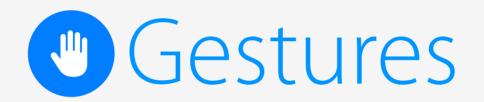

# Section 1 General Use

The following gestures are commonly used throughout Procreate and are important to get you started.

# Paint, Smudge & Erase

Tap or drag your finger on the canvas to apply paint, erase or smudge your art. Try varying the speed of your finger, as many brushes are affected by how fast you paint.

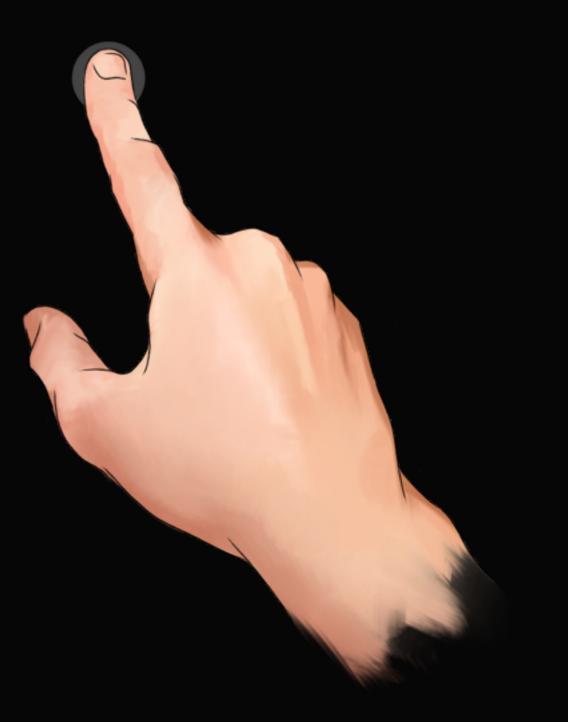

# Undo an action

Procreate comes with 250 undo states to make painting a little less stressful. Just two-finger tap anywhere on the canvas to go back one step at a time.

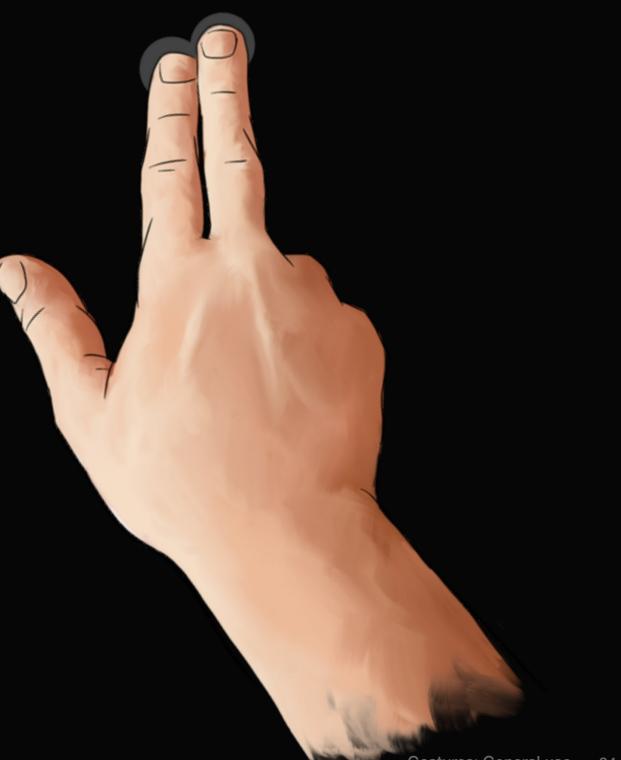

# Redo an action

If you Undo too many times, just three-finger tap anywhere on the canvas to redo.

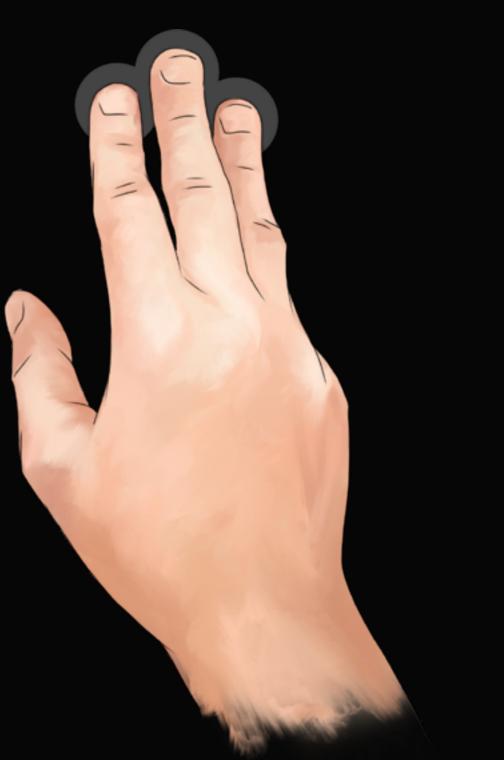

## Quickline

When drawing a stroke, hold your finger or stylus still at the end. The stroke will then straighten. Keep dragging to move the endpoint.

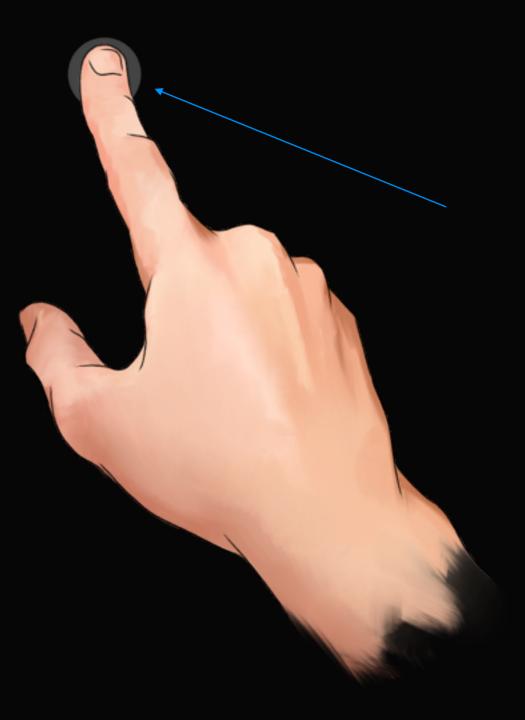

## Clear layer

Instantly clear your layer by 'scrubbing out' the layer using 3 fingers in a back-and-forth motion anywhere on the canvas. This is very handy when you're speed painting or sketching concepts.

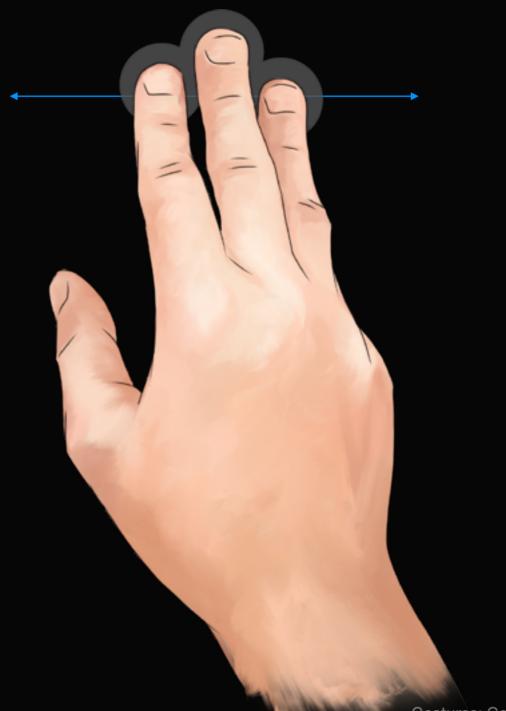

## Zoom in/out

Pinching the screen allows you to zoom in and out of the canvas. The Procreate zoom feature is based largely on speed, so try alternating your speed to suit your style.

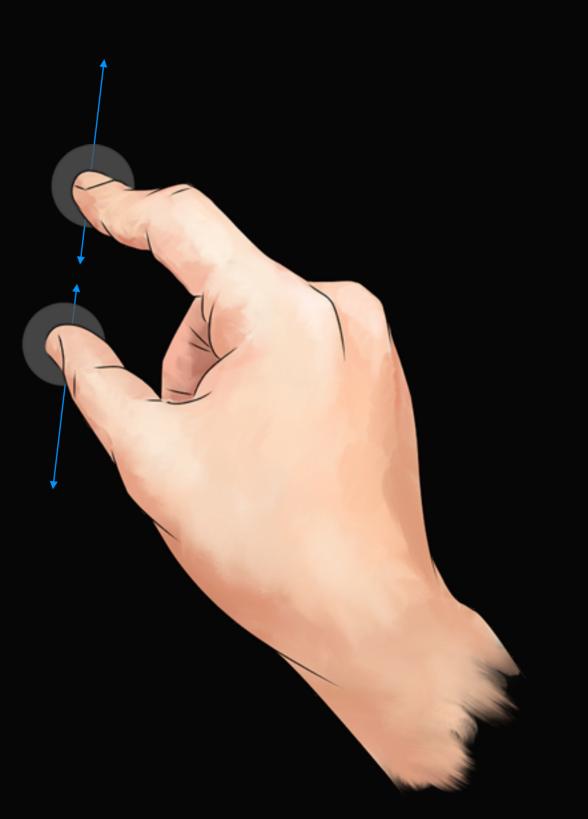

## Rotate Canvas

By simply rotating your fingers while pinching the screen, you can change the orientation of your canvas. This is great for getting the perfect angle on those difficult strokes.

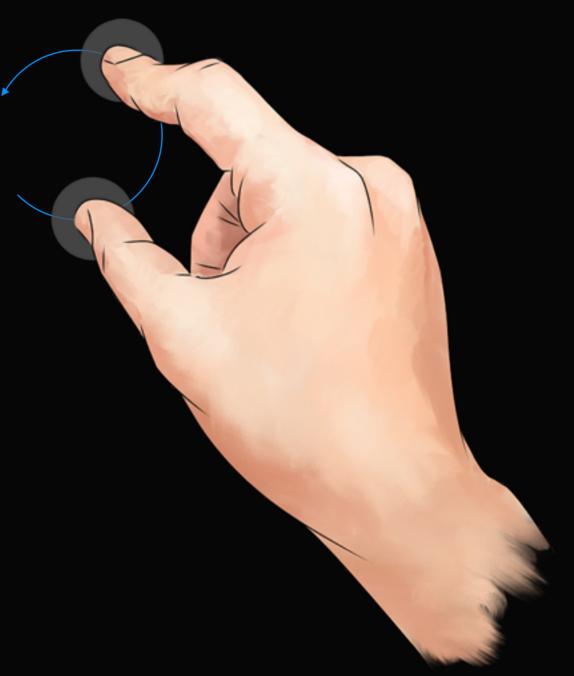

## Fit to screen

To instantly fit the canvas to screen, quickly pinch inwards. For best results, try lifting your fingers off the screen as your pinch finishes.

To return to the exact place you were before you quick-pinched, simply reverse your quick-pinch.

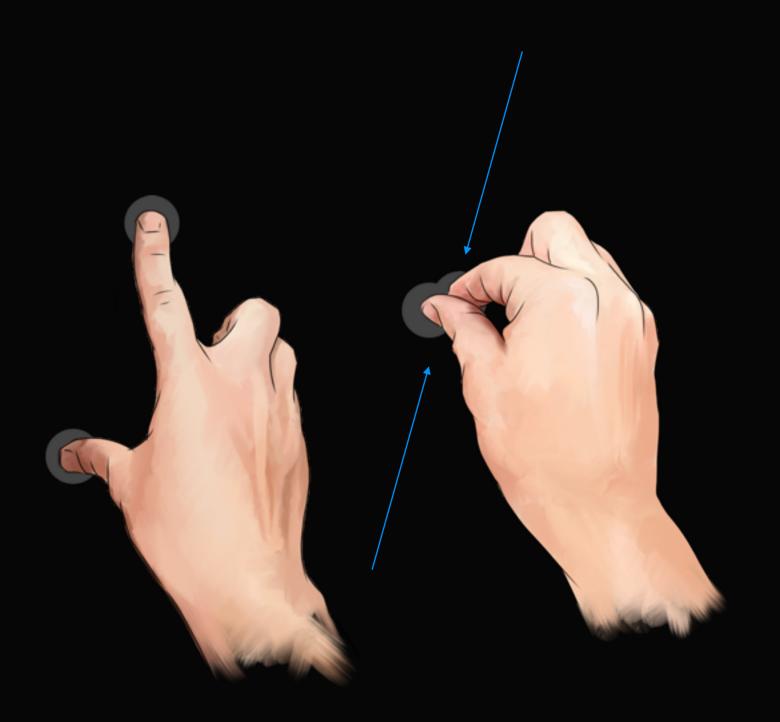

## Cut/Copy/Paste menu

Swipe 3 fingers downwards to reveal options for cut, copy and paste.

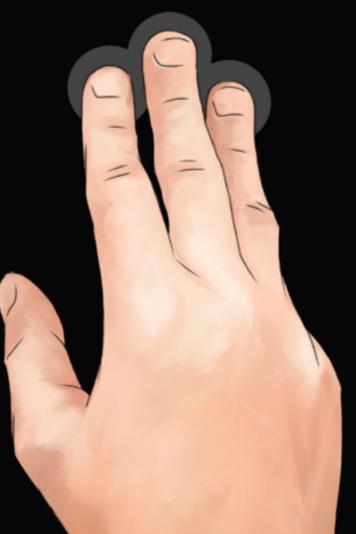

## Fullscreen

Tap with 4 fingers to take your artwork fullscreen, hiding the toolbars. A second 4-finger tap will show the interface again.

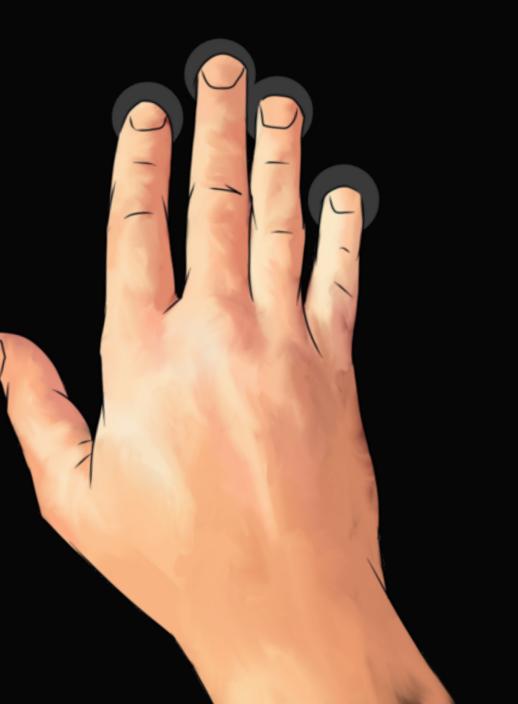

Section 2

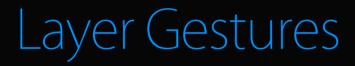

Lean how to use powerful gestures to save time.

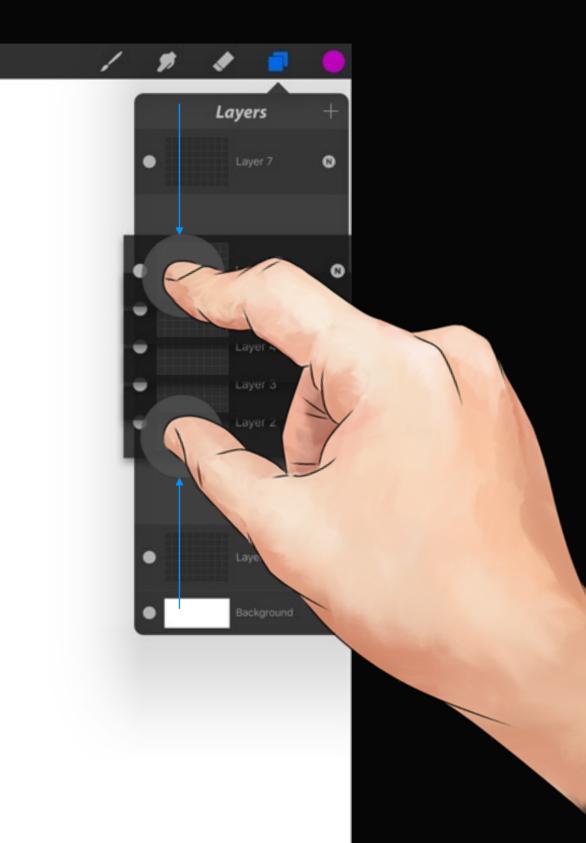

## Merge multiple layers

Simply pinch two layers together to merge those layers and any layer in-between.

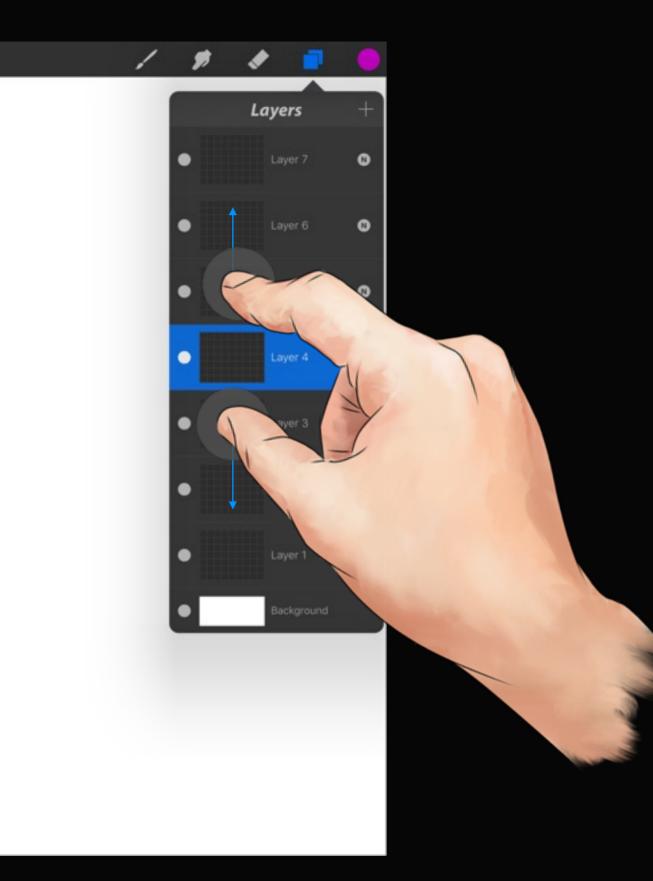

## Creating layers

Pinch apart 2 layers to insert a new layer between.

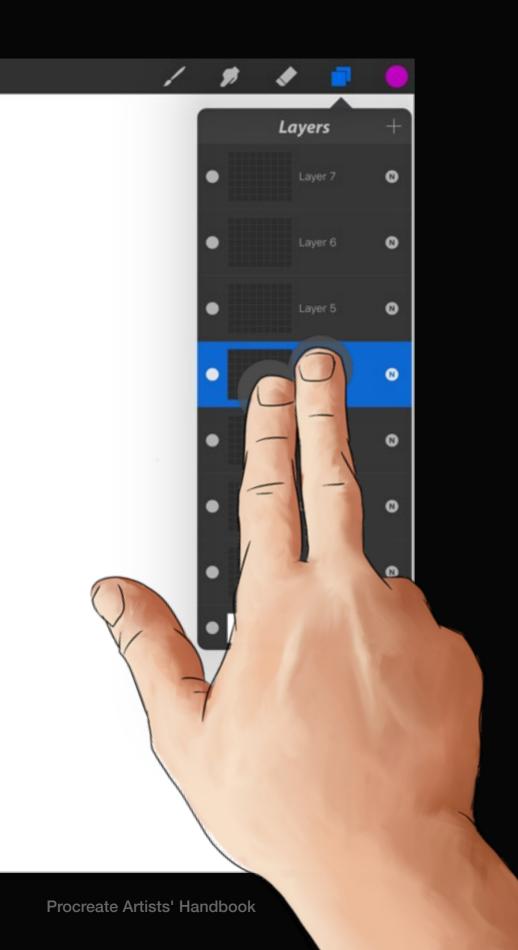

## Layer opacity

Tap a layer thumbnail with two fingers to instantly engage the opacity controls for that layer.

See page 147 for more info on layer opacity.

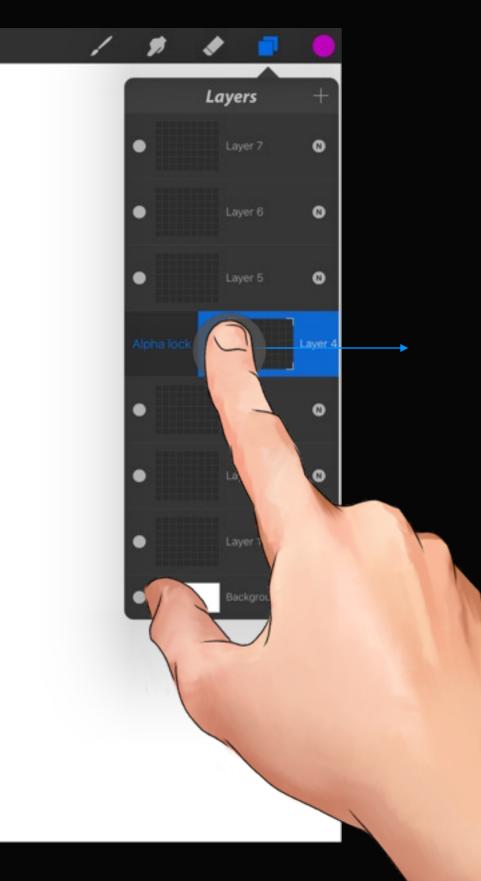

# Alpha Lock

Swipe a layer from left to right to quickly toggle Alpha Lock.

See page 143 for more info on Alpha Lock.

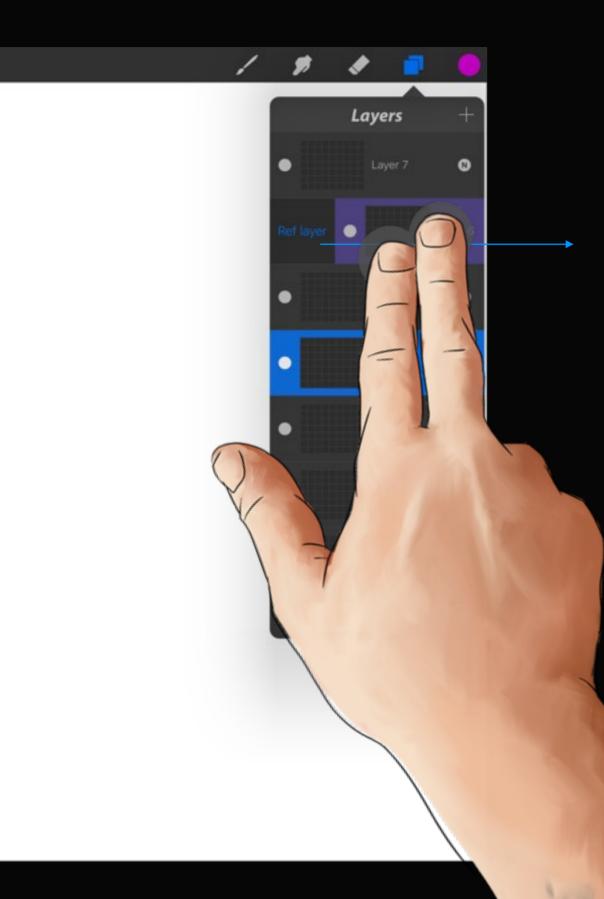

## Reference Layer

Swipe a layer from left to right with two fingers to define your ColorDrop Reference Layer.

See page 114 for more info on ColorDrop.

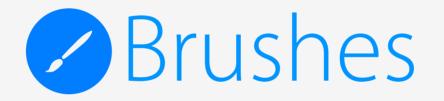

# Section 1 The Procreate brush system

The following section will teach you about Procreate's next generation brush system. Learn how to navigate between brush sets, share and import brushes, and how to customize your library.

## Game-changing brushes

You'll notice the brushes feel different in Procreate. That's because they *are* different.

For the last 30 years, brushes in digital painting have been done the same way. Procreate takes a step forward, putting serious power into its brush system. We do this by splitting our brushes into 2 core elements; Shape and Grain.

The following section will teach you about Procreate's next generation brush system. Learn how to navigate between brush sets, share and import brushes, and how to customize your library.

For more info on shapes & grains see later in this chapter.

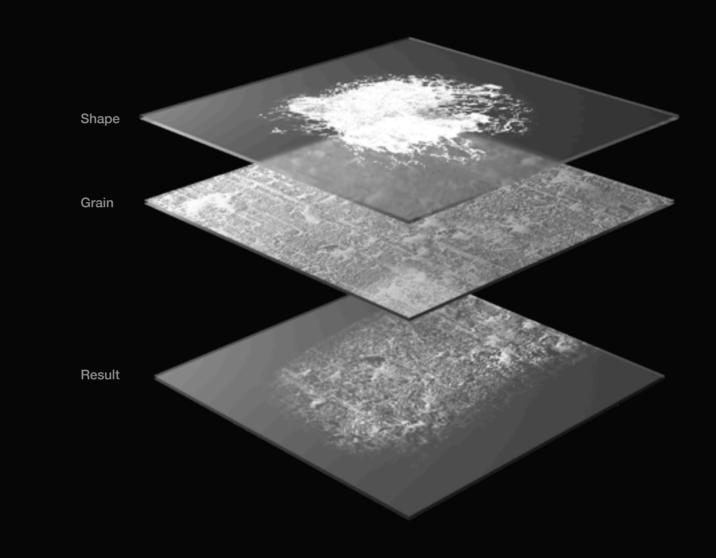

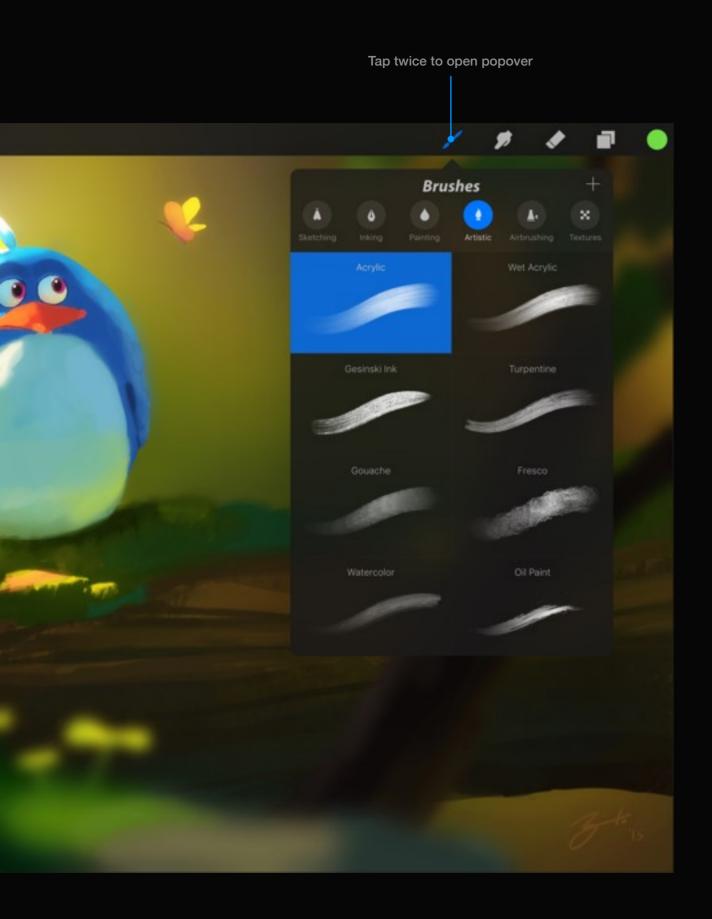

## Using the Brush tool

Tapping the paintbrush icon will switch to paint mode. This is where you will spend most of your time.

Your selected tool will appear blue to indicate it is active. Tap it again to show the brush library.

Your brush library is a collection of brushes shared between all of your tools. This means quick and easy access to an incredible arsenal for painting, smudging or erasing.

At the top of the popover you'll notice the Brush Sets. These keep your brushes neatly organized. You can swipe the Brush Sets panel left and right to navigate.

Once you've selected a brush, tap outside the popover to close it and begin painting.

Each tool will remember your last settings, so frequently switching between brushes isn't a hassle.

## Pro tip:

Tap and hold an unselected Paint, Smudge, or Erase icon to transfer the active brush settings over from the selected icon. This method can be great for painting and erasing with exactly the same brush.

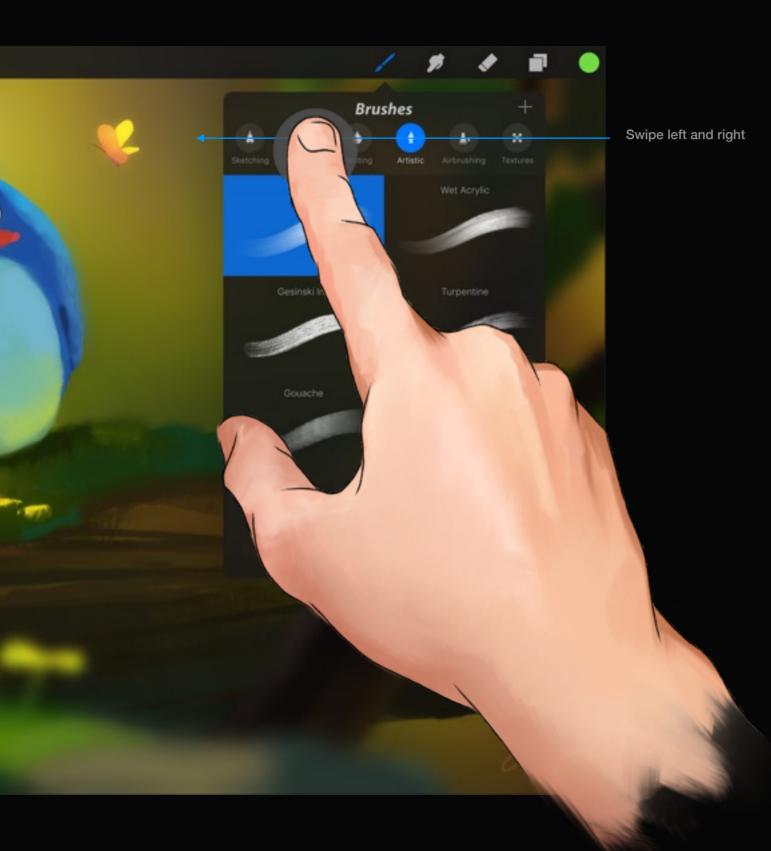

## Navigating your Brush Sets

Enjoy the many brushes Procreate has to offer through neat, organized Brush Sets.

## **Multiple Sets**

Procreate comes with many exciting brushes organized into convenient themes.

To navigate the different pages, swipe left and right over your Brush Set icons.

To the far right you'll find an option to create your own Brush Set.

Drag and drop amongst brush sets

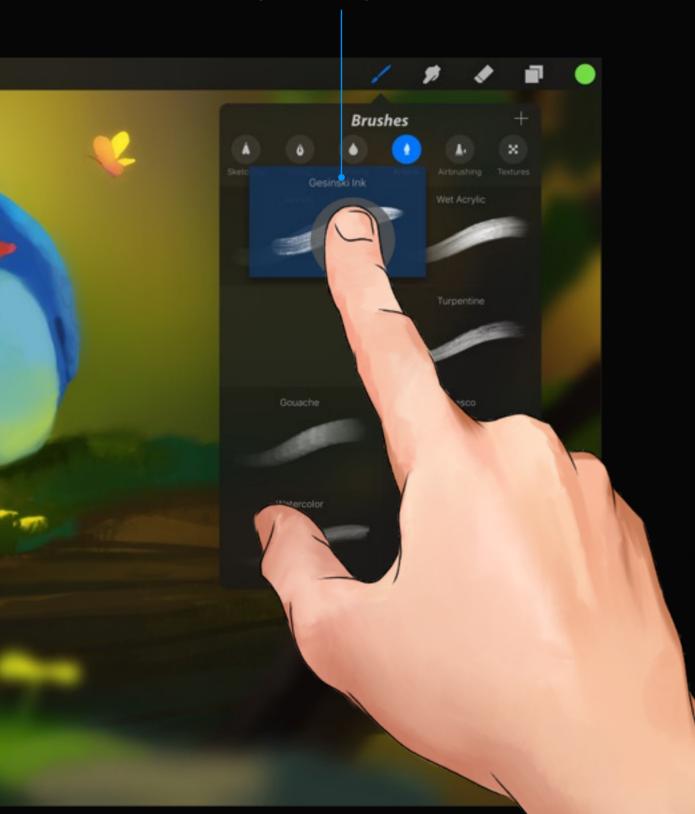

## Rearranging your Brushes

Drag and drop Brushes and Brush Sets to improve your workflow.

Procreate's shared brush library can be rearranged to your liking by dragging and dropping. They can even be moved in and out of different sets if you require.

## Moving brushes

Tap and hold the brush you wish to move. Drag it to the new position and let go to drop it in place. If you hover over a brush set you can drop it into a new set.

If the brush you drag is a default brush (that was there when you bought Procreate) it will duplicate it so you don't misplace the original.

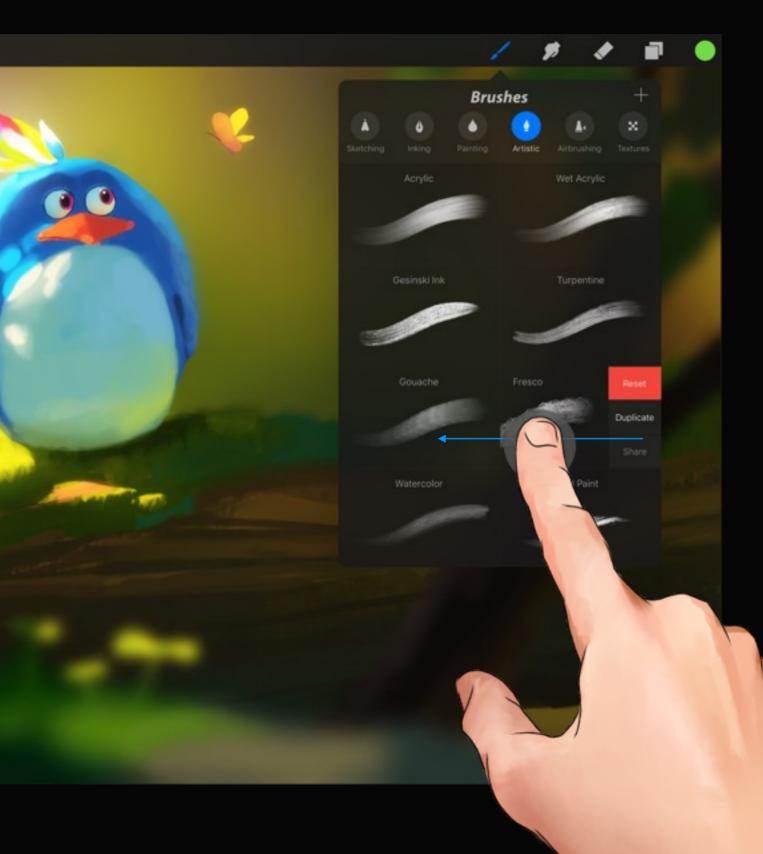

## Brush Actions

Swipe a Brush from right to left to reveal context-sensitive actions.

## Share

If you have a brush you're finding useful, share it with friends. See next page for more info.

## Duplicate

If you want to further experiment with a brush while retaining the original, use the duplicate option.

## Delete

Delete a custom brush. Be careful, this is final.

## Reset

Default Procreate brushes cannot be deleted, only reset to their original settings.

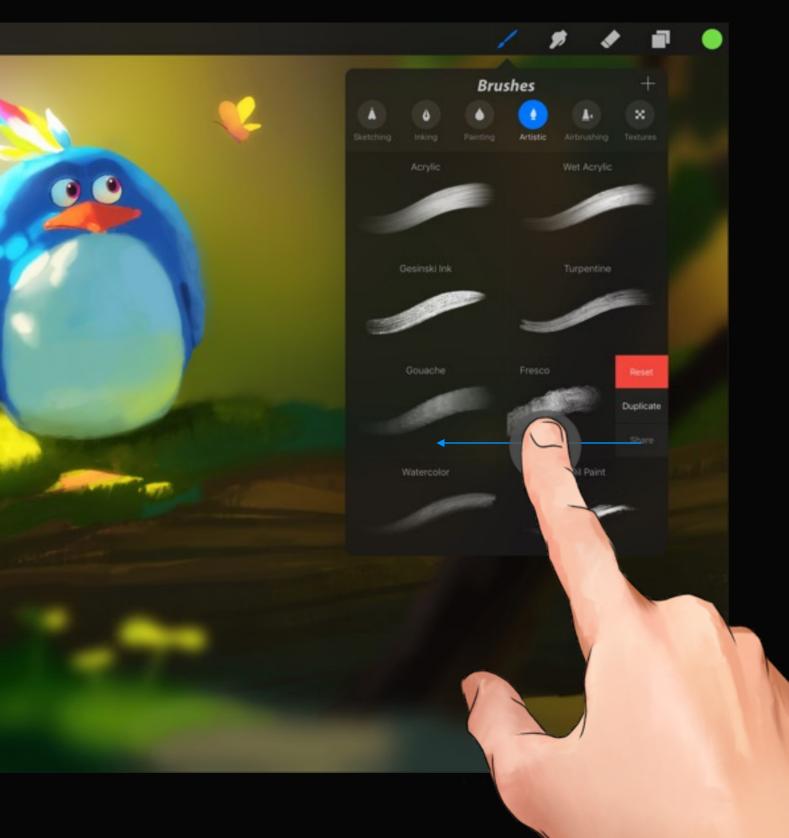

## Sharing brushes

Share your best brushes with the world, or import from the thousands shared by other artists.

It couldn't be easier to share your brushes: just swipe the Brush thumbnail and select the Share option. Procreate will package your brush into a .brush file and you can choose how to share it from there.

## Importing

Search the internet or the Procreate Forums for new brushes to download. See the next page for more info on importing brushes.

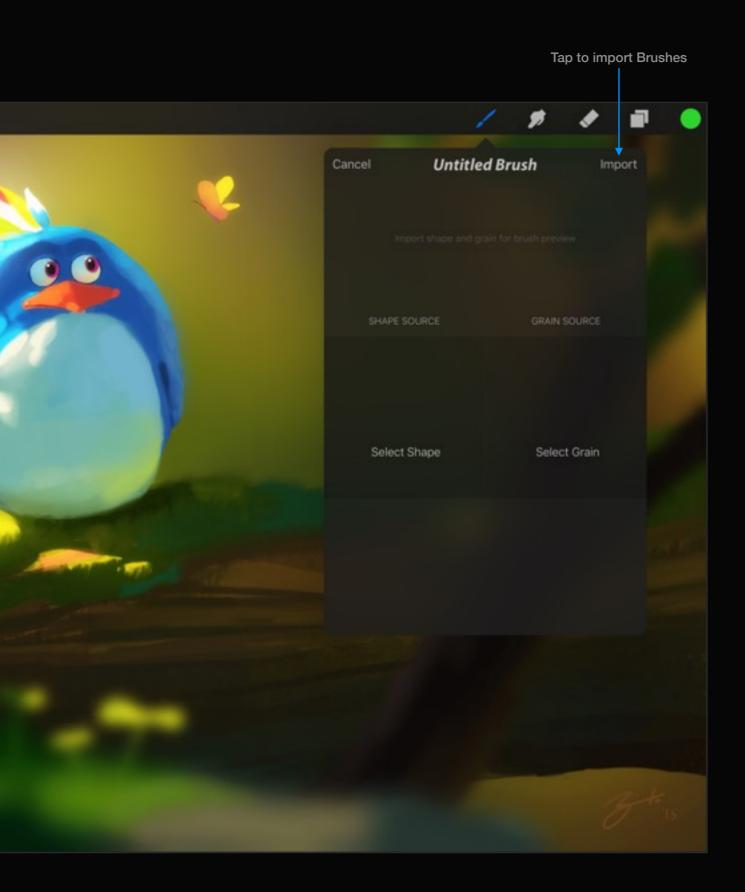

## Importing brushes

Bring other useful brushes into your own Procreate app via two methods:

## In-app Import

The other half of sharing is receiving! You can import other brushes straight to your app. Tap the New Brush icon then locate the Import button in the top right to import a brush from iTunes or a connected cloud service.

## File Association

If you have a .brush file online or in an email, tap it to be prompted to import the new brush to Procreate. Your newly acquired brush will be placed in a specially created folder called Imported. Swipe to the last Brush Set panel to find it.

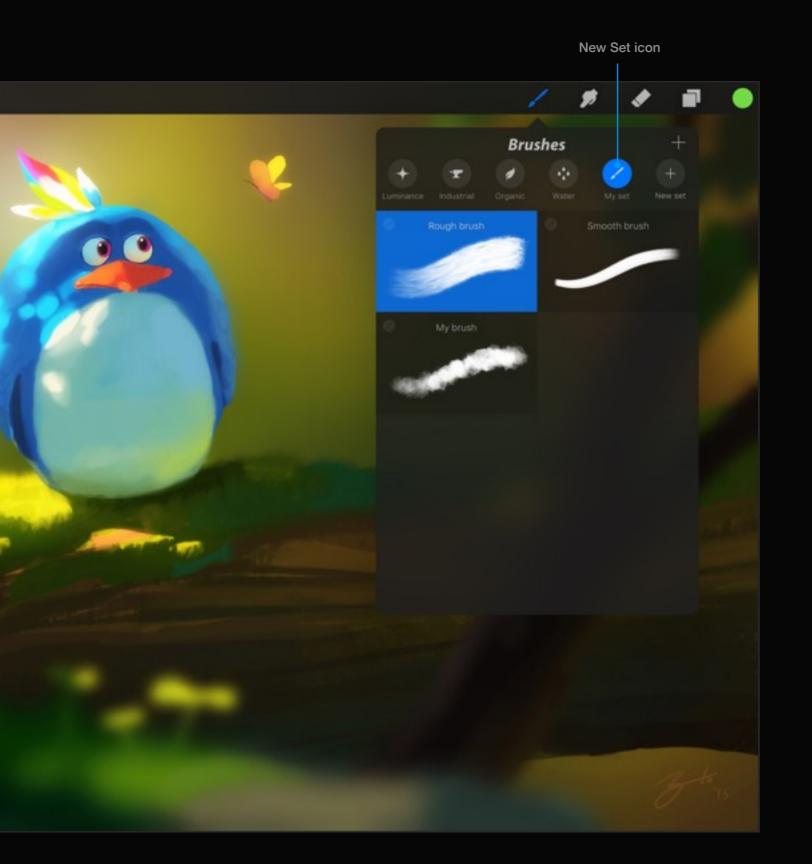

## Custom sets

Organize your Custom Brushes into your own Brush Set.

## Creating a new Brush Set

If you keep swiping from right to left inside the Brush Sets panel, you'll find the icon to create a new Brush Set.

Tap the icon to name your group and once confirmed you can drop and drag the new group wherever you like.

You can create up to ten additional sets!

## Renaming or deleting

To change the name of the Brush Set down the track, double tap the icon and choose rename.

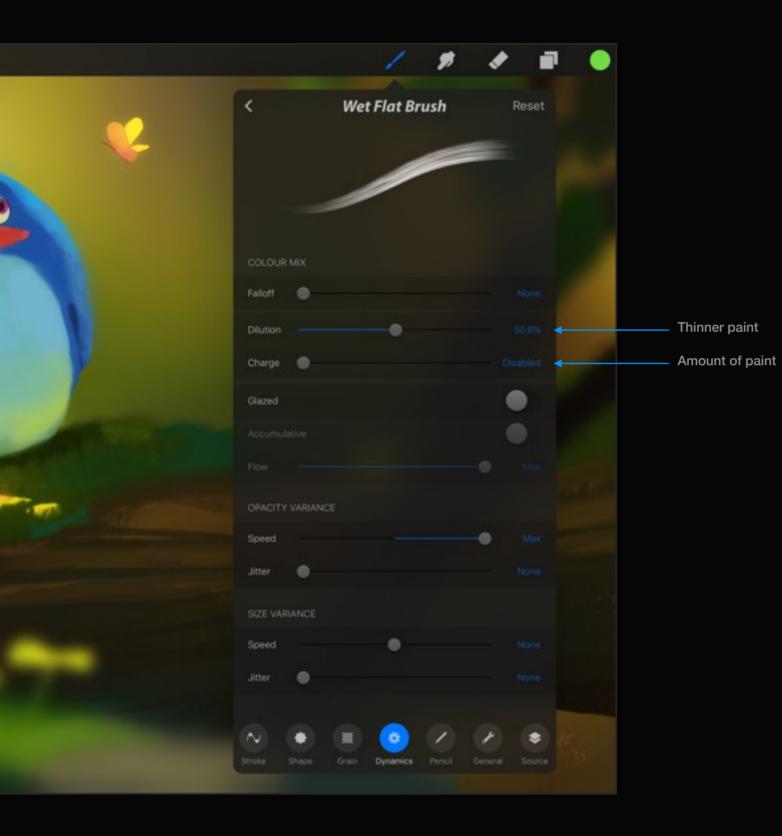

## Emulate traditional media

Although Procreate is all about digital painting, it also has the ability to mimic real-life painting behaviour without the mess.

## Dilution

Increasing the dilution value will simulate a thinner paint with lots of water. It will apply paint, and smudge at the same time. This gives a very fluid result.

## Charge

Just like when using a real brush, you can set how much paint your brush will apply before it runs out.

Charge cannot be used with Glaze turned on or when Dilution is zero.

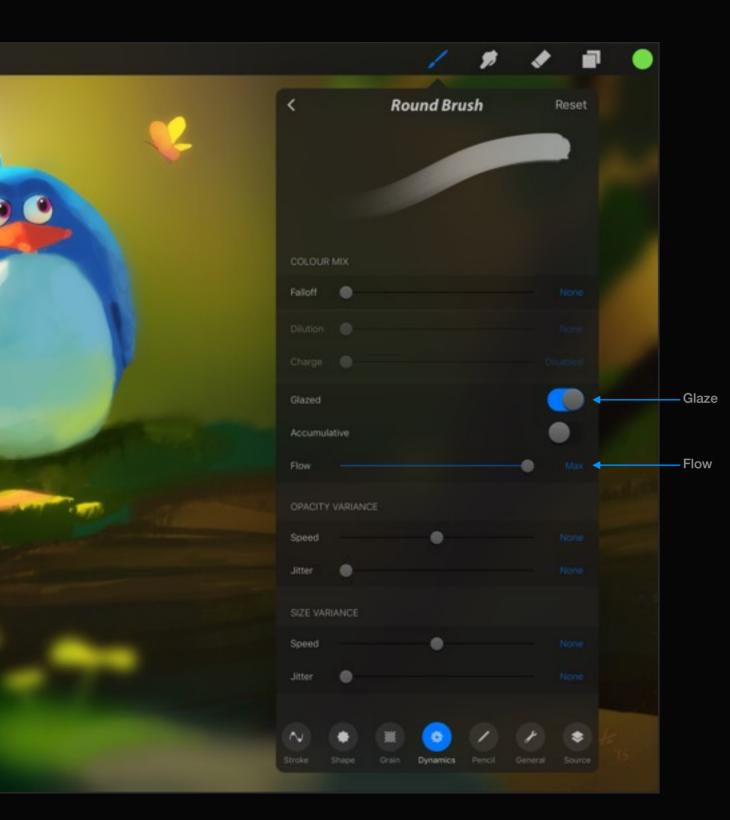

## The digital standard

To paint in a purely digital manner, enable the Glaze setting.

## Glaze

When you turn Glaze on your brush will behave in a purely digital manner much like Adobe® Photoshop®. It will not build up on itself until you release your finger and paint again.

## Flow

This option only works when Glaze is active. Flow will determine the amount of paint applied to an area every time the brush moves.

Glaze and Dilution cannot both be on at the same time.

# Section 2 Advanced brush settings

Tap a selected brush to see the 25+ settings that control your brush. The following pages will describe how each setting will affect your brush.

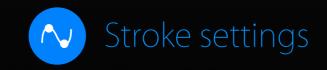

When you move your finger or stylus across the screen, Procreate is plotting your stroke using many points - much like a curve on a graph.

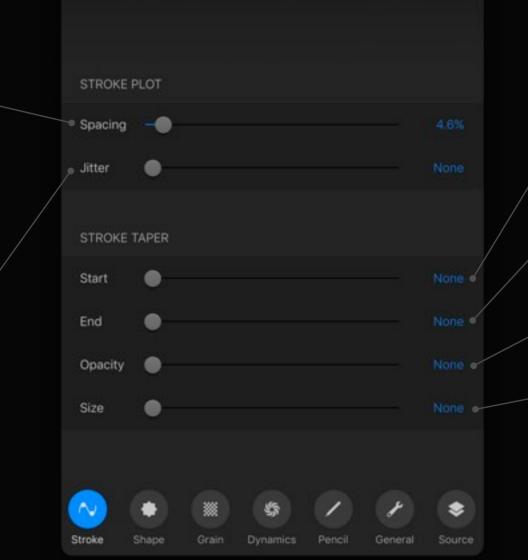

#### Start stroke taper

This will apply a taper to the start of your stroke. The higher the value the greater the taper.

#### End stroke taper

This will apply a taper to the end of your stroke. The higher the value the greater the taper.

#### **Opacity stroke taper**

Opacity stroke taper allows you to adjust the amount of opacity applied to a taper.

#### Size stroke taper

Size stroke taper allows you to adjust the size of the taper.

### Spacing

Spacing is the amount of space added between each plot point in your stroke. Increasing the space will create more gaps in your brush.

## Jitter /

Jitter refers to the amount of distance by which your shape will be offset from the stroke plot. Smaller values will look more like a solid line, while higher values will spread the shape out and hide the visible line you draw.

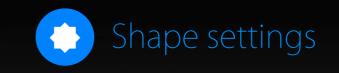

A shape is just like a stamp. The image you select as the Shape will be repeatedly 'stamped' over the course of a stroke. You could also think of the Shape as a container for the grain.

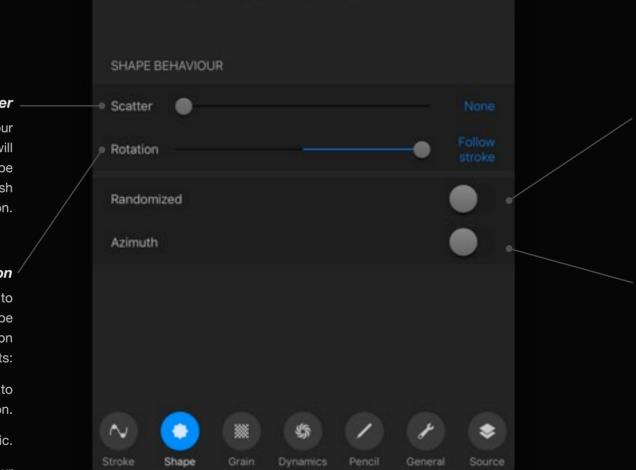

### Randomized

When OFF—Initial shape direction is based on the stroke's beginning. When ON—direction is different for the beginning of every stroke. This can give each stroke a unique behaviour and a more organic feel.

### Azimuth

Azimuth is used for brushes where the direction of the brush shape on the canvas should be the same as the direction of the Apple Pencil, just like a calligraphy pen nib.

Turning Azimuth ON will make the shape follow the perpendicular angle of Apple Pencil.

### Scatter \_

Changing scatter will change the orientation of your brush as your stroke progresses. Higher values will give a messy, rough feeling while low values will be like a streaky brush. Scatter is not affected by brush direction.

### Rotation

The rotation slider affects how your brush reacts to directional change. A range of unique effects can be achieved from a flat calligraphy brush to ribbon effects. The rotation slider has three main points:

- '100% Inverse' makes the shape rotate inversely to stroke direction.
  - 'Static' locks shape direction to remain static.
  - 'Follow stroke' causes the shape to follow your painting direction.

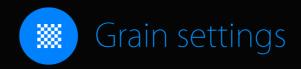

As you've already learned, Procreate brushes are created using dual images. While the shape acts as a container for the grain, the grain itself acts like a paint roller. When you paint a stroke, the grain is 'rolled' inside the shape and on to the canvas.

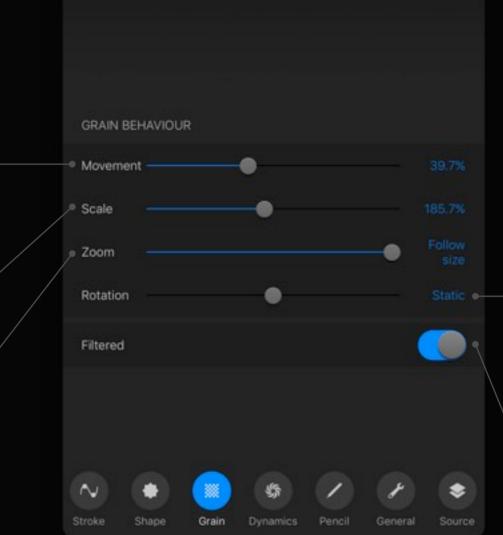

### Rotation

Grain rotation is very similar to Grain movement. This setting will smear and slur the grain imagebased on directional stroke changes. The rotation slider has three main points along the slider:

'100% Inverse' makes the grain rotate inversely to stroke direction.

'Static' locks grain direction to remain static.

'Follow stroke' causes the grain to follow your stroke direction.

### Filtered

ON applies Antialiasing to your grain texture. OFF can cause the grain to become jagged and coarse.

### Movement –

When set to 'Stamp' the grain texture will not roll at all. Instead it will smear the grain. When set to 'Rolling' the grain will apply its texture just like a repeating paint roller.

### Scale

Grain scale adjusts the size of the grain texture inside the shape.

### Zoom

When set to 'Follow size' the grain will scale with your brush shape. When set to 'Cropped' the grain is locked and the brush shape will scale independently, from the grain. A great way to understand how zoom works is to use the precision slider preview.

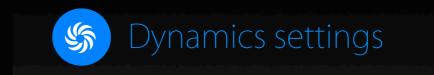

## These settings are applied on-the-fly when you draw and paint. Dynamic settings allow you to create incredibly unique brushes.

### COLOR MIX

Affects the overall length of the stroke. All effects will be applied within this setting.

### Dilution

Falloff

Dilution is directly related to the Paint characteristic. Varying values of dilution will create different levels of 'water' in your paint. When a high amount of dilution is applied to your brush, the brush will mix and pull more paint as you drag it around.

### Charge

Charge refers to the amount of virtual paint applied to a brush. For instance, when set to '0' the virtual paint will 'run out' almost instantly. The Charge setting is great for traditional artists!

### Glazed

When ON, your brush will paint in a uniform transparent manner and will no longer 'build up' over time. Because of this, the Glaze effect behaves exactly the same as default Photoshop® brushes.

|   | Falloff  | •        |       |                   |        |         | None   |
|---|----------|----------|-------|-------------------|--------|---------|--------|
|   | Dilution |          |       |                   |        |         |        |
| / | Charge   | •        |       |                   |        |         |        |
| / | Glazed   |          |       |                   |        |         |        |
|   | Accumula | ative    |       |                   |        |         |        |
|   | Flow     |          |       |                   |        | •       |        |
|   | OPACITY  | VARIANCE |       |                   |        |         |        |
|   | Speed    |          |       | •                 |        |         | None - |
|   | Jitter   | -•       |       |                   |        |         |        |
|   | SIZE VAR | IANCE    |       |                   |        |         |        |
|   | Speed    |          |       | •                 |        |         | None - |
|   | Jitter   | •        |       |                   |        |         |        |
|   |          |          |       |                   |        |         |        |
|   |          | Shape    | Grain | Solution Dynamics | Pencil | General | Source |

#### Accumulative

This option only works when Glaze is active. When ON the shape will 'build up' as the stroke is made.

### Flow

This option only works when Glaze is active. Flow will determine the amount of paint applied to an area every time the brush moves.

### **Opacity Speed**

Opacity will vary depending on the speed of your stroke.

### **Opacity Jitter**

The stroke will vary in opacity as it is stamped across the canvas.

### Size Speed

Size will vary depending on the speed of your stroke.

### Size Jitter

The stroke will vary in size as it is stamped across the canvas.

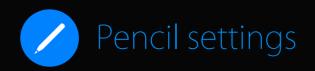

Tailor Apple Pencil exactly to your needs. If you are using a supported stylus, pressure and size will also adjust your stylus. Tilt is only available with Apple Pencil.

### Pressure Opacity

When set to 0% the brush will not react to pressure changes. When set to Max, more pressure will make the stroke opacity stronger. When set to 100% inverse, more pressure will make the stroke transparency increase.

#### **Pressure Size**

When set to 0% the brush will not react to pressure changes. When set to Max, more pressure will make the stroke size bigger. When set to 100% inverse, more pressure will make the stroke size smaller.

### **Pressure Softening**

When set to 0%, any changes in pressure will be immediately acted upon. Larger values will smooth out the pressure response, which is excellent for getting gradual changes with glazed brushes. Lower values give brushes a quicker response to changes in pressure.

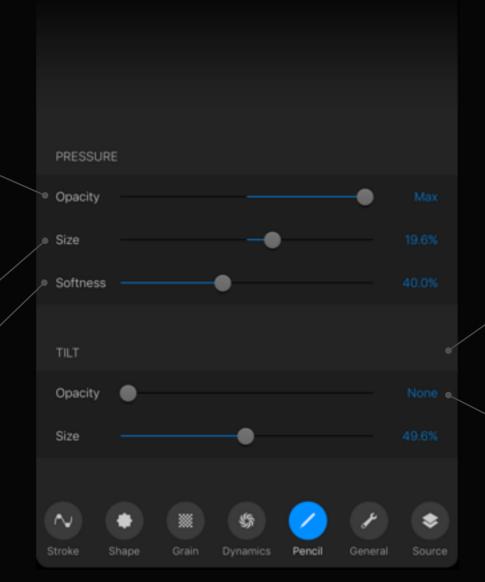

### **Tilt Opacity**

When size is set to None the brush will not react to Apple Pencil tilt changes. When set to Max tilting Apple Pencil will aggressively make the brush size bigger.

### Tilt Size

When opacity is set to None the brush will not react to Apple Pencil tilt changes. When set to Max tilting Apple Pencil will aggressively make the brush fade off vertically.

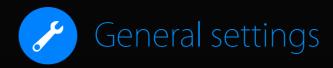

# Here you will find general brush characteristics which apply to the brush overall.

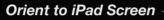

When ON, oriented will cause the brush to orientate itself according to the iPad screen orientation.

### Use stamp preview /

When ON, stamp view will cause your brush preview to display only the brush shape file. Stamp view can be very useful when the grain is not a significant part of the brush.

### Max size

Maximum size is responsible for determining the maximum radius that the brush can reach. By default, all brushes can reach 100% radius. However, if a brush has a spacing value greater than 12%, the brush can reach an incredible 400% radius. Essentially, more spacing allows bigger sized brushes.

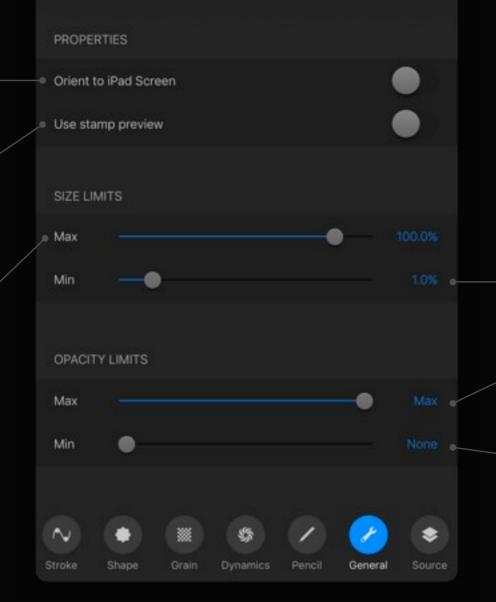

### Min size

Minimum size is responsible for determining the minimum radius the brush can be lowered to.

### Max opacity

Maximum opacity is responsible for determining the maximum amount of opacity the brush can reach.

### Min opacity

Minimum opacity is responsible for determining the minimum amount of opacity the brush can be lowered to.

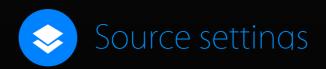

This tab contains the source images that create the foundation of a Procreate brush. One image for the shape of the brush, and one image for the grain of the brush. You are free to modify or alter any brush source file you please.

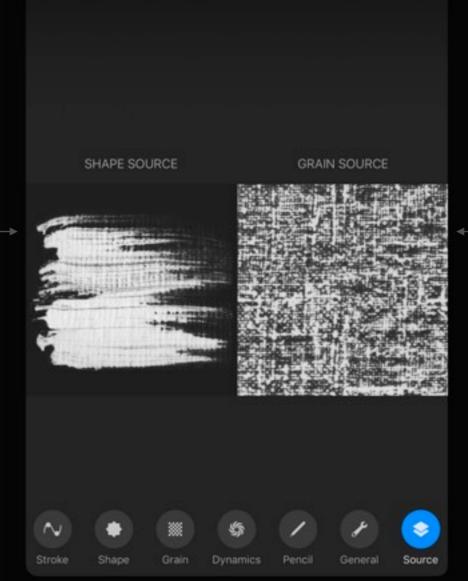

#### Tap to import a Grain image

Tapping the Grain Source thumbnail will allow you to import you own source images into your brush, or use an image from the Pro Library.

Procreate will accept almost all image formats, including JPEG, PNG, TIFF and GIF.

### Tap to import a Shape image

Tapping the Shape Source thumbnail will allow you to import you own source images into your brush, or use an image from the Pro Library.

Procreate will accept almost all image formats, including JPEG, PNG, TIFF and GIF.

### Pro tip:

Note that white areas of the image will cause the brush to apply paint and black areas will be transparent.

# Section 3 Making custom brushes

Now that you've learnt about navigating your brush library and the many characteristics behind each brush, you'll be ready to make your very own brushes in Procreate!

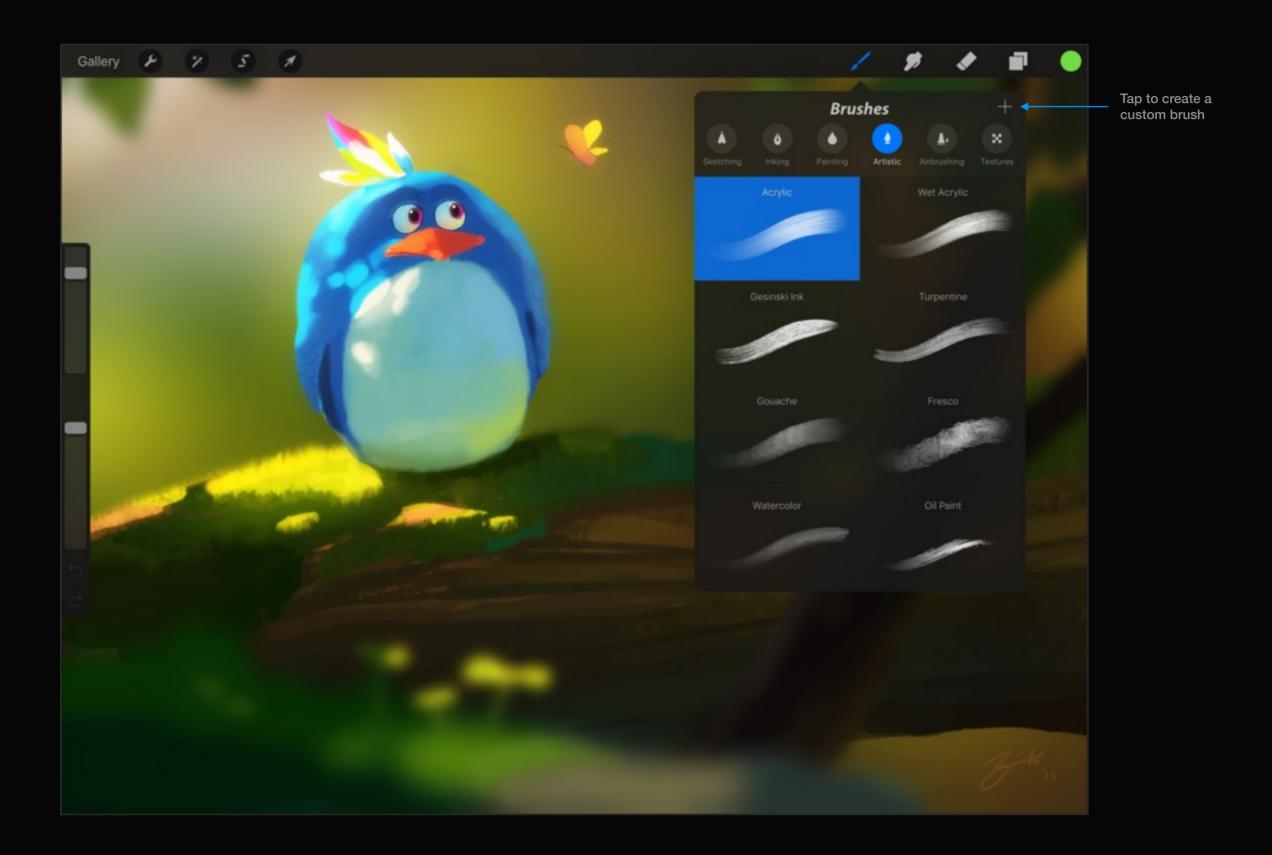

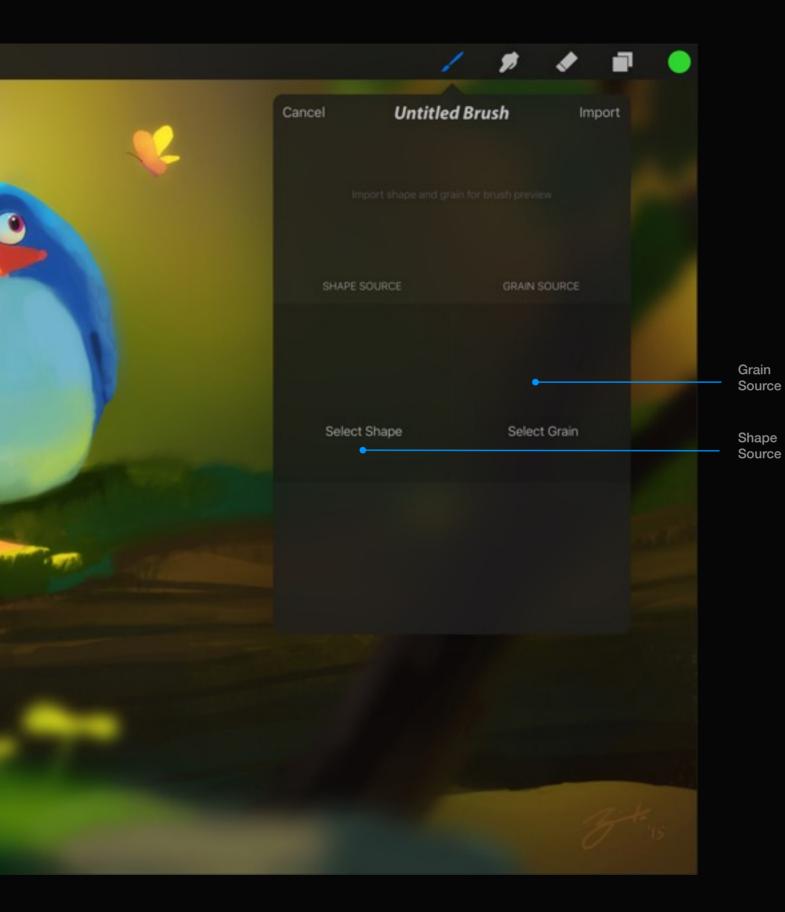

## Create your own brush

Experimenting with new brushes can be a lot of fun, with great results!

Tapping the + icon will take you to the brush creation screen, where you can import images for the foundations of a Procreate brush; Shape and Grain.

#### Procreate brush

#### Shape

The brush shape is a container that houses the grain. Whatever your grain is, it will fit inside the shape just like a stencil.

#### Grain

Think of the grain as a paint roller. When you paint a stroke, the grain is 'rolled' onto the canvas.

You can load an image from the Pro Library, Dropbox, iTunes or your own Photos camera roll. The images found in the Pro Library are those used by the Procreate default brushes.

Once you have entered both Shape and Grain, the icons for brush settings will appear along the bottom of the pane, allowing you to start editing your brush's behaviour. You must enter both Shape and Grain to save your brush.

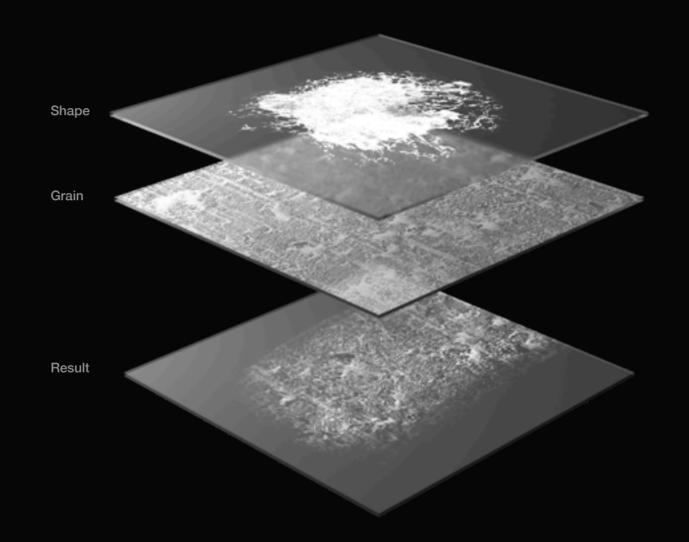

Use 100% black for pure transparency

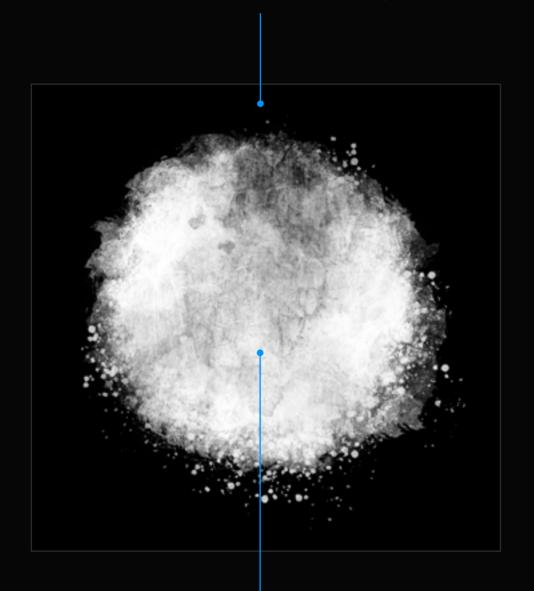

Use 100% white for pure opaqueness

#### Create your own grain/shape

The most amazing brushes can come from experimenting. A couple of things to remember so you keep making the best possible brushes:

Pure black will be 100% transparent, while 100% white will be solid. Anywhere in between will be semi-transparent.

Grains work better when they are seamless. There are some great tutorials online on how to make seamless textures.

The key to discovering great brushes is to experiment. Put a random photo into the grain or shape, tweak a few sliders, and see what happens!

You can test out your brush immediately by painting in the Brush Preview.

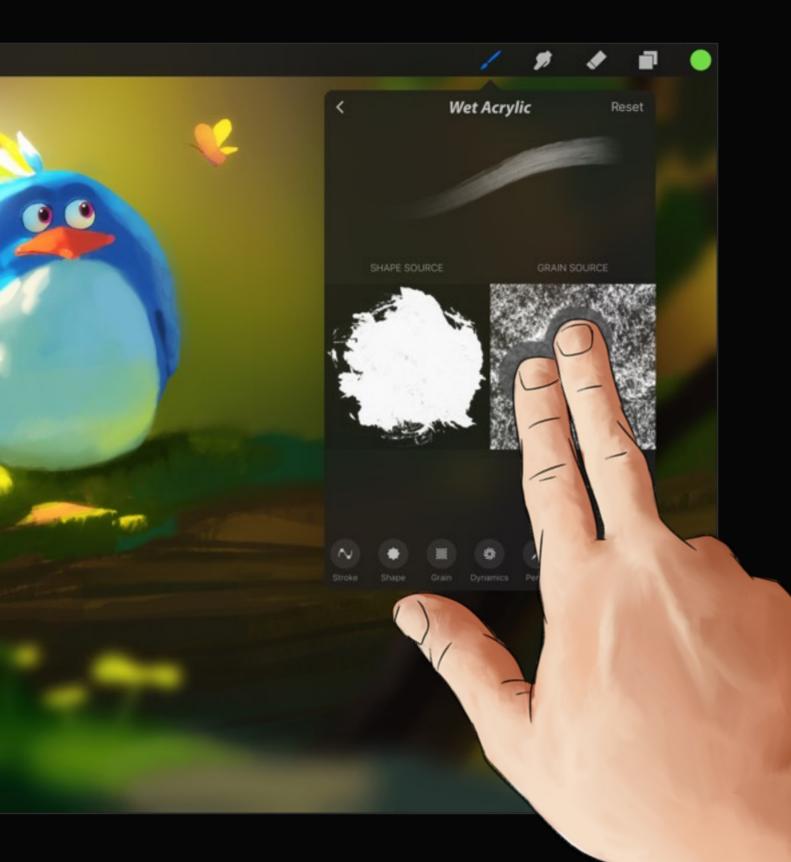

#### Inverting source images

Within the Source tab of the Advanced Brush Settings popover you can invert your source image.

Tap the thumbnail of the source image with two fingers to invert it. This will make blacks white and vice versa. This will greatly impact the way it paints your canvas and can be great for reversing the effect of a grain.

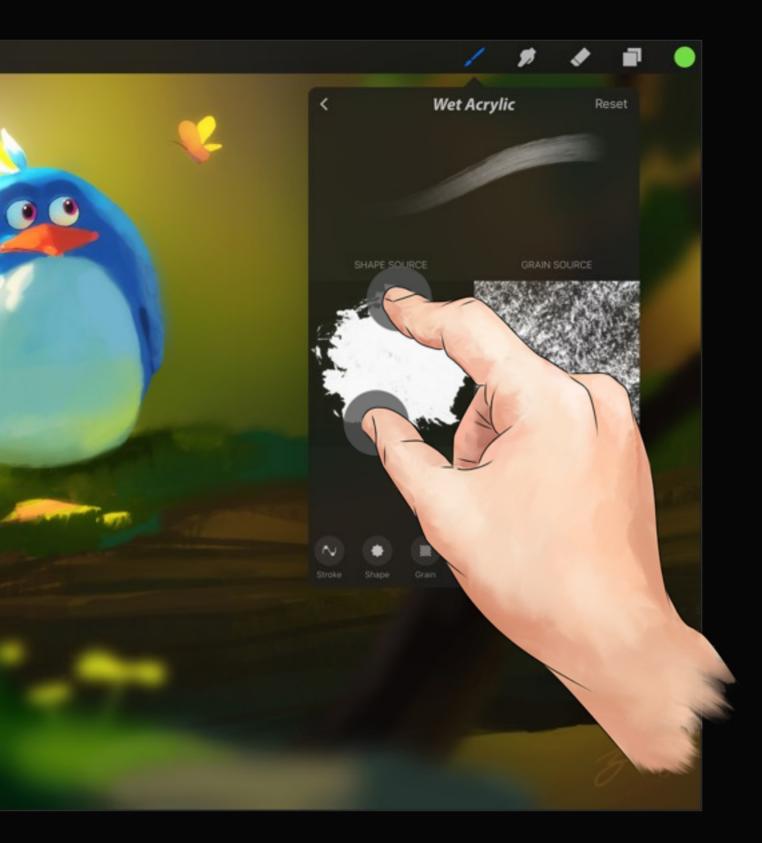

#### Rotating source images

Within the Source tab of the Advanced Brush Settings popover you can rotate your source image.

Pinch and rotate the thumbnail of the source image to rotate it in 90-degree increments. This is particularly handy for when you have a specialty brush that needs to follow an exact path or direction.

#### Sharing custom brushes

Swipe the thumbnail of the brush in the Brushes popover to reveal the Share option. Tap Share to package your custom brush into a *.brush* file to send to friends via email, iTunes, or any connected cloud services.

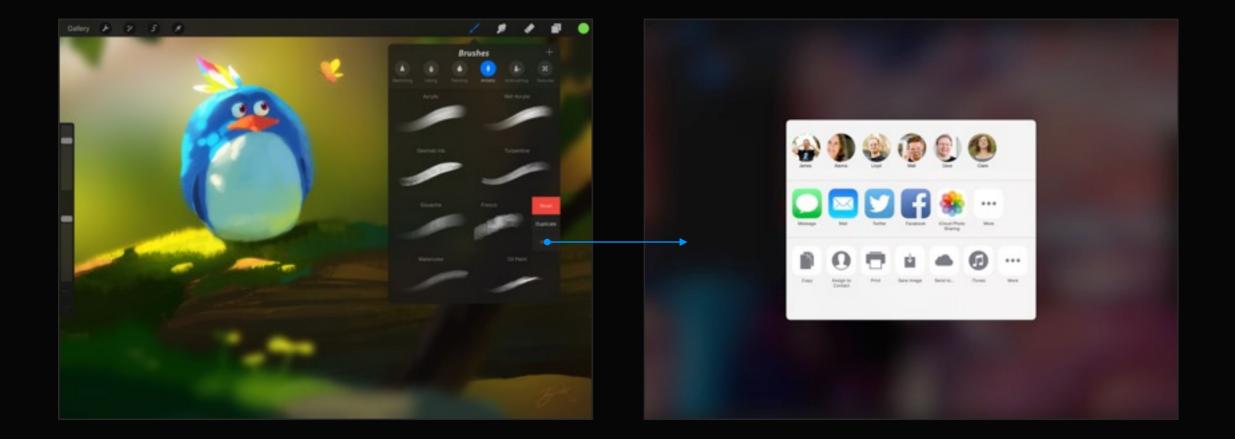

## Section 4 Quickline

Just hold the end of a stroke and watch it snap into a straight line. There's no changing tools or diving through menus. Learn how to take full advantage of this simple but effective tool.

## Making a Quickline

Using any brush, draw a line as best you can and then hold.

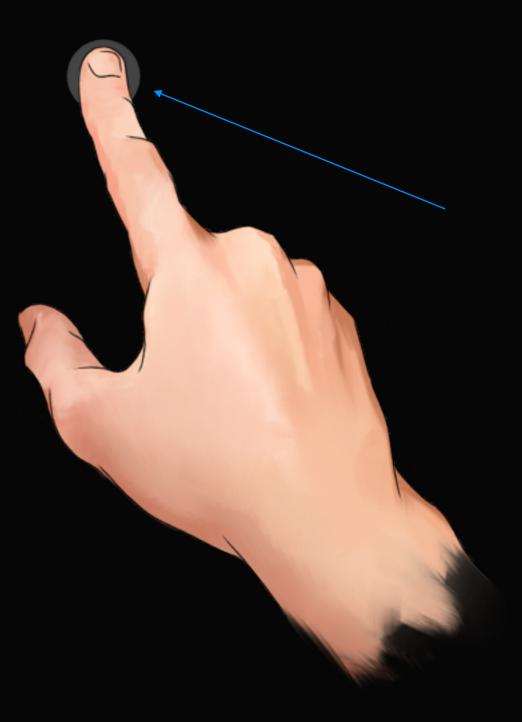

## Dragging a Quickline

Once the Quickline has been made, keep holding to move and position the Quickline.

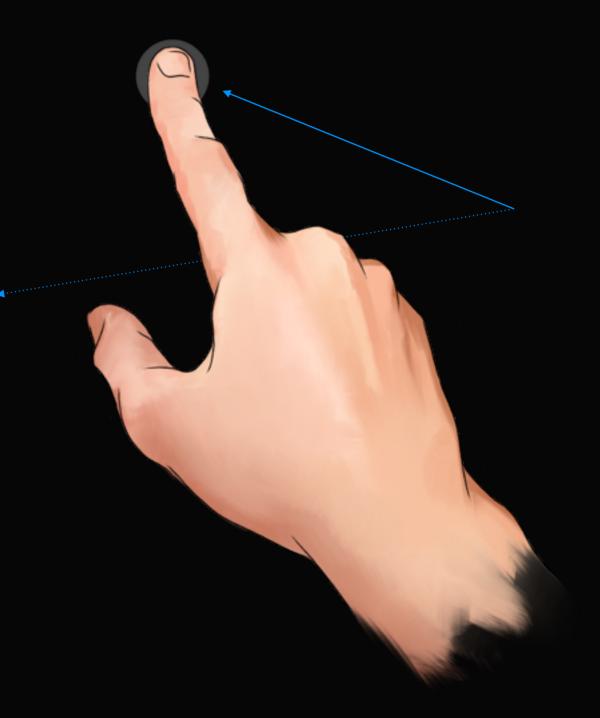

#### Fine tune Quickline

After making a Quickline, tap Transform to move the endpoints. Tap and drag on or near them to move them. Tap Transform again to commit your changes.

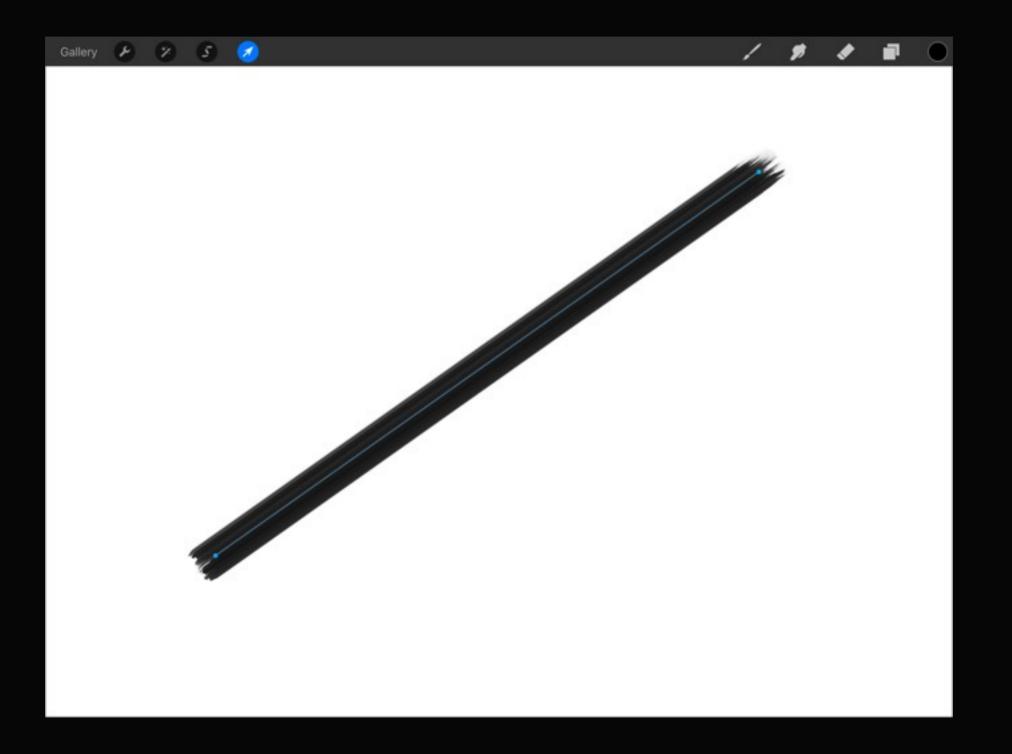

## Erase with Quickline

Make a Quickline with the Erase tool to clean up straight edges.

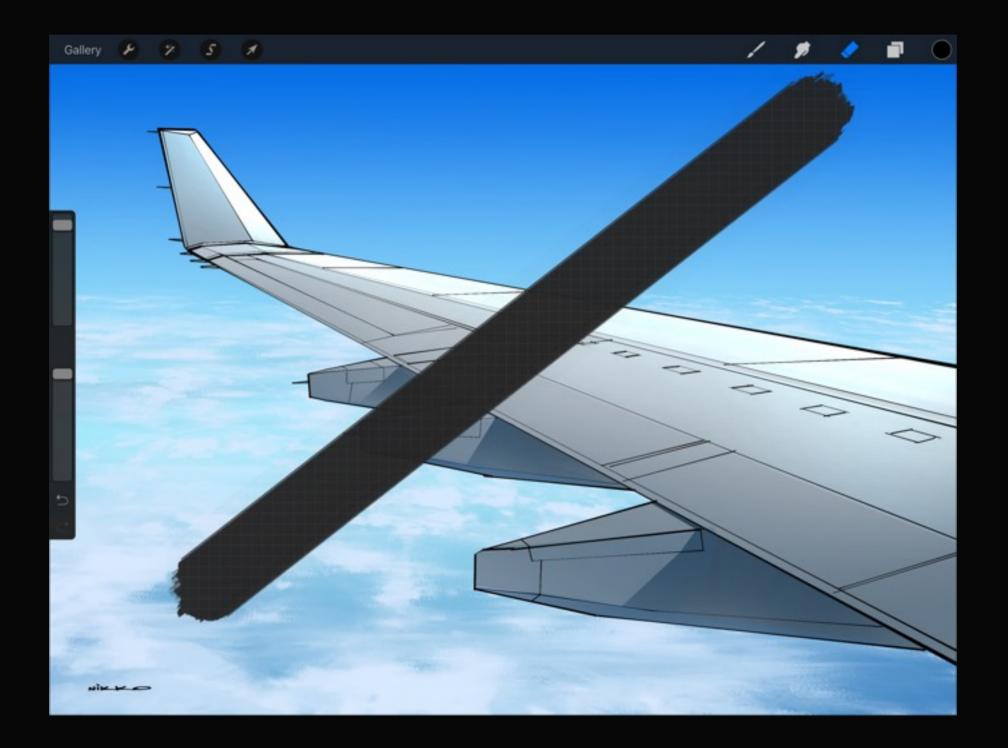

## Smudge with Quickline

Create gradients, local blur effects and more with Quickline and the Smudge tool.

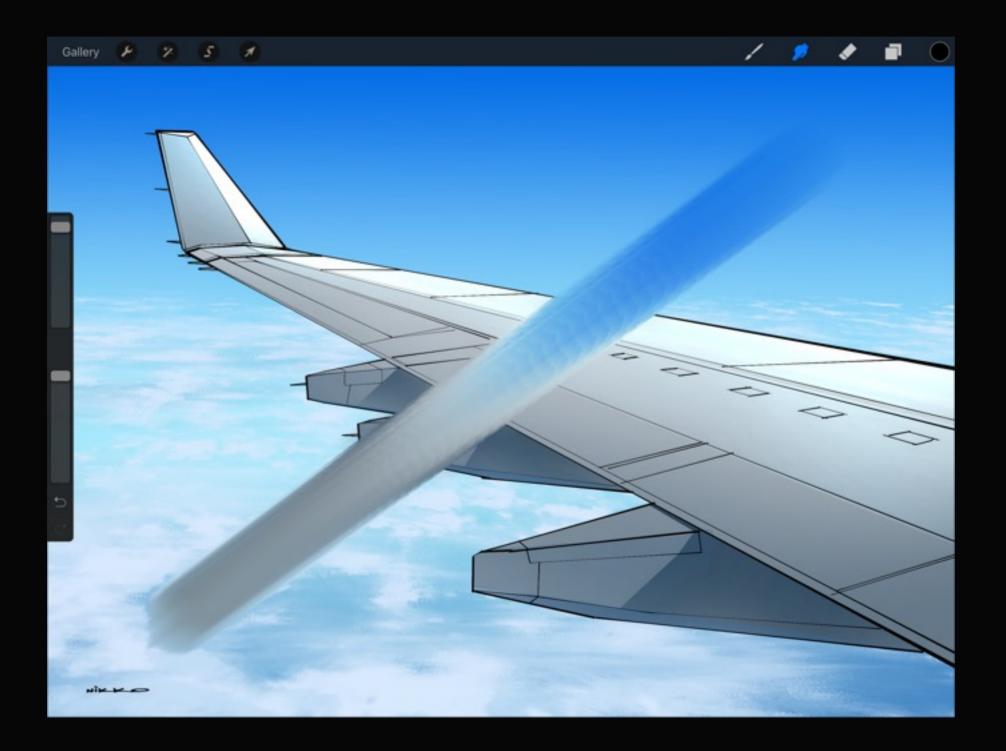

## Customize Quickline

Set the Quickline delay to suit your painting style. To turn Quickline off altogether, drag the slider all the way to the left.

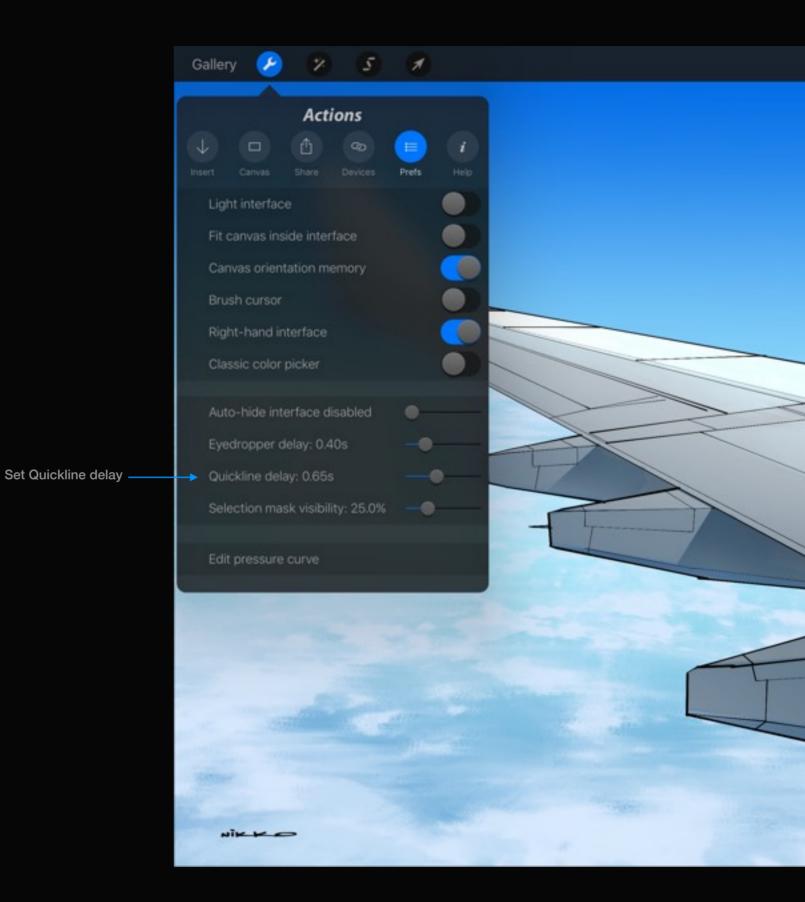

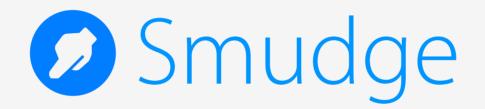

## Section 1 Smudging colors

Find out how to get the most responsive color-blending on a mobile platform. Procreate uses 64-bits per pixel to smudge and once you've tried it you won't go back to anything less.

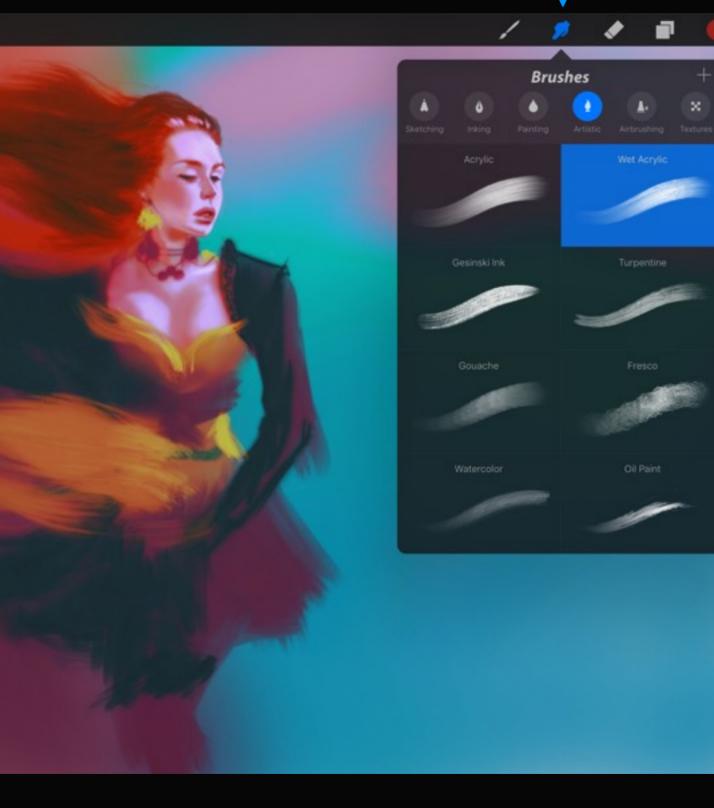

Smudge tool

#### Smudge tool

Select the smudge icon and tap it again to bring up the smudge popover. Once you have selected your smudging brush, tap outside the popover.

Remember that Smudge shares the same library as Paint, so try experimenting with different brushes for unexpected smudging results.

## Different strengths, different effects.

The Smudge tool gives varying effects depending on the value of the opacity slider.

Full strength

#### Higher strengths

By using Smudge at full pressure, color will really be pushed around, like wet paint. It will mess up colors very quickly and quite often give harsh drag lines as you smear the paint.

#### Lower strengths

At lower strengths smudge will be smoother and softer. This is particularly useful for creating very smooth gradients or smudging pencil drawings.

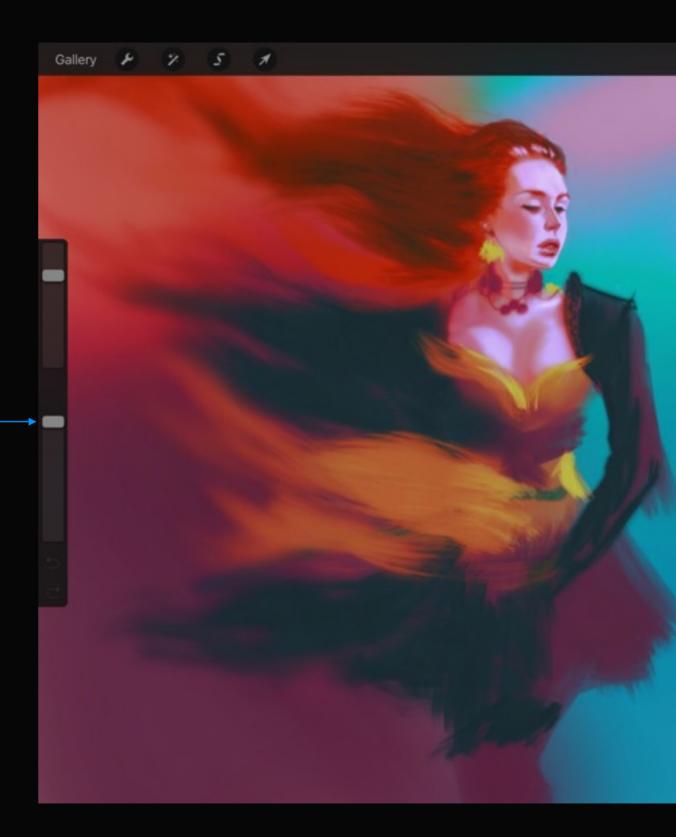

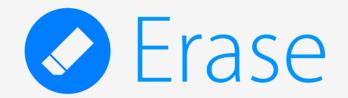

## Section 1 The Eraser tool

Learn to 'paint' with the eraser tool or fix mistakes. You'll also learn how to match your eraser to your artwork.

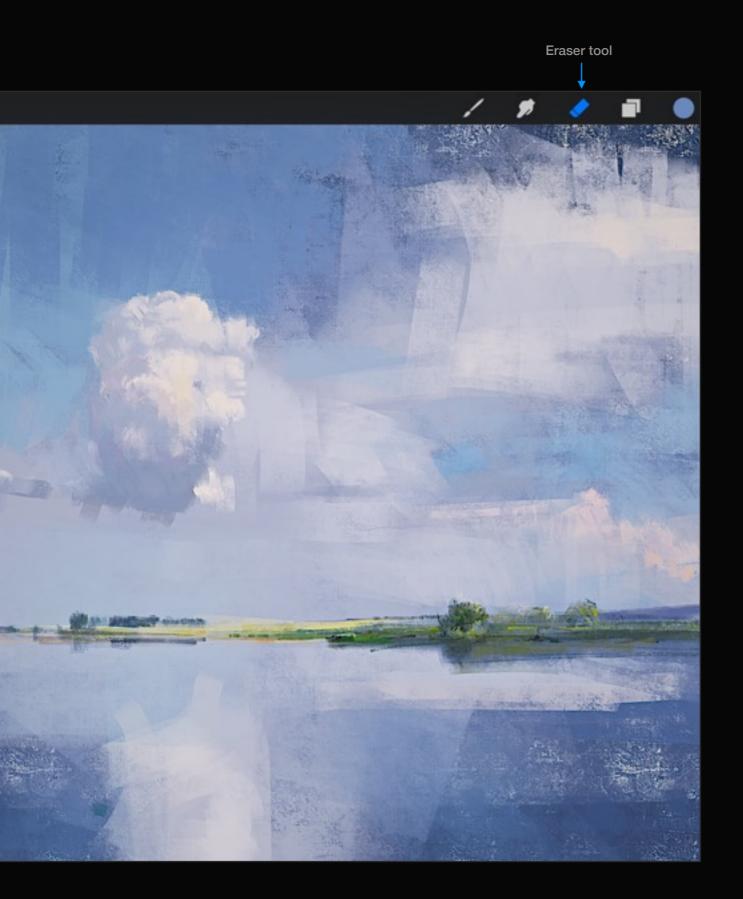

#### Paint with the eraser

The eraser is just as powerful as the paint brush. Use the eraser to 'carve out' or soften areas of your artwork.

#### Eraser tool

The eraser tool is controlled just like the paint and smudge tools. Tap the icon once to select it, or twice to choose any brush in your library.

#### Pro tip:

Slip-ups happen to the best of us. Luckily, Procreate has the same great brush control when using an eraser. Use the eraser to quickly fix unwanted areas of your canvas.

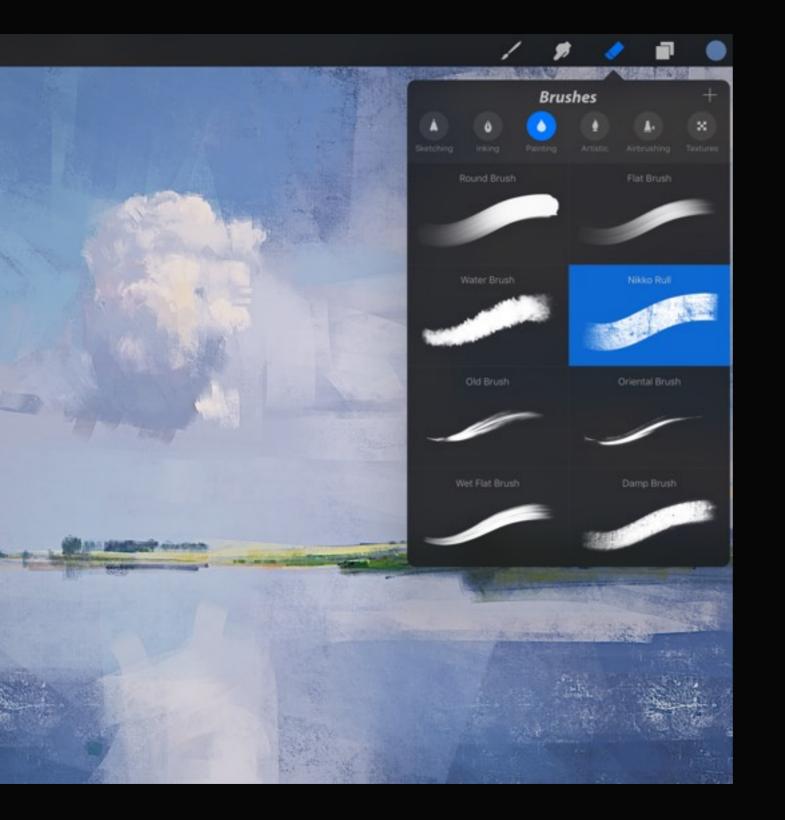

# Match your eraser with the style of the art

By matching your eraser with your painting brush, you'll create a seamless style.

Using the example to the left, we might choose something with a lot of texture to match the paint strokes on the canvas.

Or, if you're sketching, pick an eraser that has a similar texture to the pencil. That way, if you happen to go over any lines you won't get an obvious, harsh line like you would with a flat eraser.

You can also use this technique to fade off or lighten areas where the pencil is too dark.

## Section 2 Fix mistakes

Read about how to quickly manage your mistakes using undo/ redo and clearing a layer.

#### Undo and redo

Procreate comes with up to 250 undo and redo states. That's a lot.

Tap the undo/redo arrow to find where you went wrong, and try again. When cycling through your undo/redo states a notification will let you know which action was last affected by the undo/redo.

Alternatively, you can use the gestures. See page 30 for more information on gestures.

Once Procreate has been exited from multi-tasking or you return to the Gallery, all undo and redo states will be cleared.

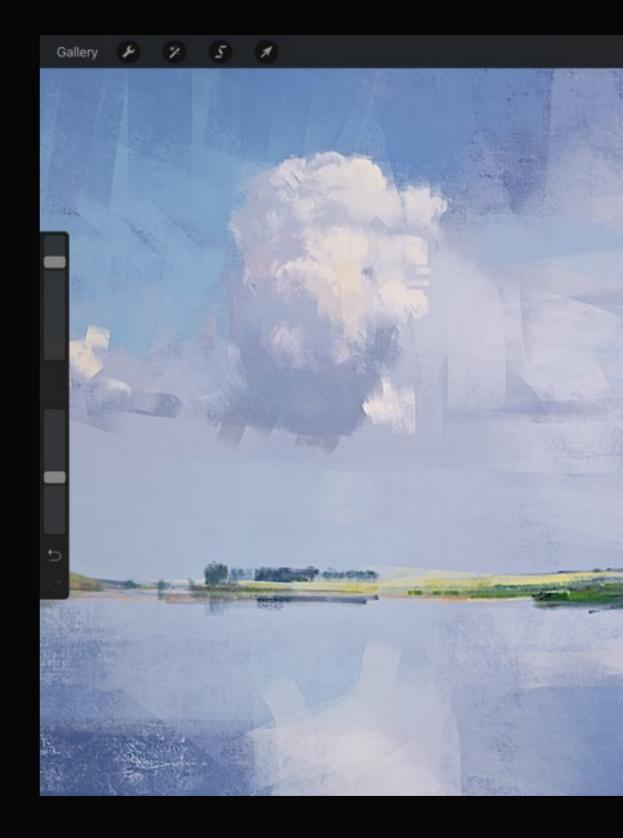

#### Undo an action

Procreate comes with 250 undo states to make painting a little less stressful. Just two-finger tap anywhere on the canvas to go back one step at a time. Three-finger tap anywhere to redo.

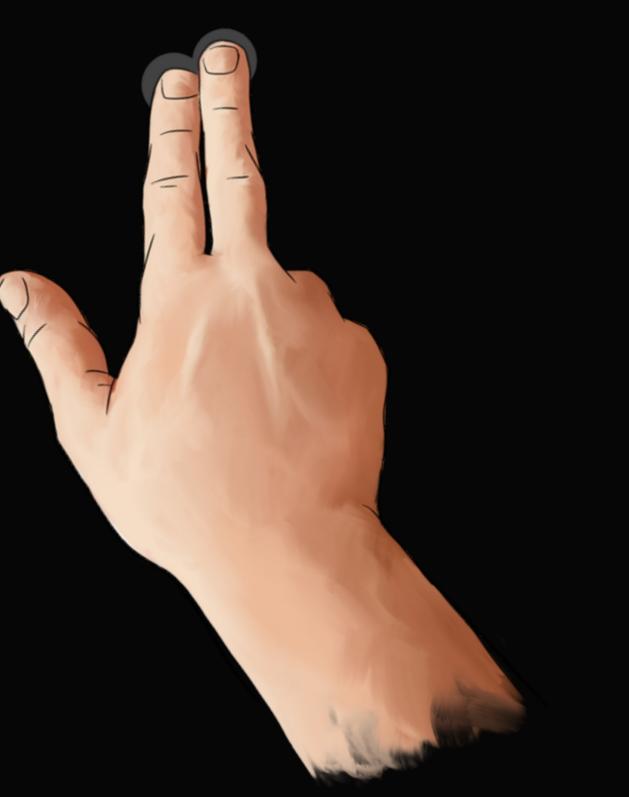

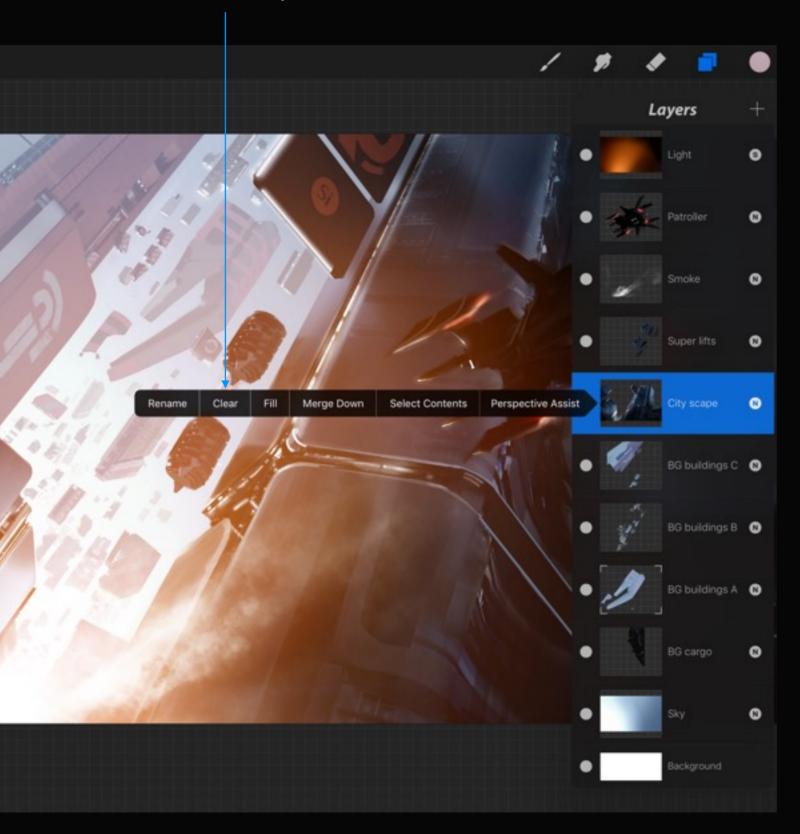

#### Clearing a layer

There are two ways to quickly clear an entire layer and be sure there are no traces remaining.

Open the Layers popover and select the layer you wish to clear. Tap it again to reveal the Clear option.

For an even quicker solution, you can also use the Clear Layer gesture.

See page 31 for more information on gestures.

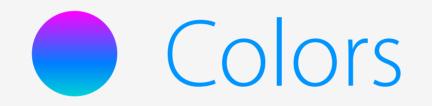

# Selecting colors

Press the color swatch in the top right of the toolbar to access the Procreate color popover.

From here you can play with color or use a favourite color that you've saved as a swatch.

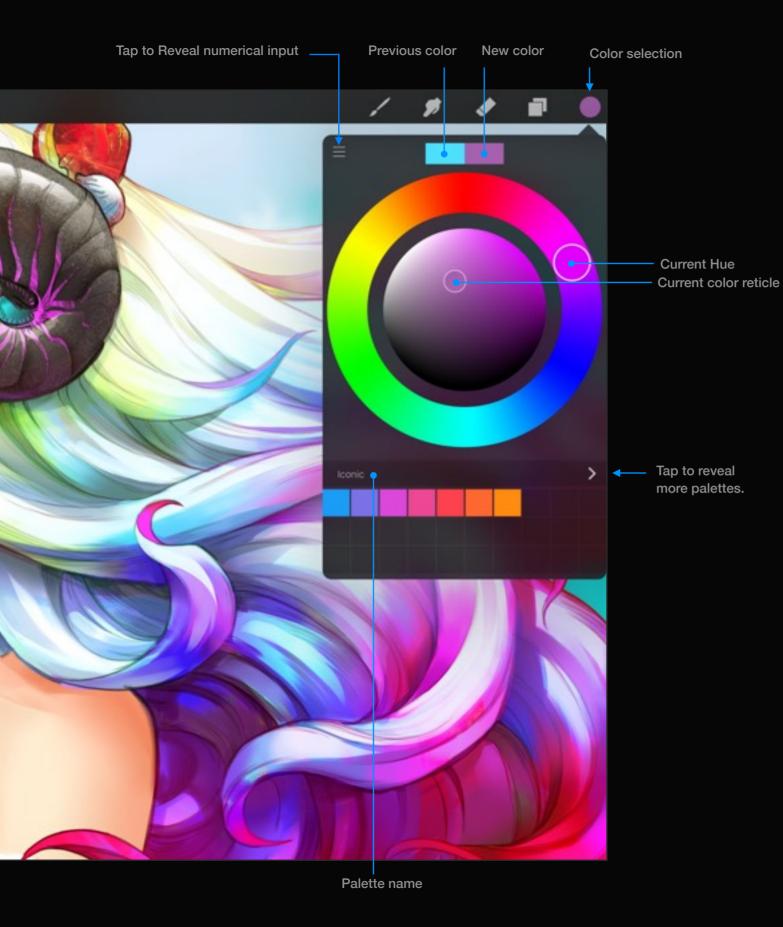

## Playing with color

Procreate comes with a color picker that encourages you to play and experiment.

#### **Color Ring**

Tap on the color icon in the top right, to open the color popover. By default you will see the Color Ring.

The previously selected color will be displayed on the left split of the preview to compare with the new color. You can return to the previous color by tapping in this area.

Once you're happy with the color, tap off the pane to close it or see the next section on how to save your color as a favourite.

## Understanding the color wheel

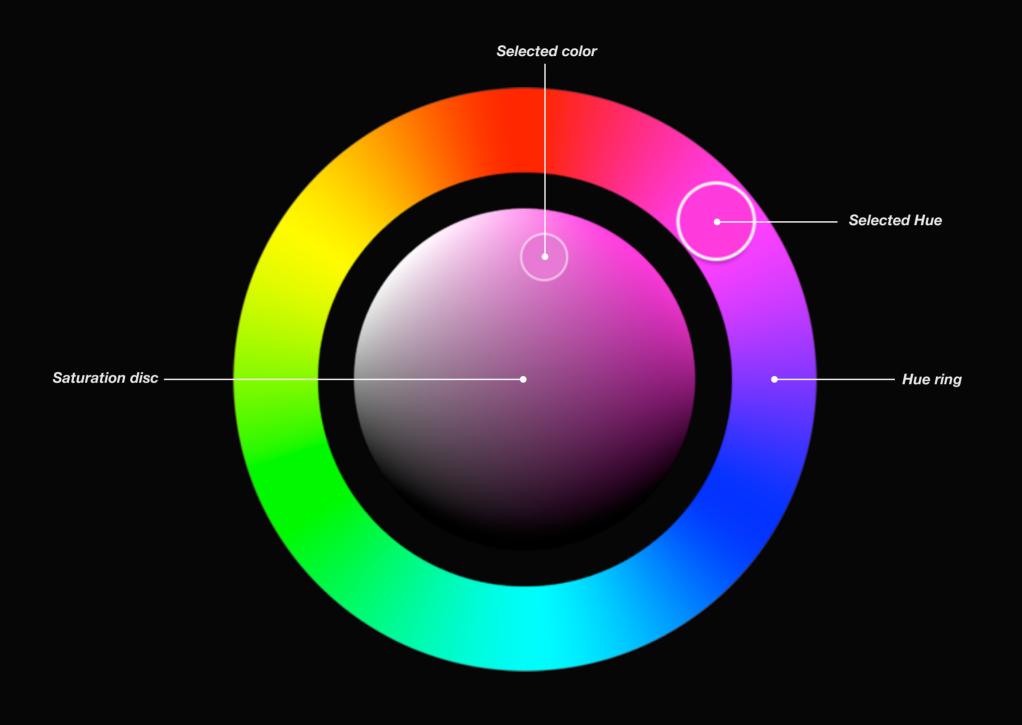

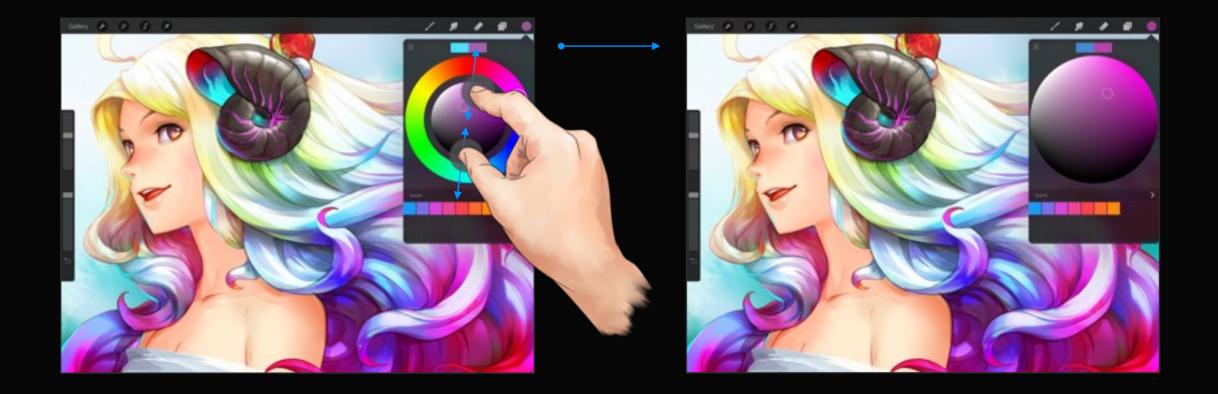

#### Even more control

When you've found the perfect hue, use the zoomable saturation disc to get even more colors to choose from.

#### Zoomable saturation disc

Pinch the saturation disc to expand it out to full size. Once expanded, the saturation disc will work just the same as the smaller size but you'll have much more control over fine adjustments. Procreate will remember if you prefer to work in this mode which can be great for complex shading using similar values.

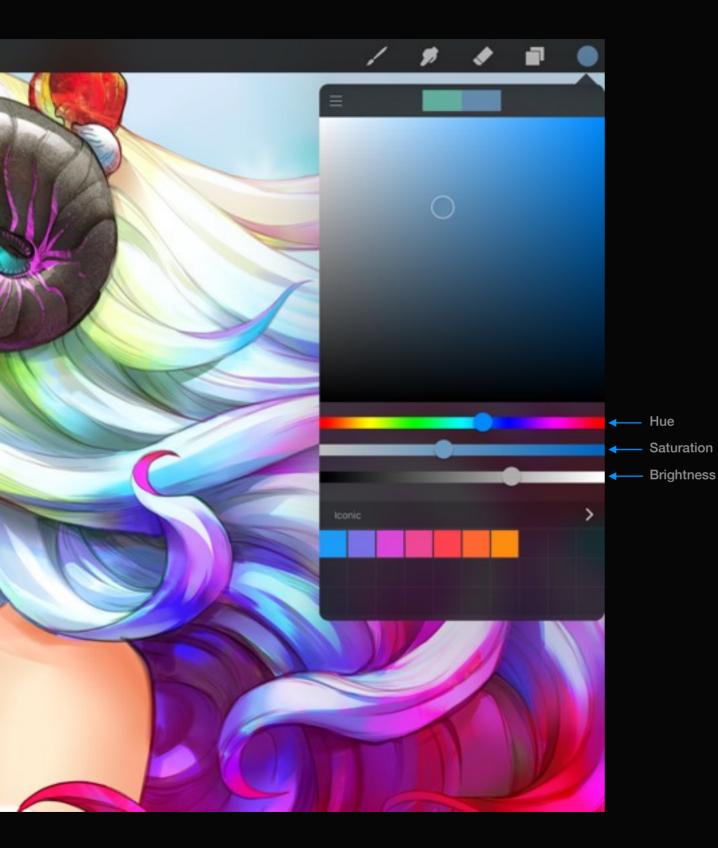

#### An alternate color picker

Procreate also comes with a classic color picker that'll be familiar to veterans of digital art.

#### **Classic color picker**

To enable this color picker, head to Actions > Prefs > Classic color picker.

Tap on the color icon in the top right to open the color pane. Choose your color using the HSB sliders.

The previously selected color will be displayed on the left split of the preview to compare with the new color.

Once you're happy with the color, tap off the pane to close it or see the next section on how to save your color as a favourite.

## Sampling from the canvas

Rapidly select a new color from anywhere on your canvas.

#### Eyedropper

Tap and hold anywhere on the canvas to invoke the Eyedropper. If you find the gesture too quick, head to the Actions popover > Prefs tab to change the delay.

Your new color is displayed on the top half of the loupe and the current color on the bottom half. As soon as you let go, your new color is selected.

See page 194 for more info on the Actions popover.

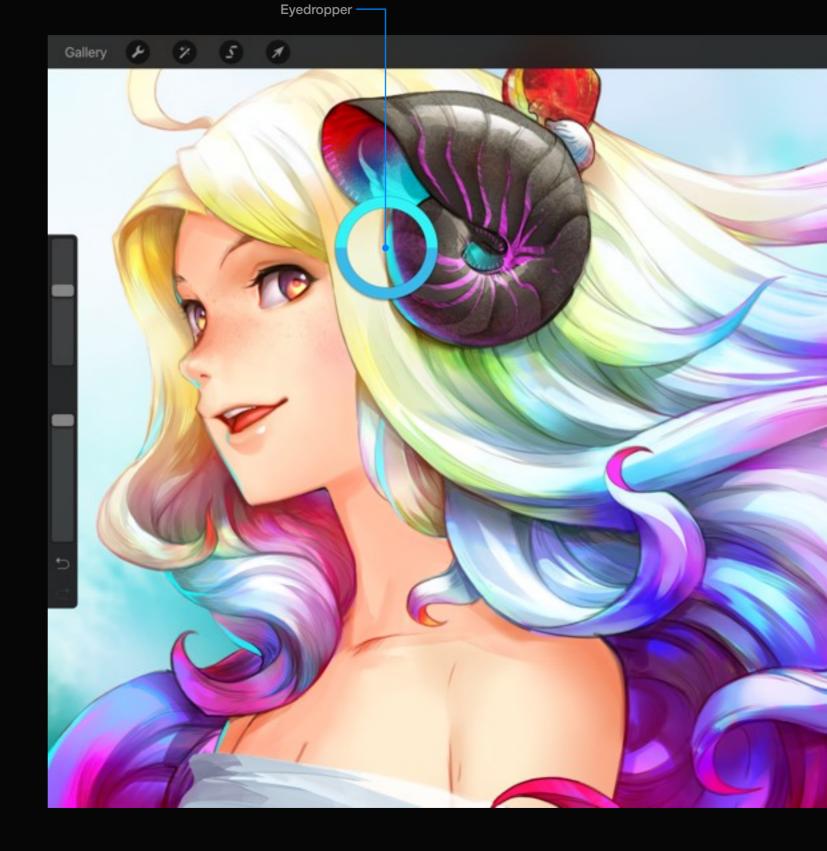

## Section 2 Saving colors

Finding the perfect color can be a difficult task. Swatches make things easier by allowing you to save an exact color to a Swatch Palette for later use.

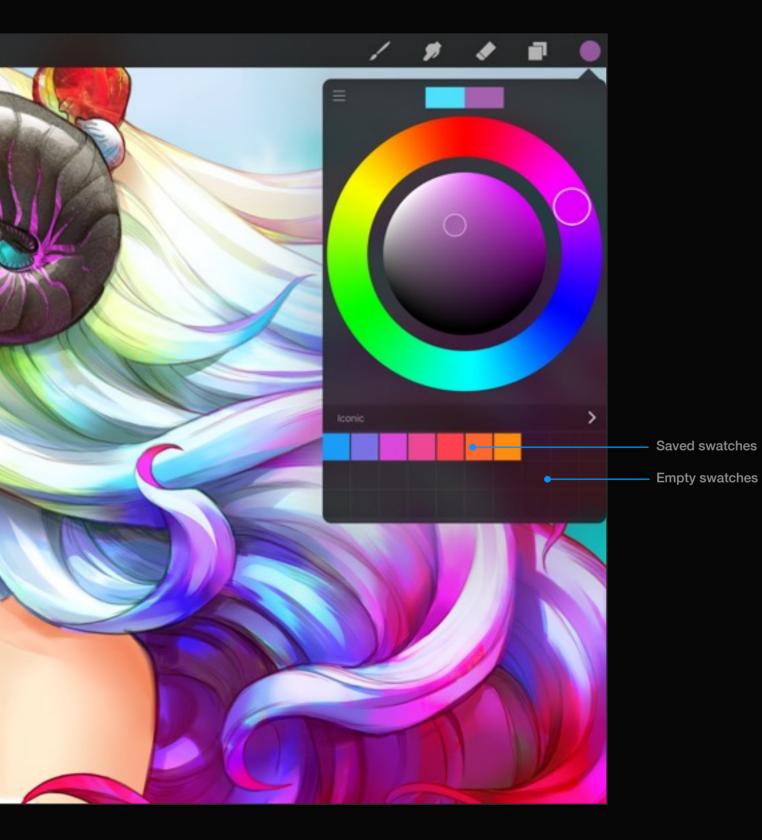

### Saving a color

When it's important to keep a particular color, save it as a swatch for quick access later.

#### Save a color

Below the color picker you'll notice a grid. This is a swatch palette. To save the currently selected color tap an empty swatch in the swatch palette.

#### Selecting a saved color

Tapping a saved swatch will load that color, ready for use.

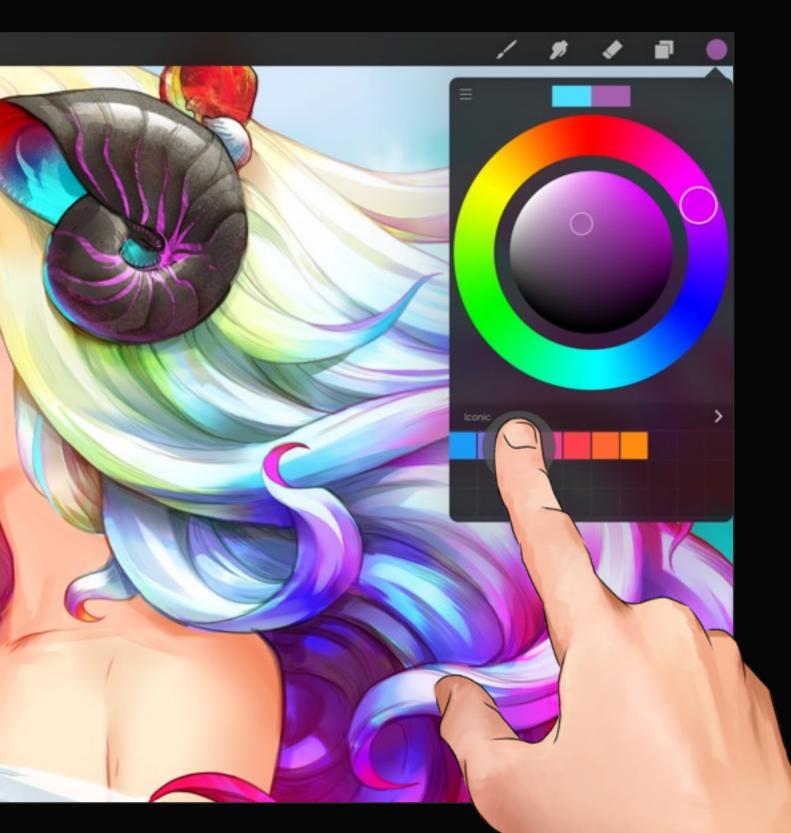

## Reordering a swatch

To create an idea of how colors might work together you may prefer to change the order of how the swatches sit within the palette.

#### Move your swatch

Tap and hold a saved swatch to pick it up and drop it in the new location.

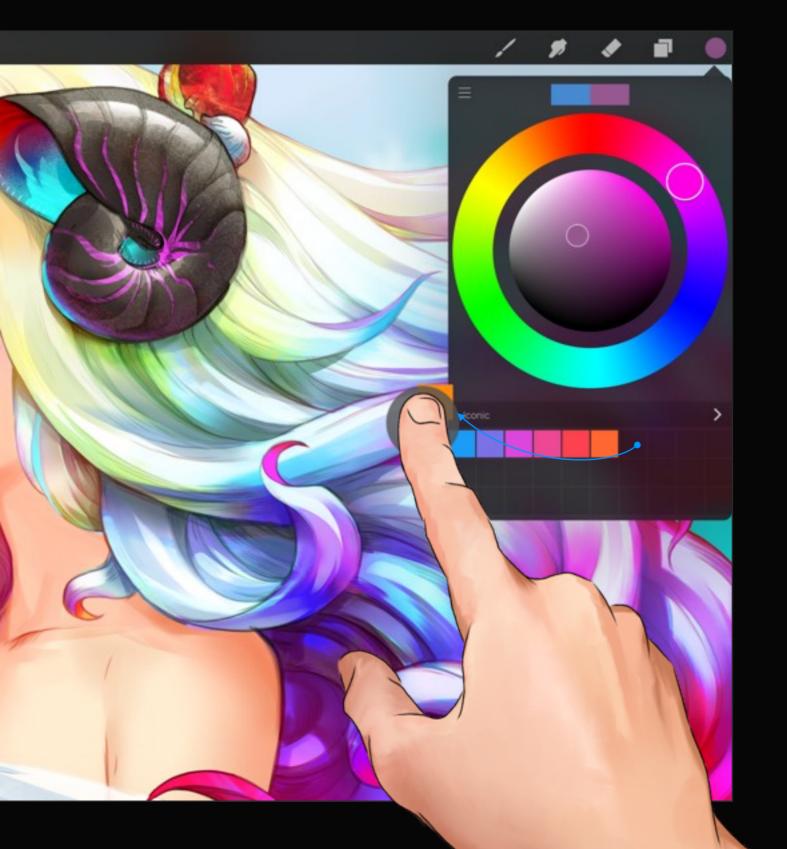

#### Removing unwanted swatches

When you're done with a particular swatch, remove it from your palette.

#### Delete your swatch

Tap and hold on the unwanted swatch, drag it outside the Color popover and let go. The swatch will fall offscreen and be permanently deleted.

Alternatively, double tap a swatch to be greeted with the pop up menu to delete.

## Section 3 Loading more colors

Procreate's palette library allows you to save multiple color schemes for quick, app-wide access in every artwork.

You can even share your own or import another artist's favorite swatch palette.

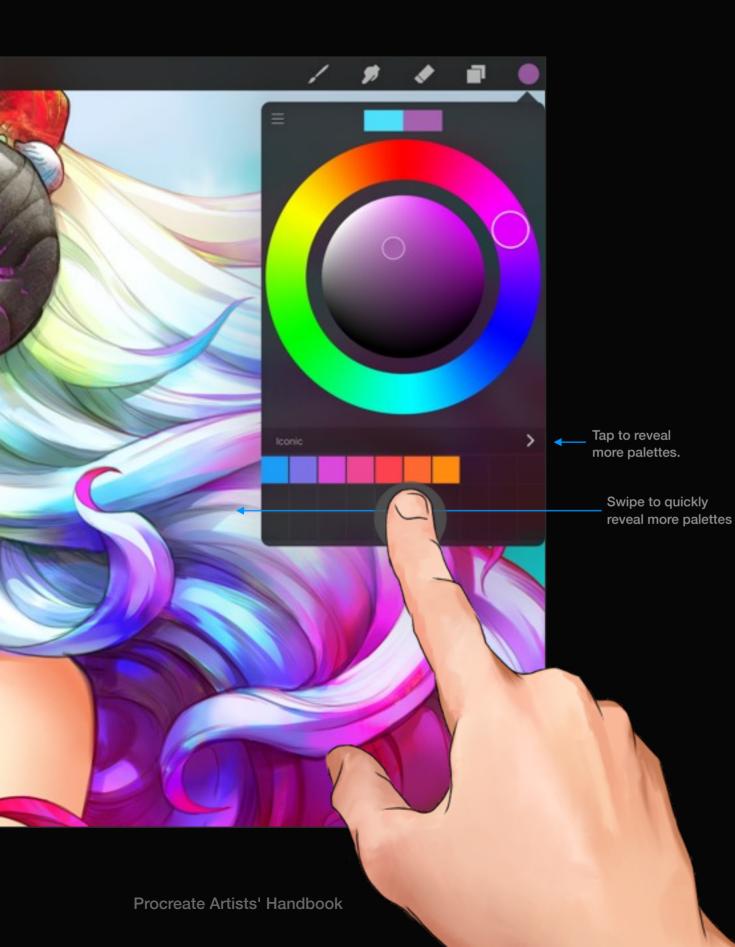

# Accessing more Palettes

Quickly load and unload swatch palettes through Procreate's simple Palette Library.

## **Open the Palette Library**

With the Color popover open, swipe from right to left over the currently loaded swatch palette to reveal the Palette Library. Alternatively, tap the arrow on the title of the currently loaded palette.

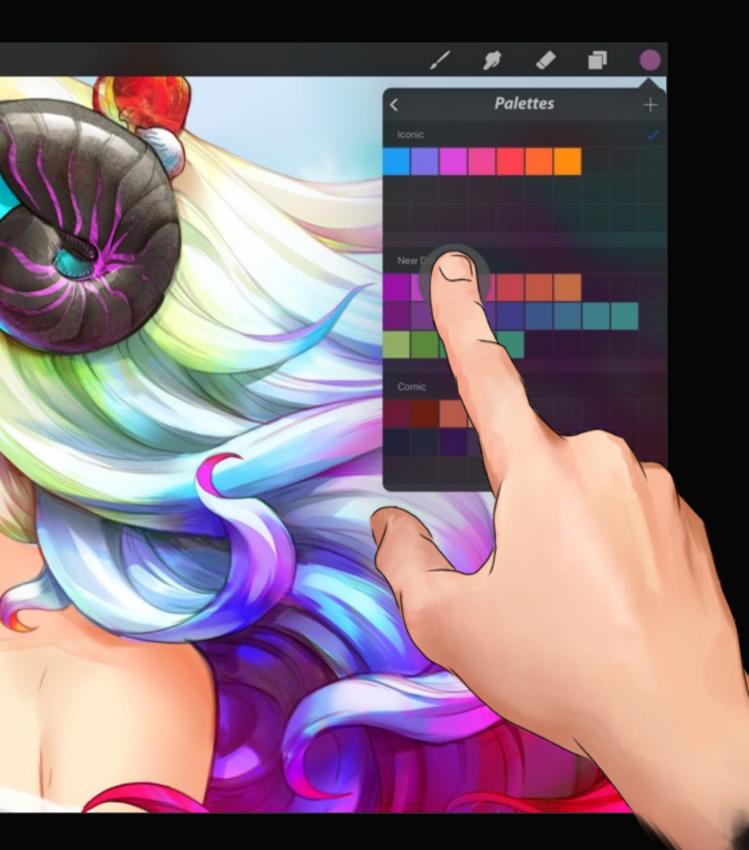

# Choosing a new Palette

Swap Palettes in and out as you need.

### Loading the Palette

Tap the header of the swatch palette (where the title sits) to select that palette. You'll see a tick appear on the right to say that it has been loaded.

To exit the Palette Library, swipe anywhere in the popover from left to right. You'll notice that your selected palette has now replaced the old one.

### Pro tip:

You can directly select a swatch in this view without selecting the whole palette by tapping on it. This can be very handy to work between several palettes without having to constantly switch them out.

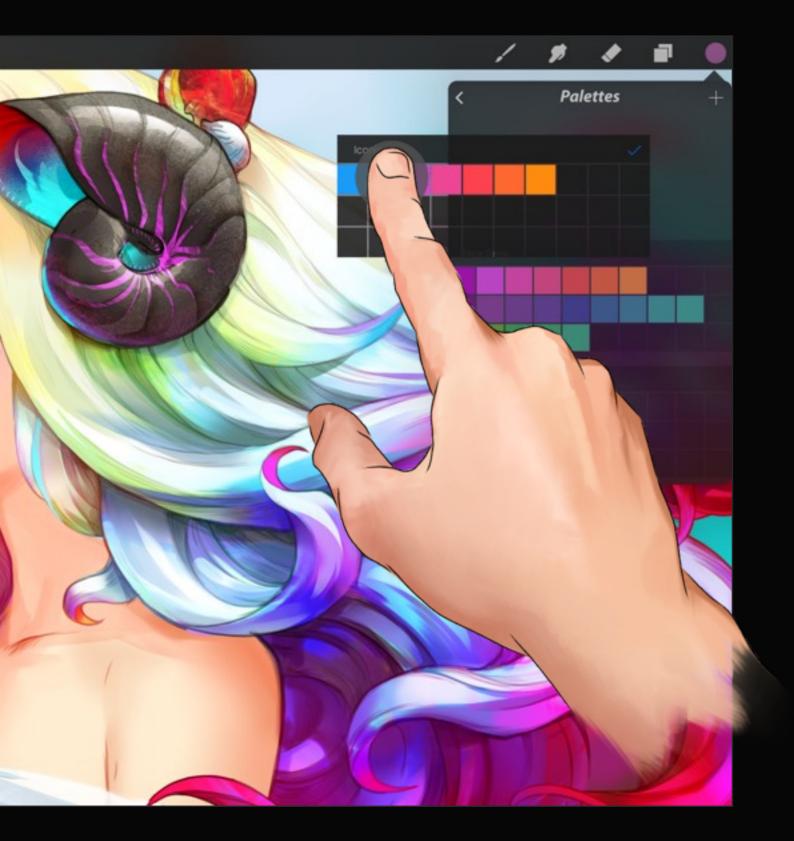

# Organizing swatch palettes

As your collection of swatch palettes grows, keep them organized in a few easy steps.

### Renaming your swatch palettes

Tap the title of a selected palette to invoke the keyboard and rename it.

## Arranging your palettes

Tap and hold a palette to pull it out of the stack. Drag and drop it to the desired location.

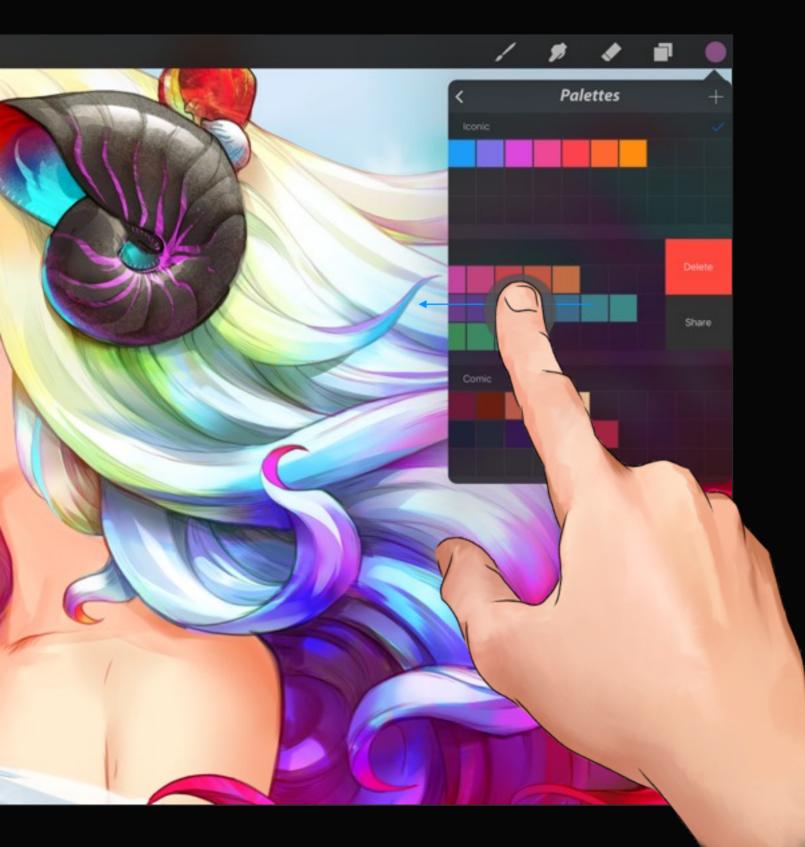

# Sharing your palettes

Procreate allows artists to share and import their favorite swatches.

## Share a swatch palette

Swipe from right to left over the palette you want to share. This will expose the Share option.

From here you can share to iTunes, Mail, or any connected cloud service. Your swatch palette will take the title of the palette and add a *.swatches* file extension.

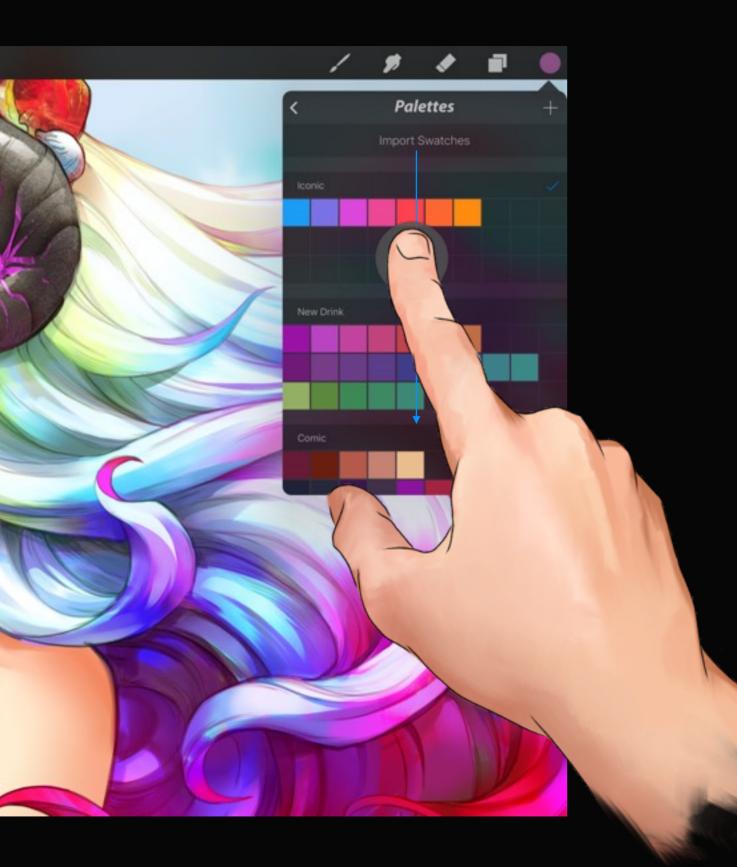

# Using other artists' palettes

Use the Import Swatches function to expand your library of color schemes.

### Import a swatch palette

Swipe from top to bottom in the swatch palette popover to reveal the Import Swatches button. Tap the button to be greeted with the options to import from iTunes or a connected cloud service.

Alternatively, while using your iPad you can just tap the file in your email client or internet browser to import it directly. Procreate will recognize the file and automatically place it in your Palette Library.

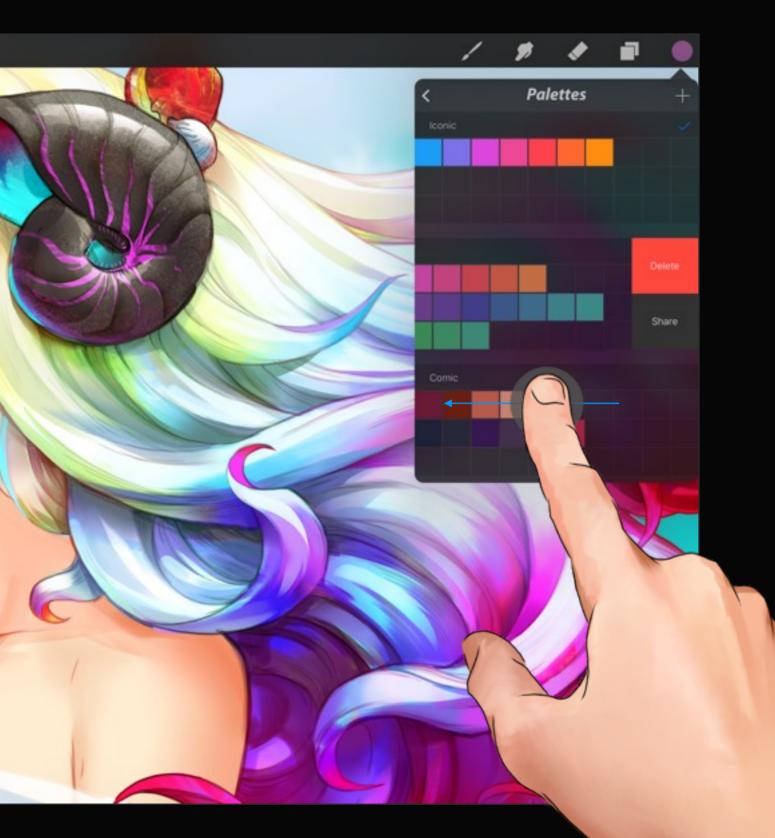

# Removing unused palettes

When you no longer need or use a color scheme, delete a whole palette in one action.

## Delete a swatch palette

Swipe from right to left over the palette you want to delete. This will expose the Delete option.

Tap Delete and then confirm that you still want to delete the palette. Be careful, because once you delete a swatch palette there is no way of getting it back.

# Section 4 Fill with color

ColorDrop is Procreate's answer to the well known paint bucket. It's been fine tuned to give amazing fills when you quickly need to block out color. Read on to see how to fill your shapes, adjust the threshold, and keep your ink and color separate.

## ColorDrop

A great timesaver for artists who work with large blocks of flat color. ColorDrop lets you quickly fill in shapes and build your artwork.

Drag the Color icon out onto the canvas and let go. You'll see the color drop onto the canvas and fill out until it finds a boundary.

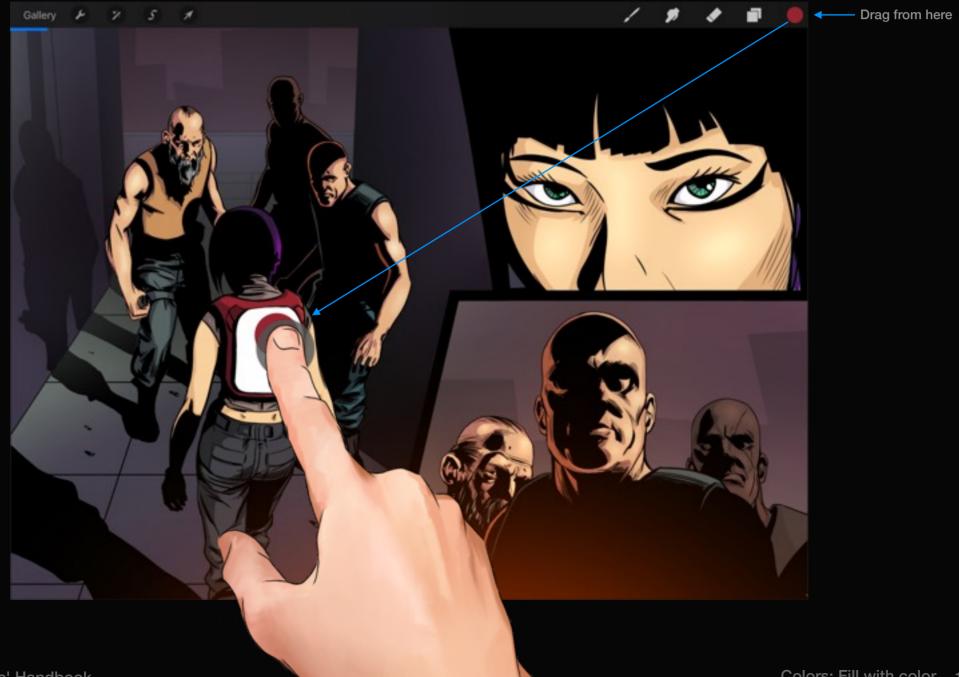

## ColorDrop Threshold

Tweak the way ColorDrop detects edges to get the best results.

ColorDrop and then pause over the desired fill area. ColorDrop Threshold will activate and, before you lift your finger, slide left and right to adjust how aggressively it attacks edges. Lifting your finger will commit the ColorDrop and from then on ColorDrop will remember the threshold setting until you change it again.

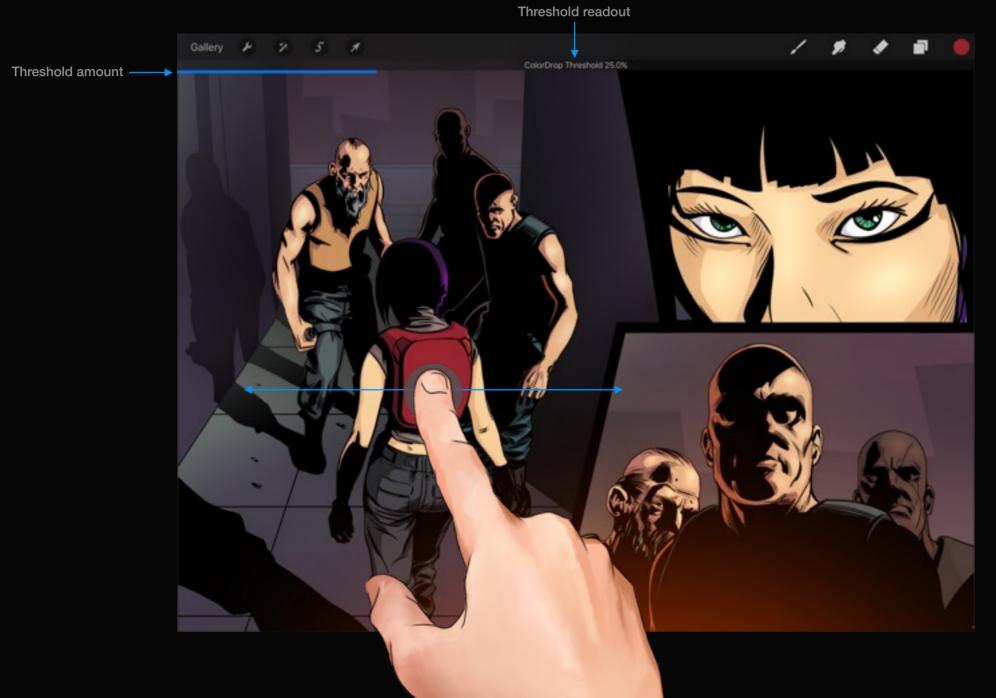

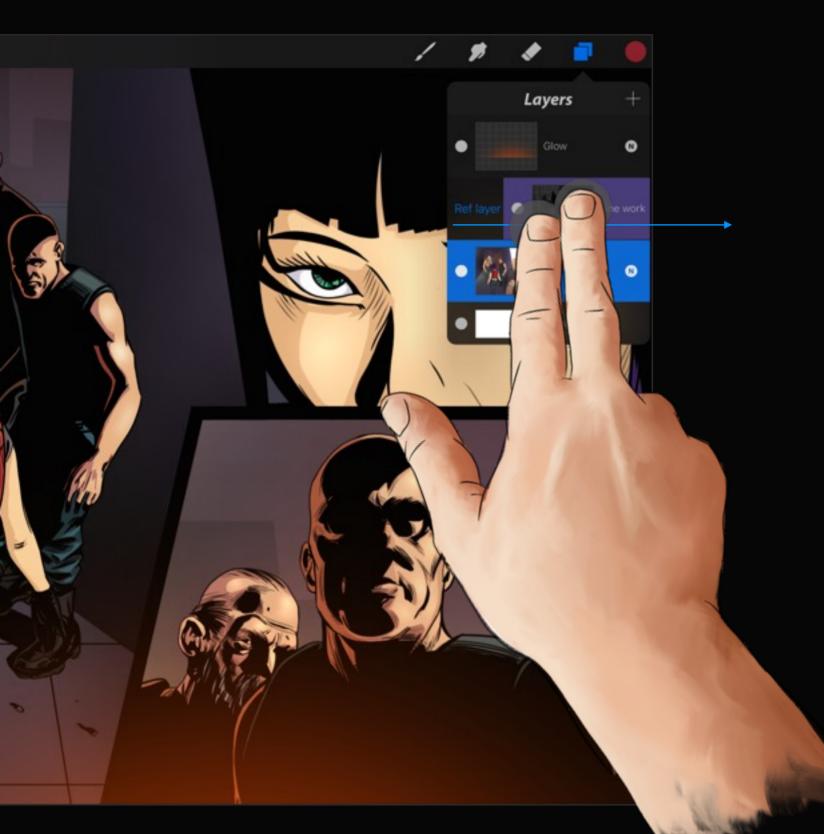

## Reference Layer

An advanced feature designed for cartoonists and concept artists that keeps color fills and ink separate.

Reference Layer works exclusively with ColorDrop to reference the active ref layer (indicated by a purple layer preview) and fill to the normal selected layer.

Swipe a layer with two fingers to activate it as the Reference. Select another layer, and ColorDrop can fill into the selected layer, based on the Reference.

Use the same gesture to turn the Reference Layer off.

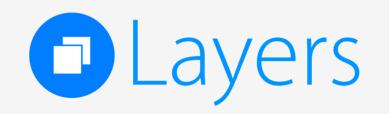

# Section 1 Building up layered artwork

Layers are an extremely versatile benefit unique to digital painting. Tap the second icon from the right in the toolbar to access the Layers popover. This section will cover the basics of working with layers.

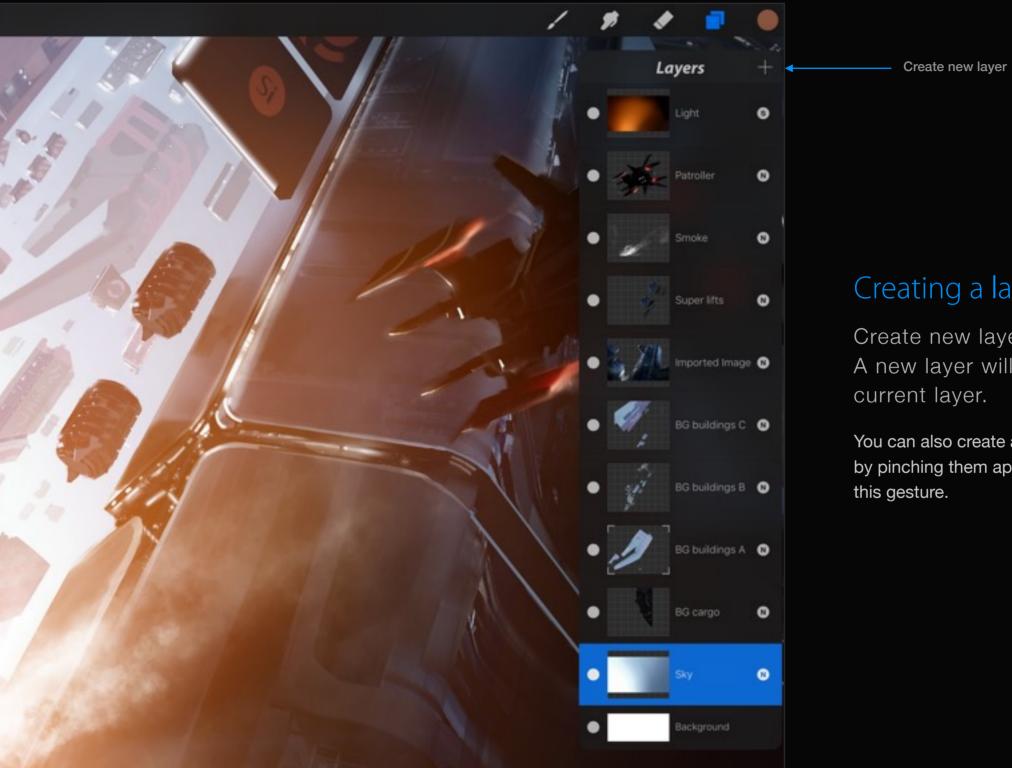

## Creating a layer

Create new layers with the + icon. A new layer will be inserted above the

You can also create a new layer between two layers by pinching them apart. See page 45 for a guide to

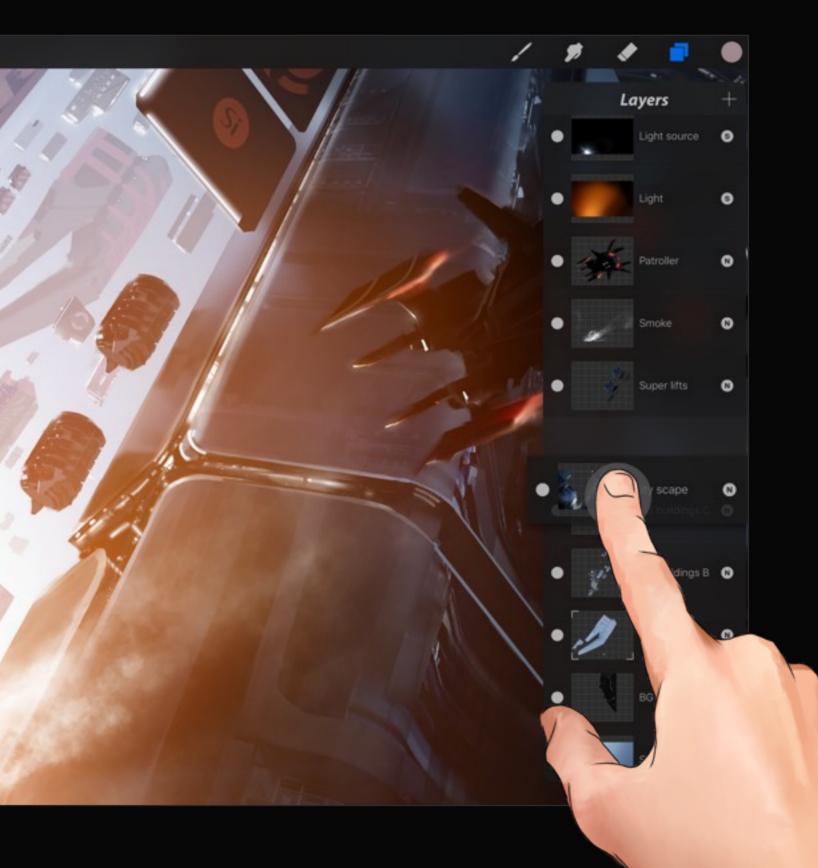

## Moving layers

Rearrange layers with a tap and hold.

To change the order of the layers, hold the layer and drag up or down. Release to set the new order.

#### Visibility OFF

0

0

0

0

8

0

0

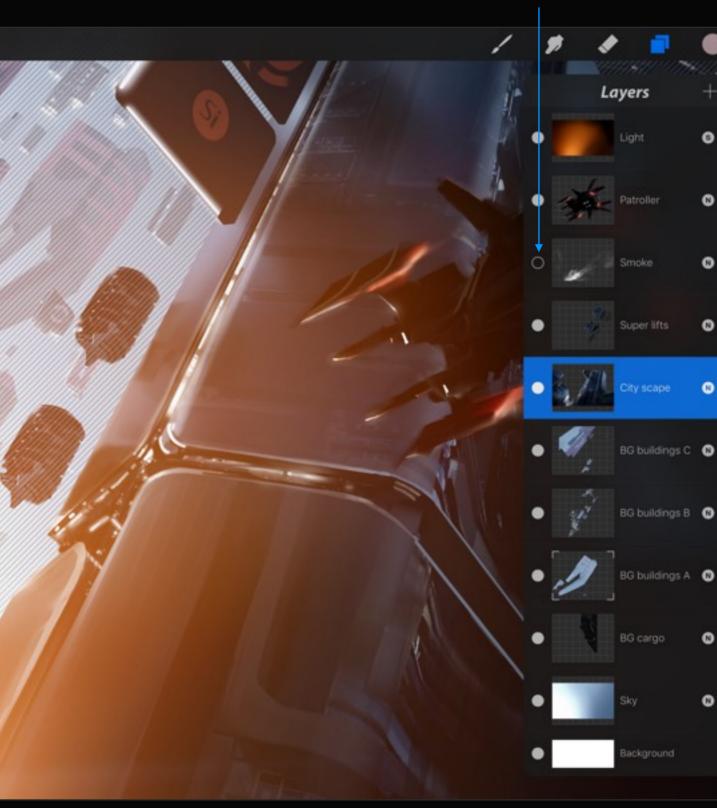

## Layer visibility

Turn a layer's visibility on or off by tapping the left-aligned circle.

If a layer is hidden it cannot be drawn on. If you try to draw on a layer that is hidden you'll be notified via a simple dialogue.

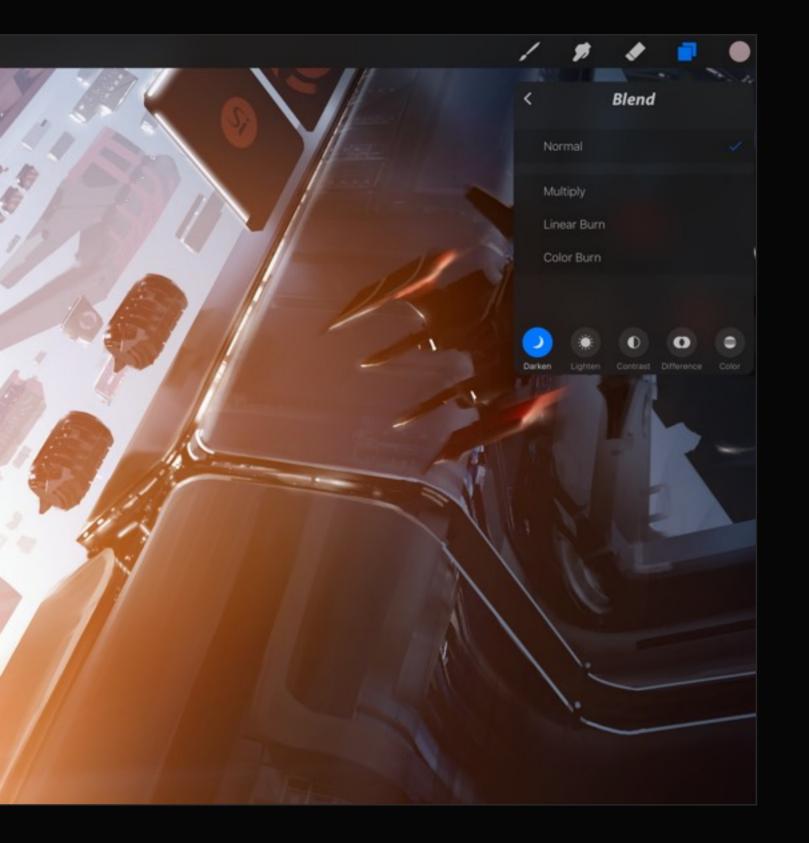

## Blending layers

Artists familiar with desktop painting will be at home with Procreate's many blend modes.

Blend modes are based on old photographic and new digital techniques to add interesting effects to an image.

To change the blend mode, tap the small letter in the circle on the right of each layer. See section 3 of this chapter for a more detailed explanation of Blend modes.

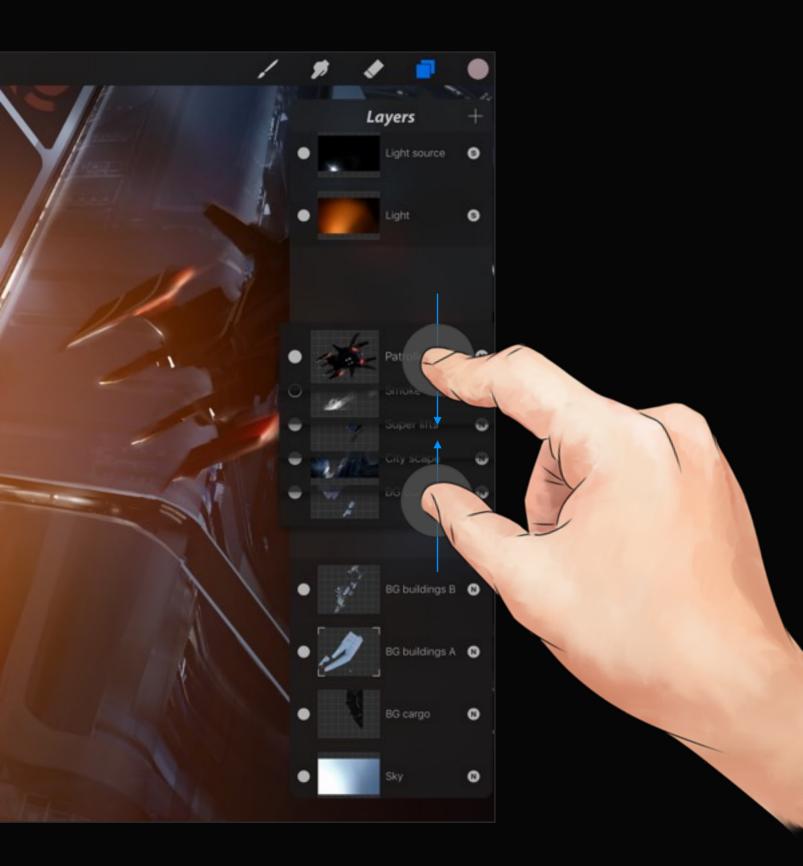

## Merging Layers

Merging is a great way to free up layers in your artwork.

To merge, pinch together the top layer you want to merge and the bottom layer. Every layer in between will be merged into one.

Merging layers will apply any blending mode to the pixels below and will also disregard any alpha lock.

If you reach your layer limit, look through your layers for any you are happy with to merge together. It's best to merge only once you're happy with what you've drawn.

#### Pro tip:

You can also merge a layer from the Layer Options menu. See page 120 for more details.

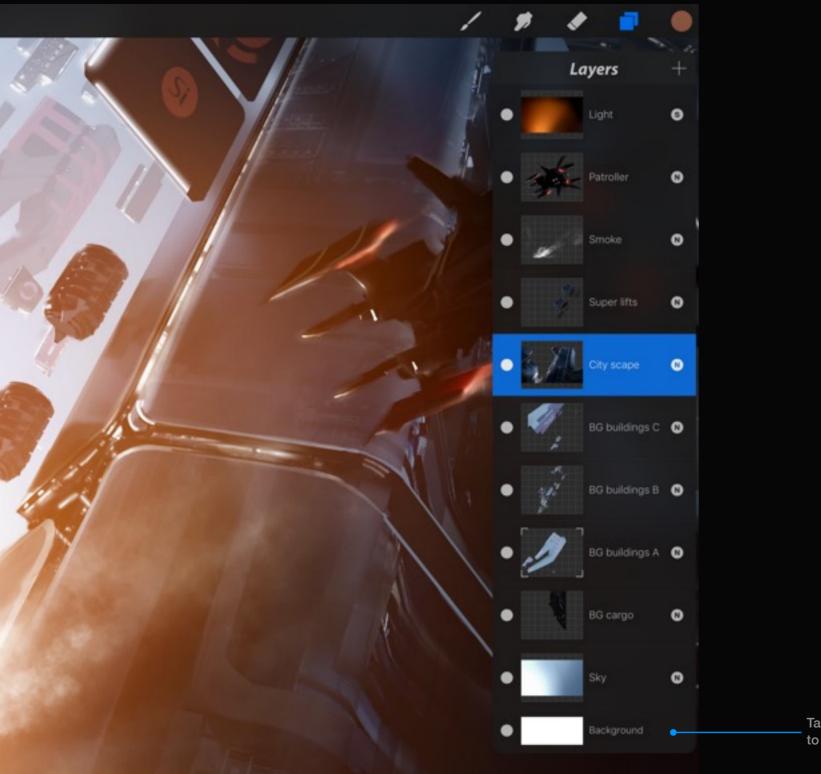

## Background layer

Procreate gives you a free layer to place a solid color of your choosing underneath your canvas.

To change the color, tap on the Background layer at the bottom of the layers panel. You can choose any color you like and access any favorites you have saved along the way.

In some cases, you may want to turn the layer off to export a PNG with transparency. To do this, tap the Layer Visibility icon as per turning off a normal layer. You will then see the grid background, which indicates transparency.

Tap the Background layer to change the color

# Section 2 Extra layer options

Once you have the Layers popover open, select a layer by tapping on it and tap it again to access the layer options. Read on for explanations of each feature you can tweak per layer.

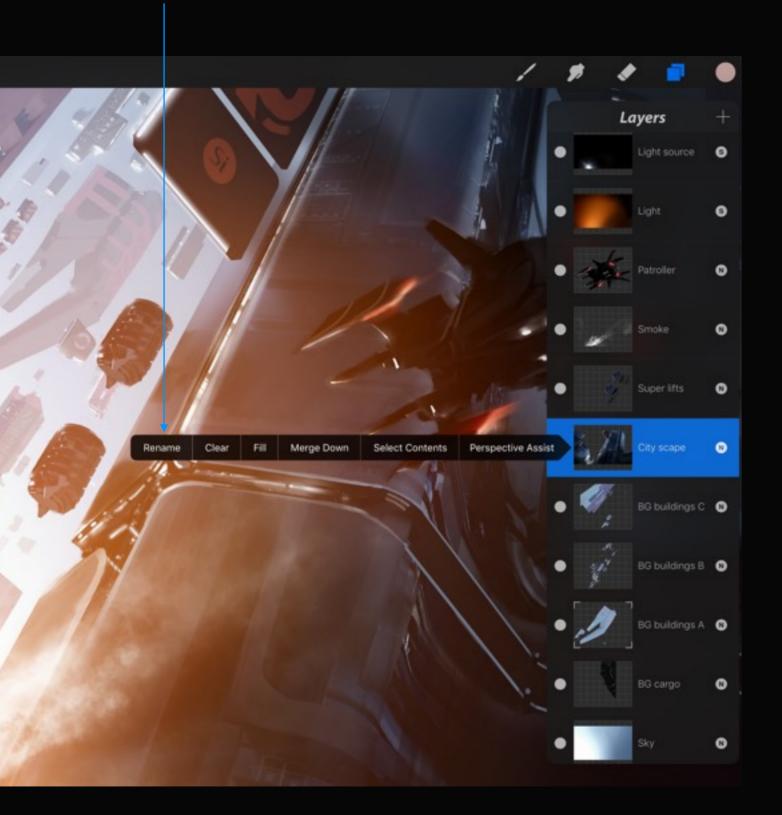

## Renaming a layer

Naming layers can make working in complex artwork even quicker.

Your layers will be given sequentially numbered titles until you choose to change them. If you have 3 layers already and create a 4th then that layer will be called 'Layer 4'.

Selecting the Rename option will invoke the iPad keyboard. When you are finished editing, tap the return or dismiss keyboard key.

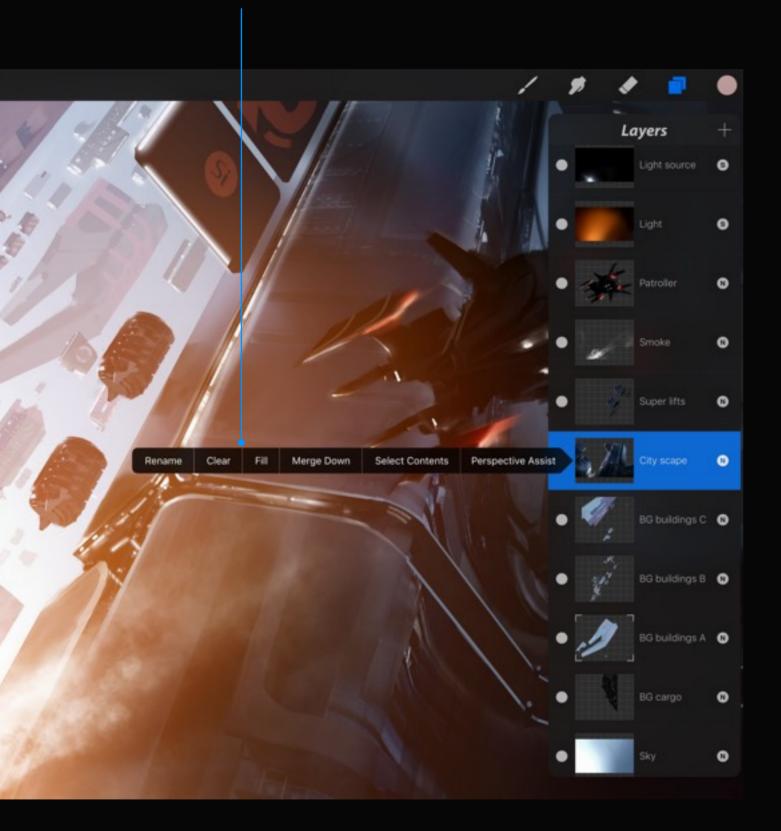

# Clear and Fill layer

Quickly clear a layer's contents or fill it with the currently selected color.

## **Clear layer**

Just like it suggests, it will clear the entire layer. It will not, however, reset the blending mode, or opacity levels you have set for that layer.

## Fill layer

Tapping Fill layer will use the currently selected color to fill the whole layer evenly. Any artwork on this layer will be overwritten with a flat color.

### Pro tip:

Using Fill with Alpha Lock on will only fill the used pixels on that layer.

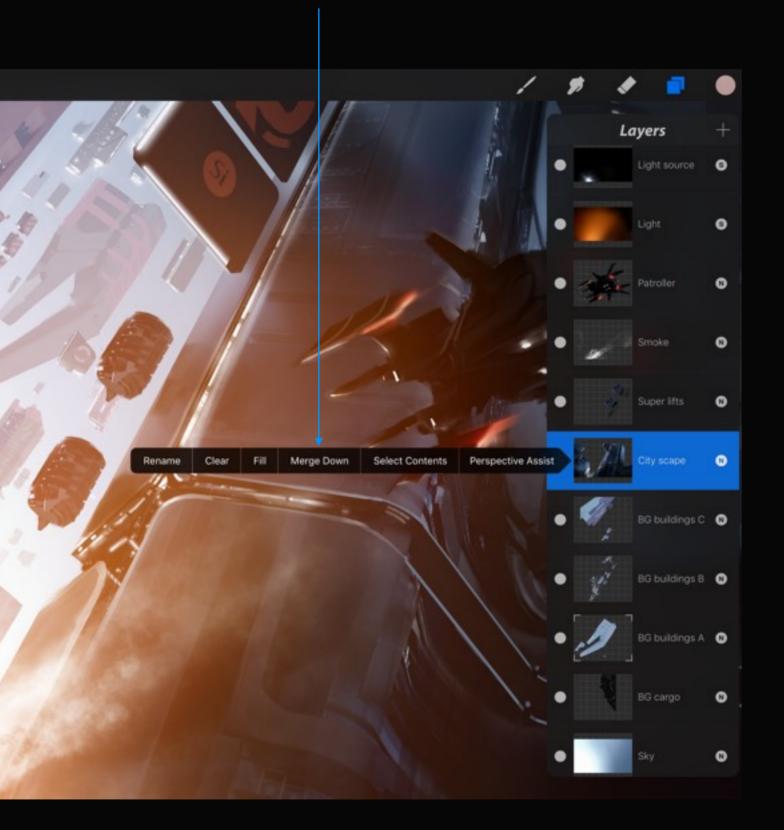

# Merge layer down

Layers in Procreate allow you to work on one area of an artwork without destroying other areas. Sometimes, however, you may want to combine or merge different layers together.

## Merge Down

Tapping this will combine the active layer with the layer directly below. The two layers will become one single layer and they will no longer be editable as separate objects.

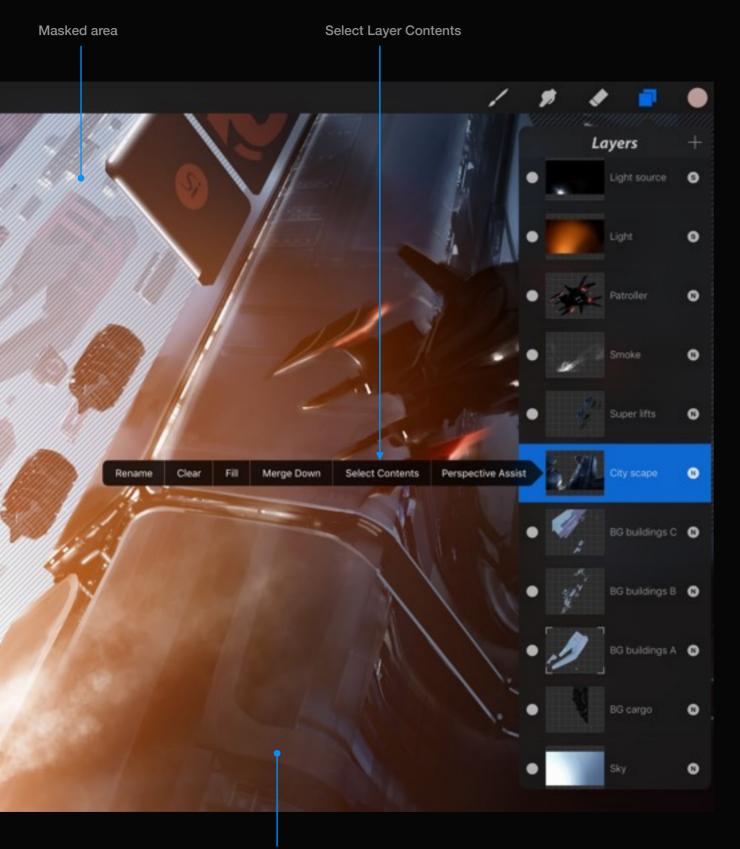

## Select layer contents

Quickly choose the area of paint on the canvas for greater control over further actions.

By tapping Select layer contents, you will enter Selections mode and immediately see an applied selection. From here you can transform your selection, copy it, paint inside it, etc.

When you are finished with the selection, just tap the Selections icon to finalize it.

Non-masked area

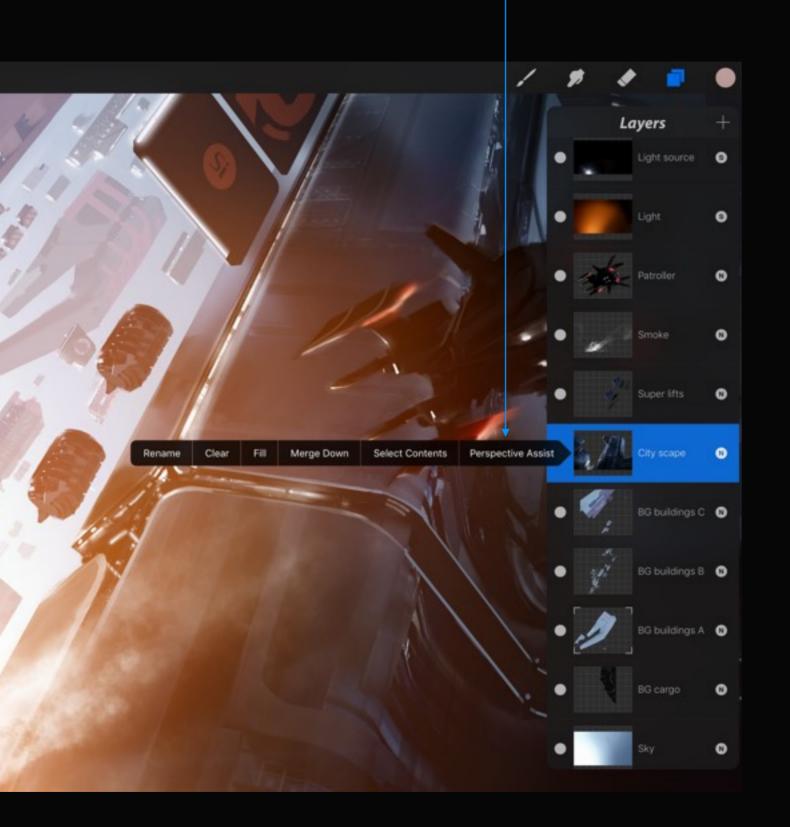

## Perspective Assist

Constrain any stroke to the vanishing points in the Perspective Guide.

With Perspective Assist active on a layer, every stroke you make will automatically straighten along a line from the vanishing point you're heading towards or away from. In 2 point perspective, this includes lines perpendicular to the horizon, and in 1 point it includes lines perpendicular and parallel to the horizon.

#### Pro tip:

Quickline can also be invoked in this mode at any time, allowing straight lines that are unbound.

See page 234 for more about the Perspective Guide.

# Section 3 Blending modes

This section will give a brief description on the blend modes available in Procreate. You can change the blend modes by tapping the letter representing the blend mode running down the right side of the Layers popover.

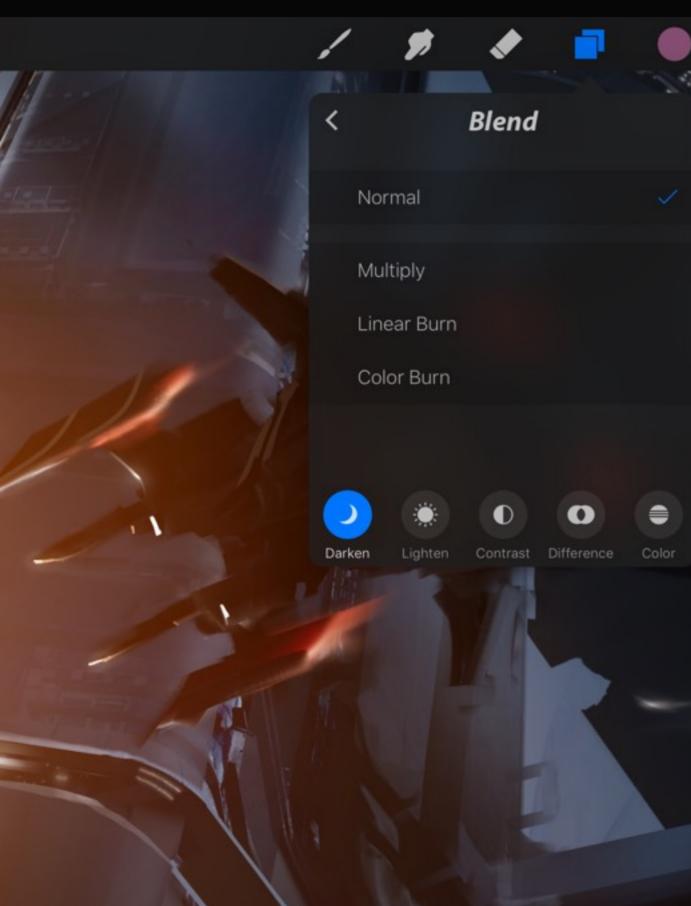

## Darken blend modes

### Multiply

The best mode for darkening. Great for creating shadows and removing whites and other light colors.

### Linear Burn

Darker than Multiply but less saturated than Color Burn.

### Color Burn

Darker than Multiply with more saturated mid-tones and slightly reduced highlights.

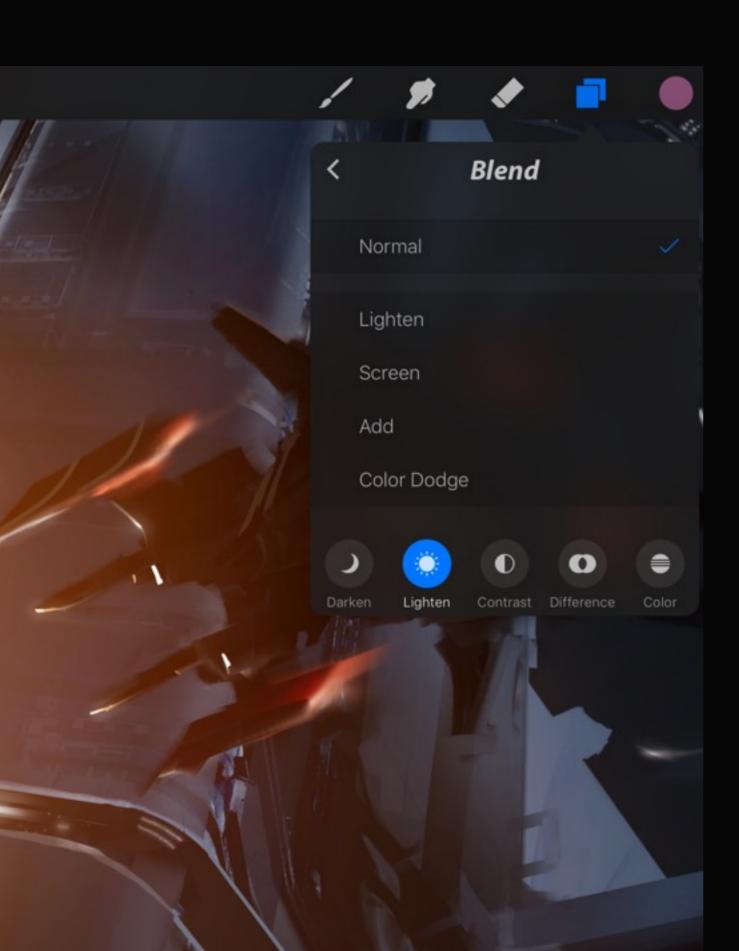

## Lighten

### Lighten

If the pixels of the selected layer are lighter than the ones on the layers below, they are kept in the image.

### Screen

Lightens the layer where it blends with the pixels beneath. Screen is the exact opposite to Multiply mode and visually will make dark pixels appear transparent.

### Add

Similarly to Screen, Add lightens the layers underneath. However, it has a much greater effect, causing awesome effects like blooming lights or image burn.

### Color Dodge

Brighter than the Screen blend mode. Typically results in saturated mid-tones and blown highlights.

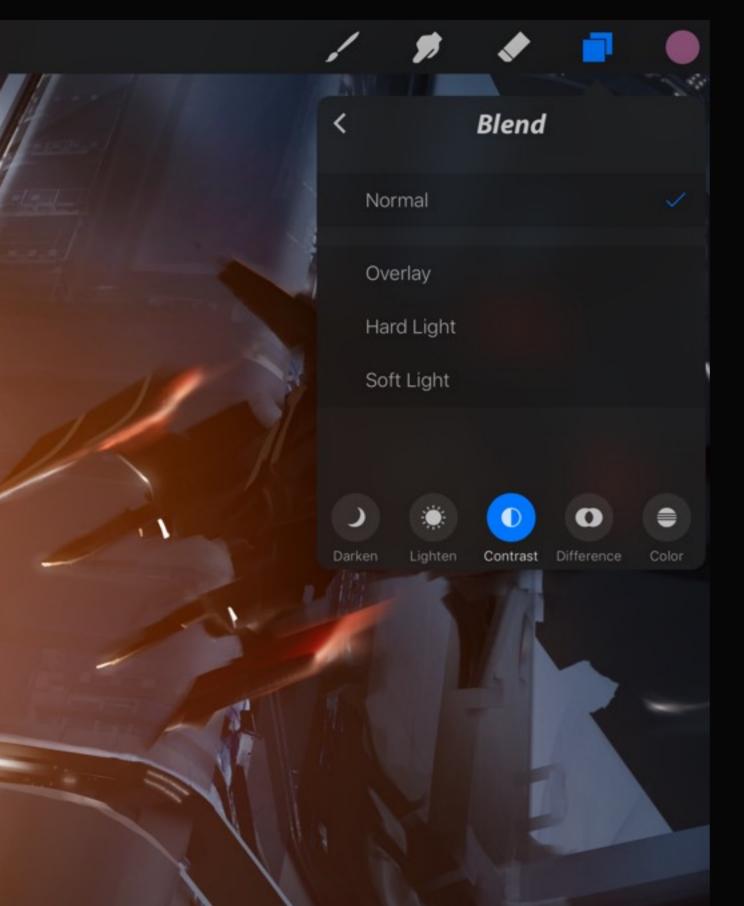

## Contrast

### Overlay

Uses a combination of the Screen blend mode on the lighter pixels, and the Multiply blend mode on the darker pixels.

## Hard Light

Works similar to Overlay, but uses the selected layer's intensity.

## Soft Light

A half-strength application of the Overlay mode resulting in a softer, more organic effect.

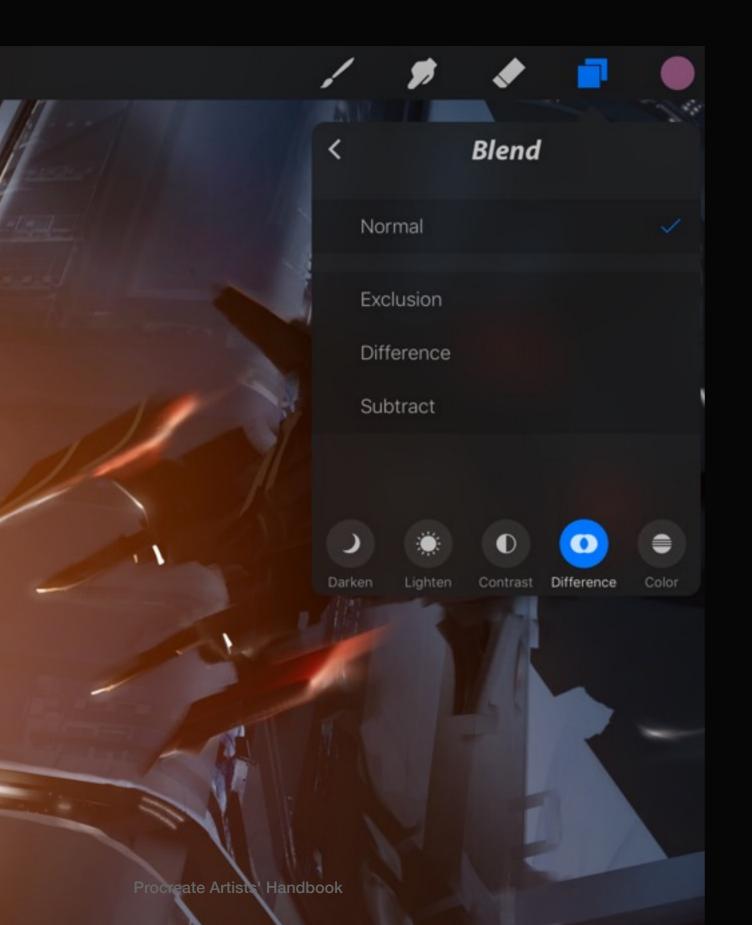

## Difference

#### Exclusion

Produces an effect like a photographic negative, but with less contrast to the Difference blend mode. Mid range colors tend to go grey and 'washed out'.

#### Difference

Produces a negative or inverted effect relative to the difference between the layers. Black pixels denote no difference between layers.

### Subtract

Subtracts the selected layer's color from the underlying colors. If the selected color is black the result color is the underlying color.

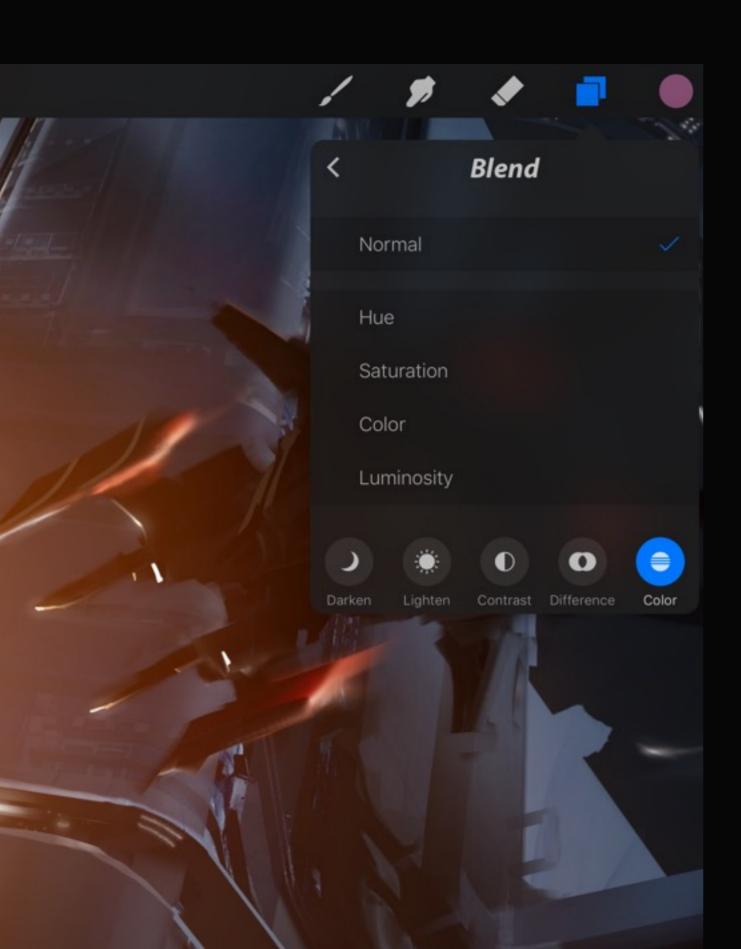

## Color

### Hue

Takes the luminosity and saturation of the underlying colors and the hue of the blend color. Try overlaying an artwork with a Hue layer to change the mood.

### Saturation

Result color has the luminosity and hue of the layers below and the saturation of the selected layer.

### Color

Color uses the luminosity of the layers underneath and the hue and saturation of the selected layer. Grey levels are maintained which is very useful for coloring monochrome images.

### Luminosity

Luminosity uses the hue and saturation of the layers underneath and sets the luminosity of the selected layer.

# Section 4 Quick layer actions

Swipe a layer to the left to access 4 options: Select, Copy, Duplicate, or Delete.

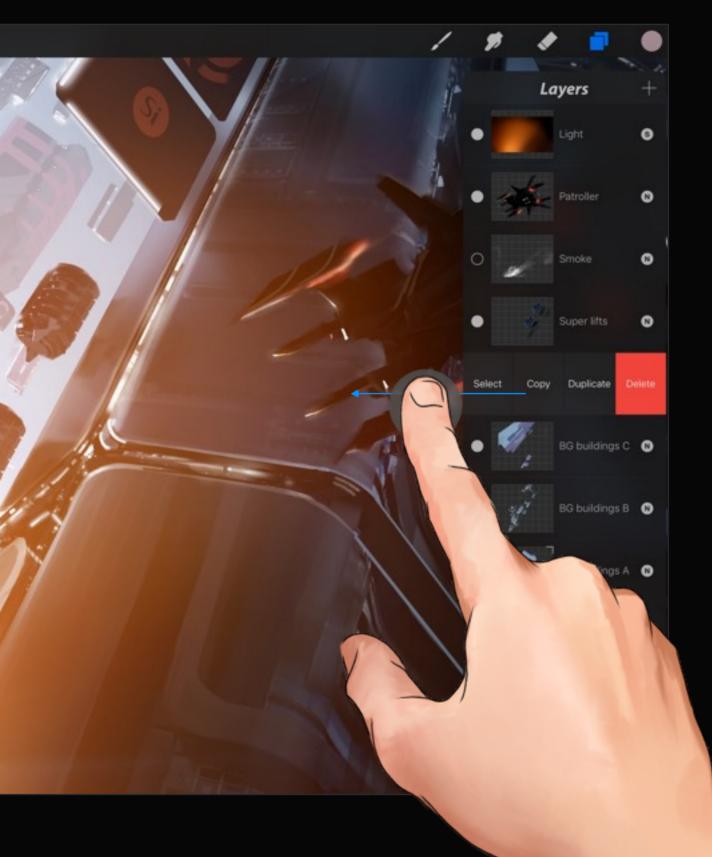

## Quick actions

Swipe any layer to the left to reveal quick actions.

## Select

Tap the select button to rapidly select the contents of the layer.

## Сору

After swiping the layer tap Copy to add the image data to your iPad's clipboard. You can use that data to paste into another Procreate canvas, email it, or use it in another app.

See page 177 for more information about how to use selection tools.

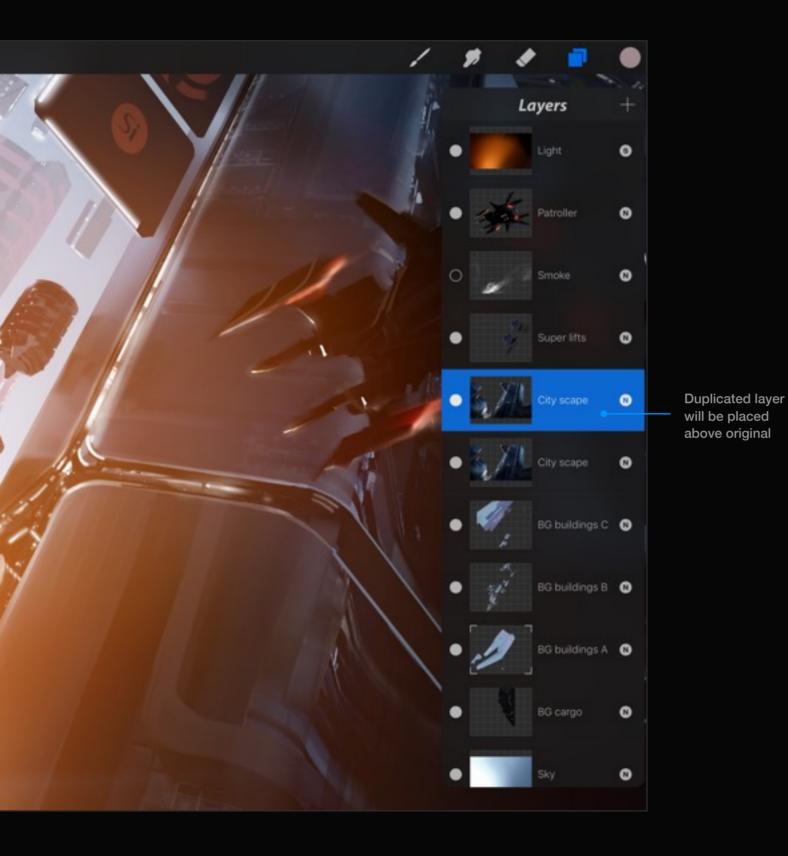

## Duplicate

Duplicating a layer can be great for trialling changes without affecting the original.

To duplicate your layer, swipe the layer thumbnail in the Layers popover to see the Duplicate option.

Tap the Duplicate icon and your layer will be copied and pasted as a new layer.

If you have reached the maximum number of layers you will need to merge layers to make room for the duplicate layer.

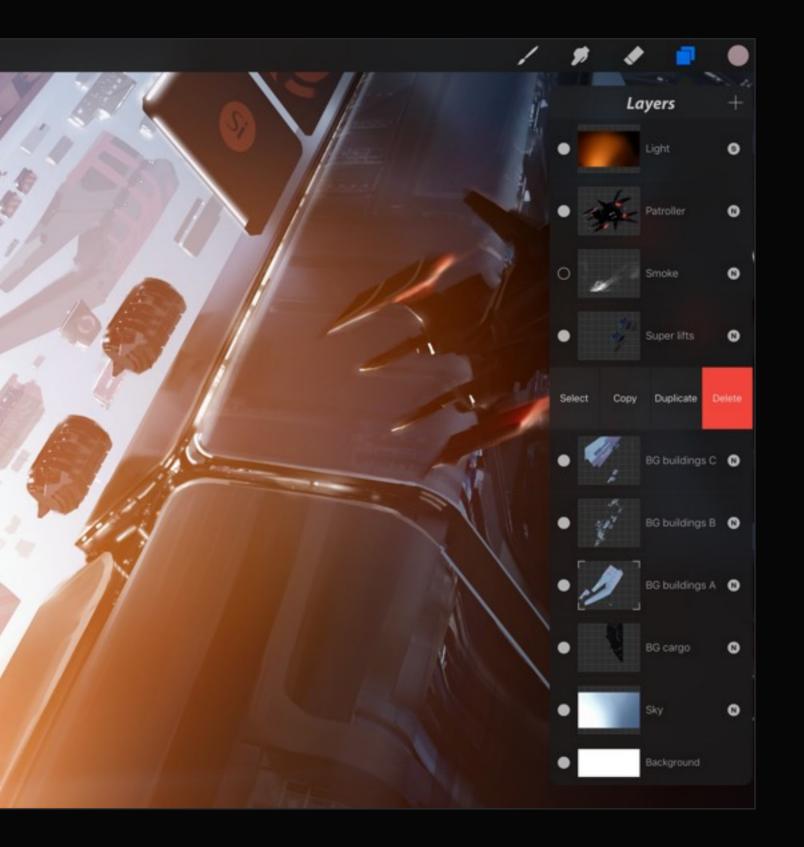

## Delete a layer

Swipe the layer to the left to access the layer delete option.

You *can* undo this action, but once you have run out of undos, or if you leave or background the app, you will no longer be able to restore the layer.

# Section 5 Advanced layer features

This section explains how to use two advanced features via gestures: Alpha Lock and Reference Layer.

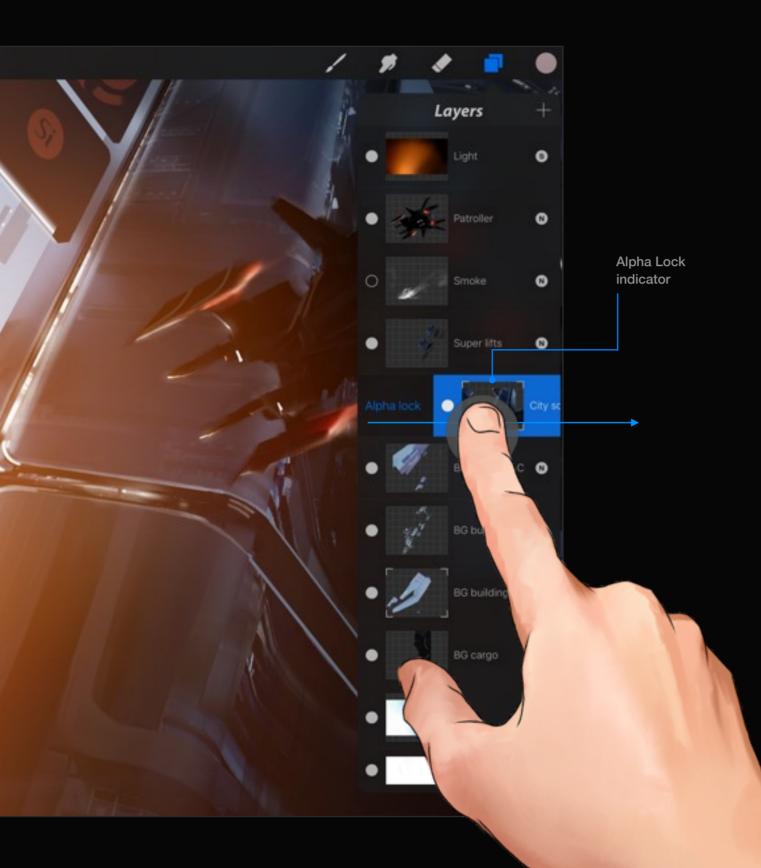

## Alpha Lock

Procreate comes with the ability to lock a layer's transparency (or alpha). Once your edges are correct you will never have to do them again.

## Lock a layer's transparency

Once you have blocked out your shape, swipe left to right on the selected layer to lock the alpha. From here on, you will only be able to paint or smudge inside the area that already has paint on it.

If you want to touch up an edge, or add to it, simply turn the Alpha Lock off, tidy it up and flick it back on to preserve the alpha once again.

### Pro tip:

If you lock a layer's alpha, you can use the Layer Fill option to fill all the used pixels on that layer with a solid color.

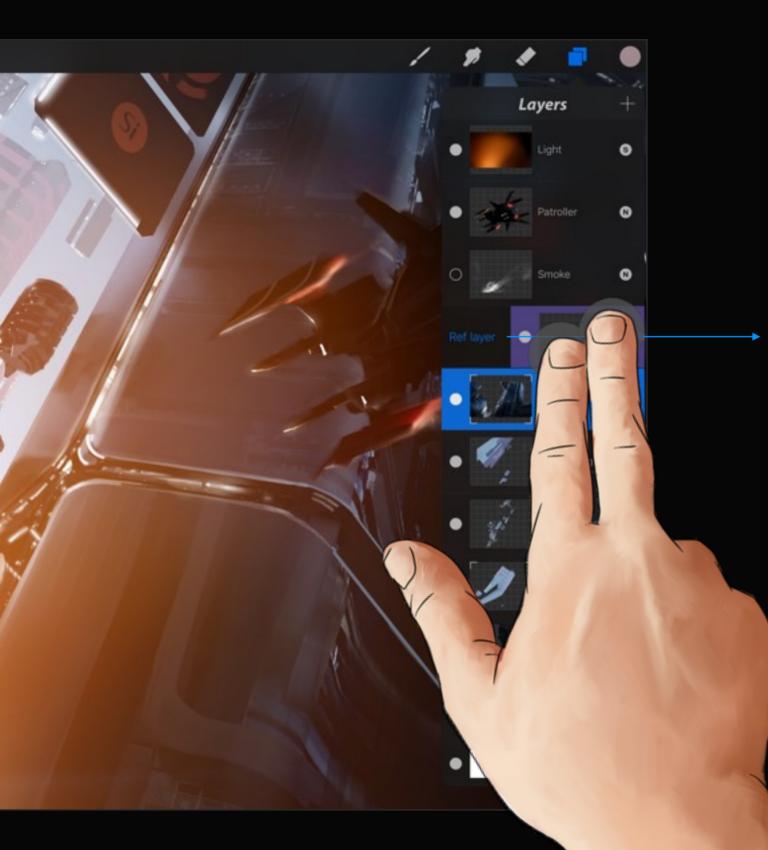

# Reference Layer

An advanced feature designed for cartoonists and concept artists that keeps color fills and ink separate.

Reference Layer works exclusively with ColorDrop to reference the active ref layer (indicated by a purple layer) and fill to the normal selected layer.

Swipe a layer with two fingers to activate it as the Reference. Select another layer and ColorDrop can fill into the selected layer based on the Reference.

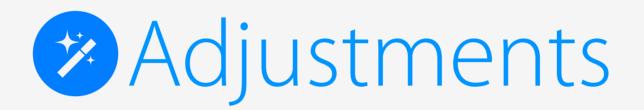

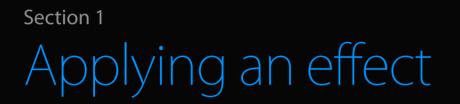

Transform your artwork with professional image effects.

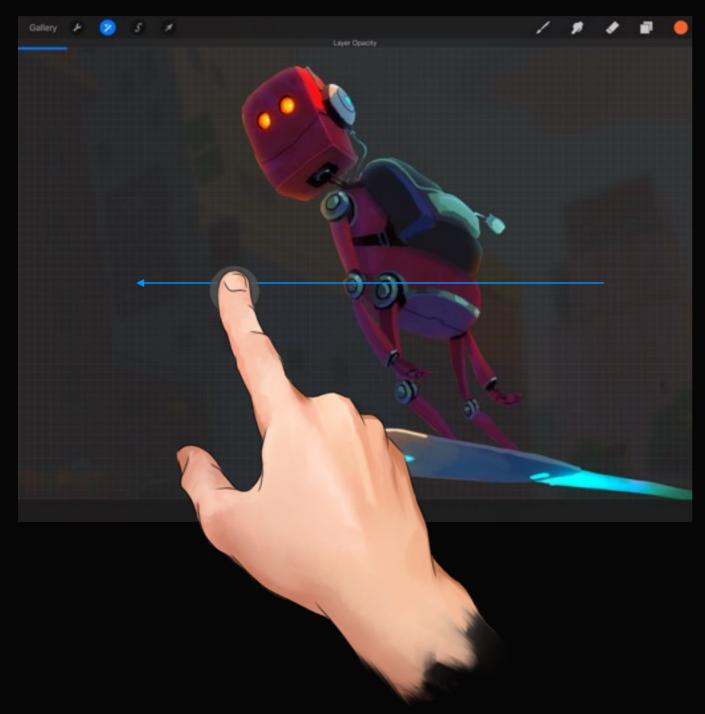

# Opacity

The opacity percentage determines the amount the layer obscures *or* shows the layer beneath it. Layer opacity is an invaluable effect for compositing.

### Adjust layer opacity

Making sure you have the correct layer selected, choose Opacity from the Adjustments menu. To make the layer more transparent, slide from right to left across the screen.

Unlike other adjustments, Opacity is non-destructive. This means you can adjust the transparency of a layer whenever you like, however many times you like.

### Pro tip:

You can also adjust the opacity level of a layer by tapping that layer with two fingers in the Layers Menu.

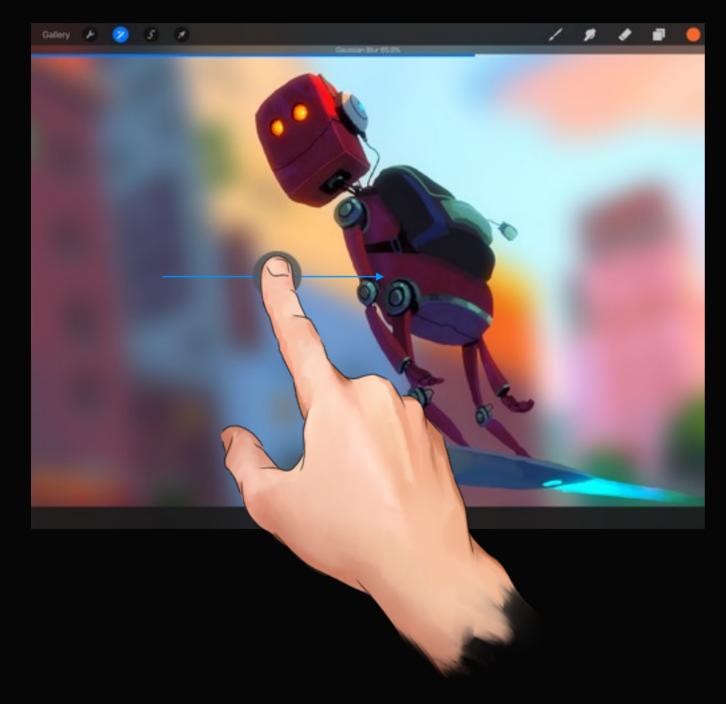

# Gaussian Blur

Gaussian blur can be used for smoothing, creating depth-of-field effects, making shadows, and much more.

### Blur a layer

Tap the desired layer, and then select Gaussian blur from the Adjustments menu. To increase the strength of the Gaussian blur, slide across the screen from left to right.

### Pro tip:

For precision effects, slide your finger across the screen slowly. Slower speeds will be more accurate while higher speeds will rapidly increase the strength of effects.

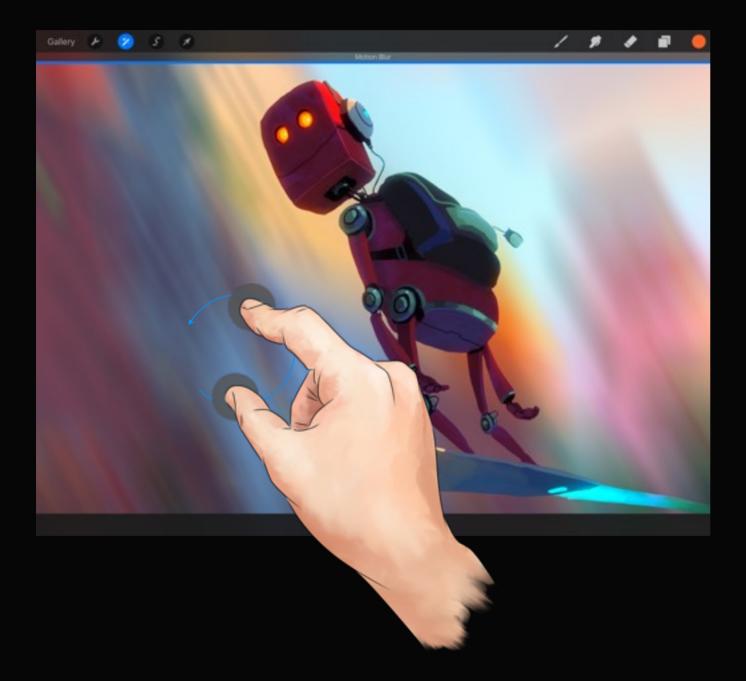

# Motion Blur

Motion blur adds an effect similar to a traditional film camera with a low shutter speed being panned quickly. Use it to add a feeling of velocity to your artwork.

### Add Motion Blur

Making sure you have the correct layer selected, choose Motion Blur from the Adjustments menu. To increase the strength of the Motion Blur, slide across the screen from left to right.

Use a two-finger twisting gesture to control the direction of the blur.

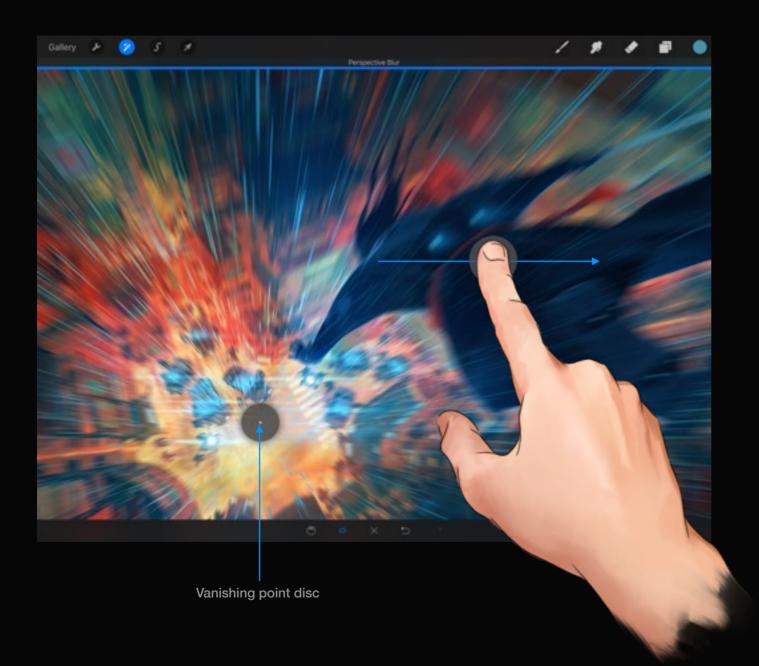

# Perspective Blur

Perspective Blur produces a blur that emanates from a single point and radiates outwards. It can mimic the rapid zooming of a low shutter speed camera, and other speed-based effects.

### Pro tip:

Apple Pencil can control the vanishing point, direction and focus of the blur by tilting and rotating while dragging the disc.

#### Pro tip:

Drag the disc outside the bounds of the canvas for even more extreme blurs.

# Perspective Blur

You can control the amount of the blur by dragging from left to right. Move the vanishing point by dragging the disc.

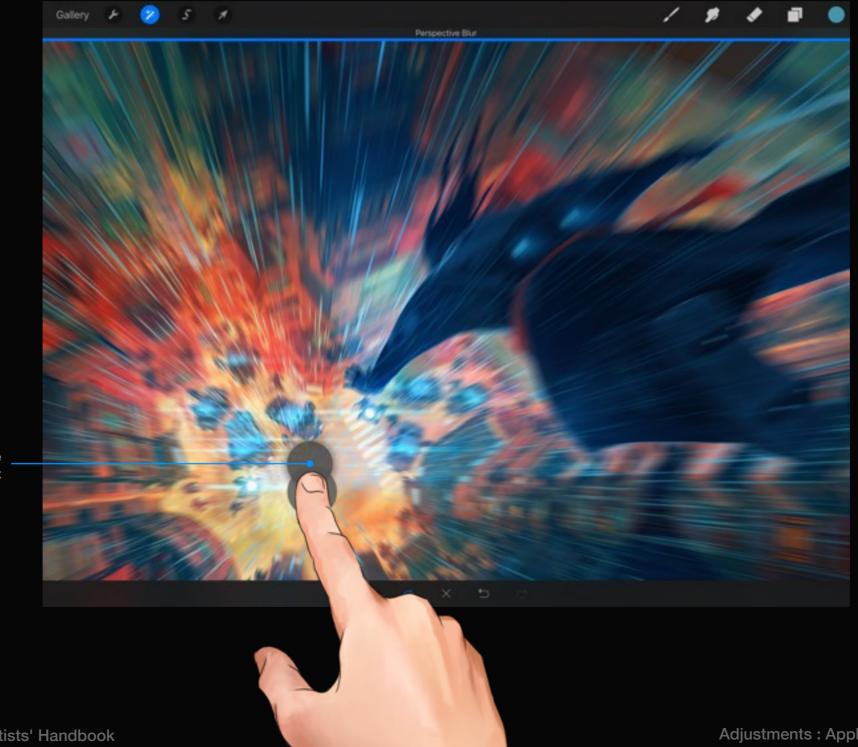

Move disc to move vanishing point

# Directional perspective blur

Drag the Direction disc arrow to target the blur, and drag outwards to focus the blur more tightly.

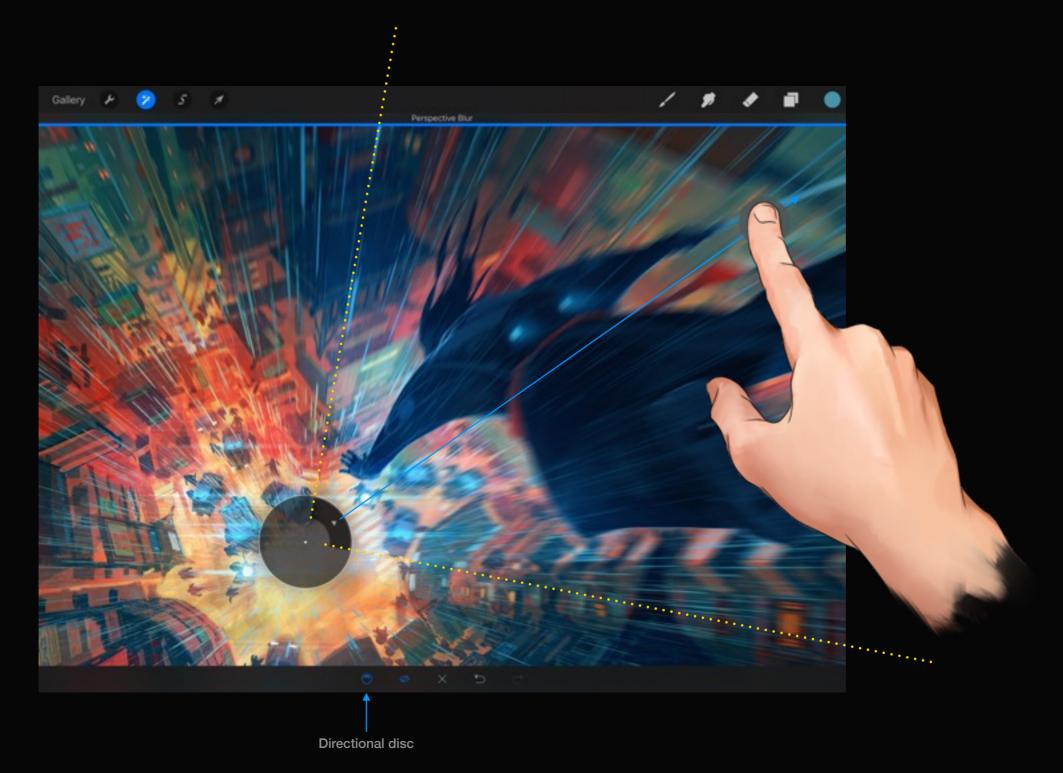

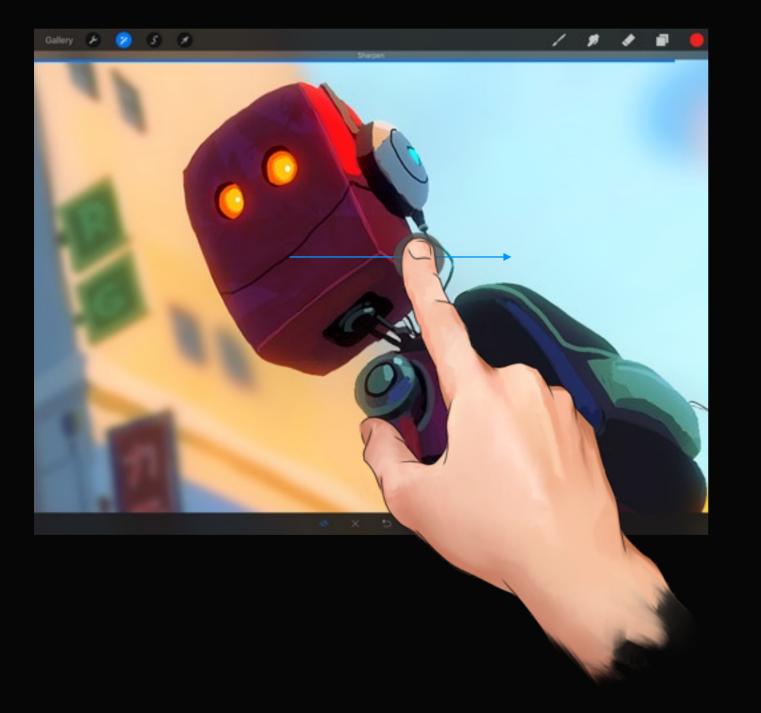

# Sharpen

Sharpening a layer will create sharp transitions between light and dark areas. Use Sharpen to make things feel in focus.

### Sharpen a layer

Make sure you're on the correct layer and then select Sharpen from the Adjustments menu. To increase the Sharpen strength, slide across the screen from left to right.

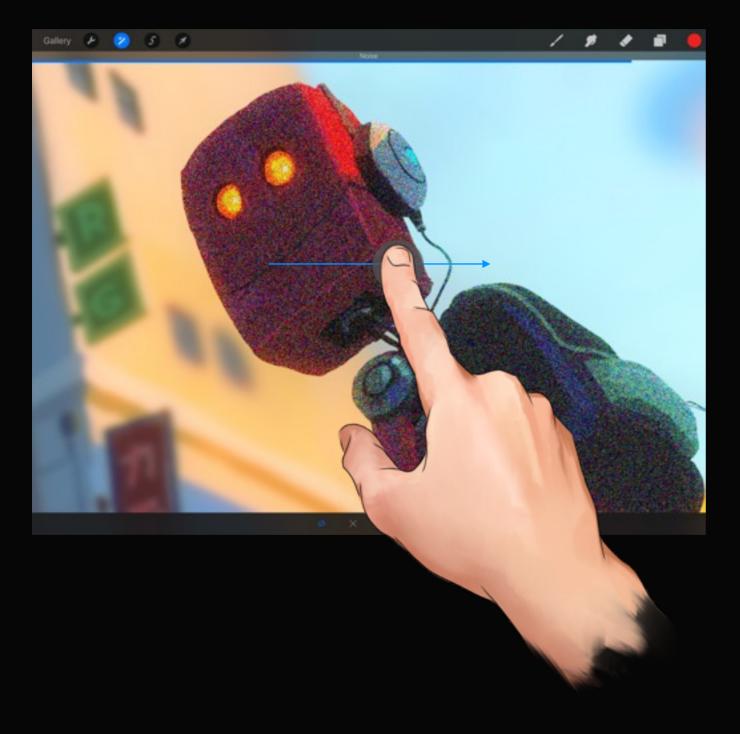

# Noise

Noise randomizes the brightness and color information of pixels.

### Add Noise to a layer

With the correct layer selected, tap Noise from the Adjustments menu. To increase the strength of Noise, slide across the screen from left to right.

### Pro tip:

Experiment with blend modes to enhance images. Try increasing image contrast by using a combination of Noise and blend modes, or have some fun recreating analogue film grain effects.

# Section 2 Enhancing an image

This section will help unlock the power of advanced image adjustments such as HSB, Color Balance, and Curves.

# Hue, Saturation, Brightness

HSB allows you to adjust the hue, color strength, and brightness of any given layer.

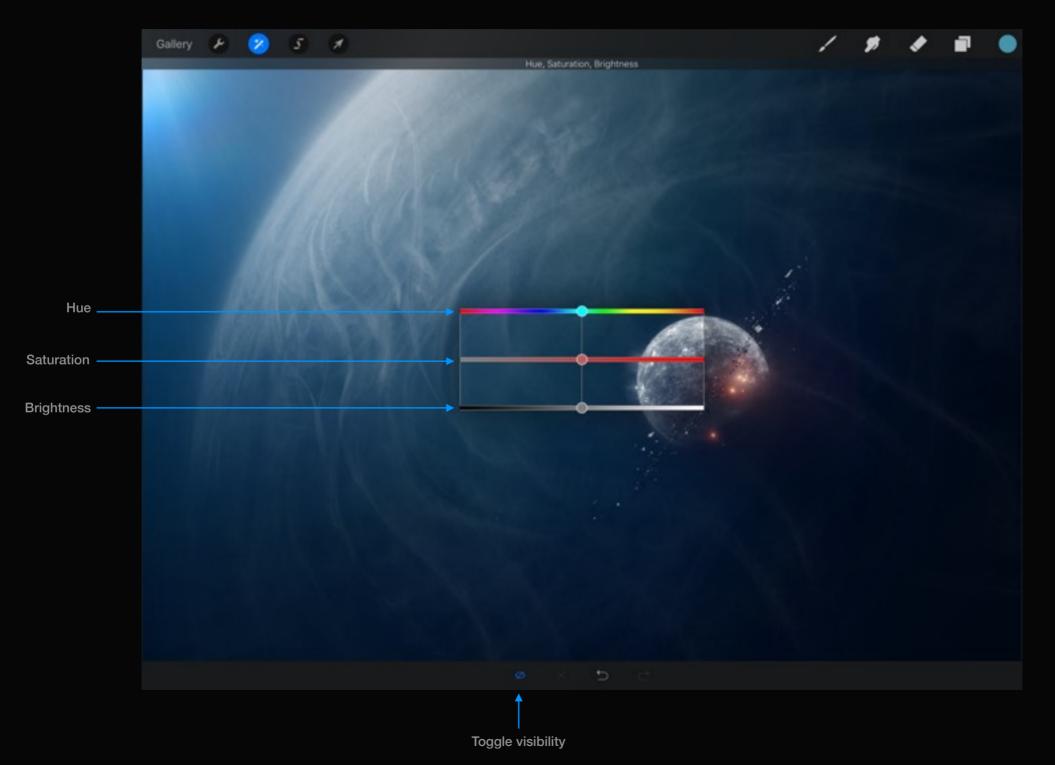

# Color Balance

### Color Balance can be used to correct or stylize images.

Colors in digital form are made from three primaries: red, green, and blue. This is very different from traditional media, because you're dealing with light as opposed to pigments. The right extremity of the bars show red, green, and blue. The left extremity shows the opposite color for each of these primaries. Sliding in one direction will make the overall layer shift toward that color value.

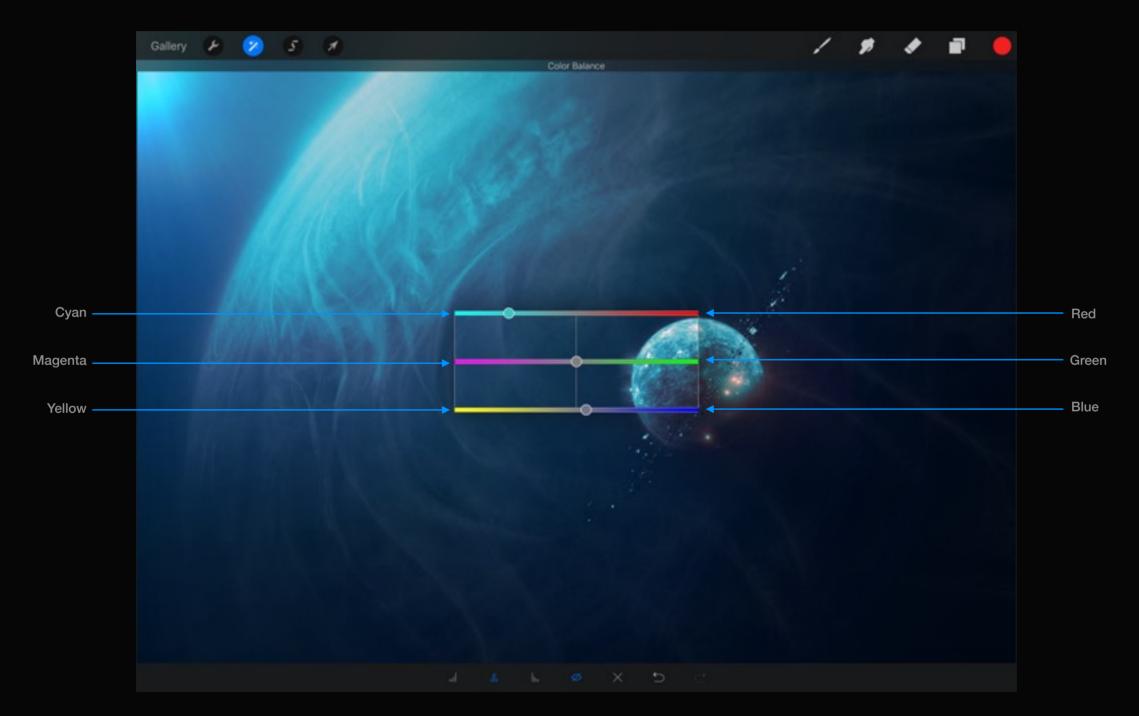

# Fine tune color

Finely adjust the tonal values of your artwork by using Color Balance modifiers.

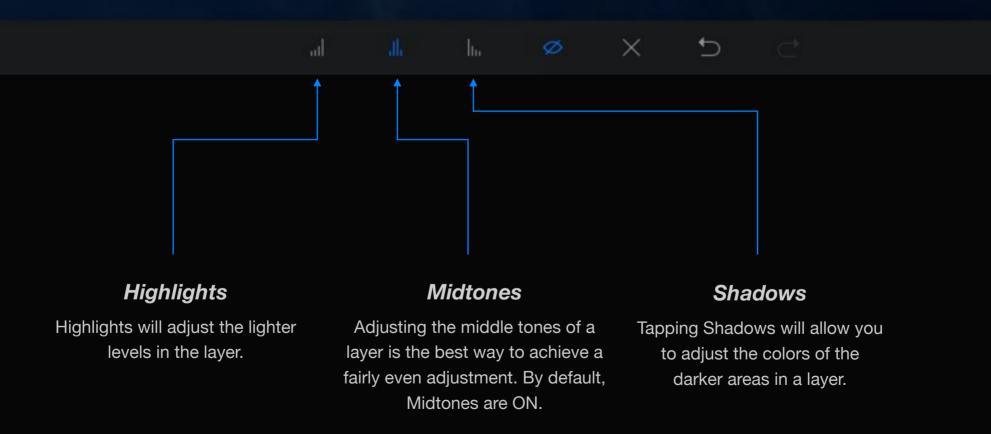

### Curves

### The tonal curve is probably the most powerful adjustment.

The layer tonal values are represented as a straight line on the grid. Moving a node in the top area of the grid will adjust the highlights of your layer. Moving a node in the centre of the line will adjust the midtones and moving a node in the bottom section will adjust darker areas of your layer.

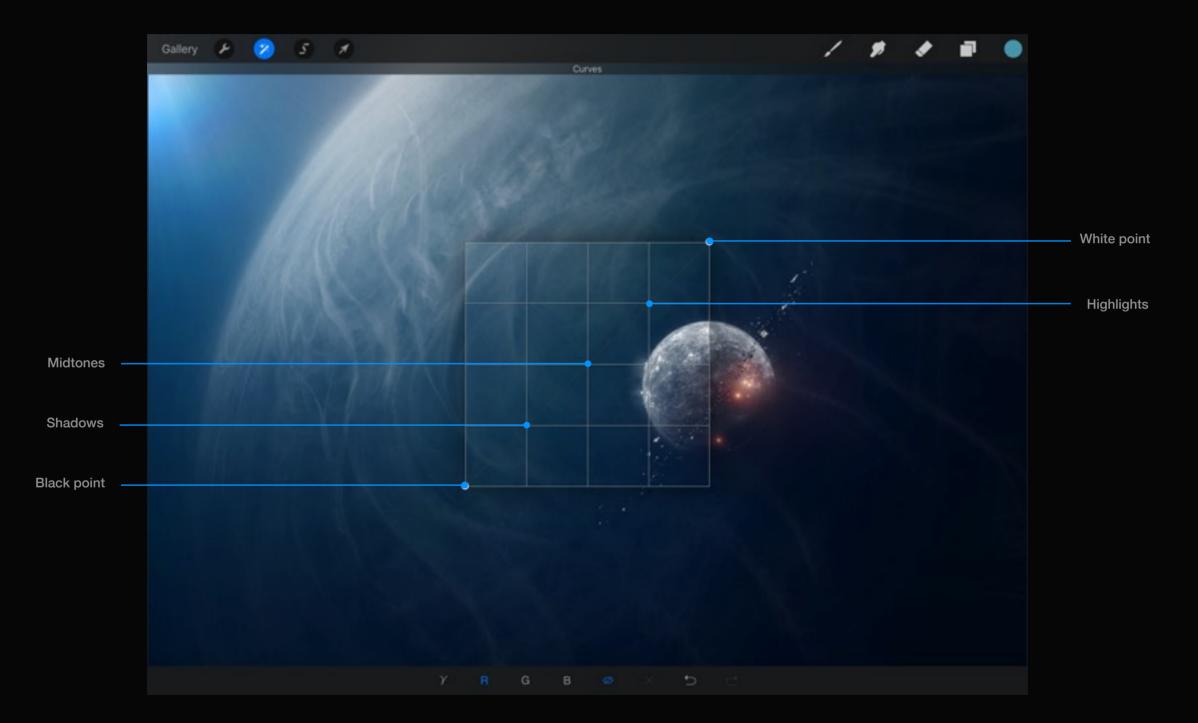

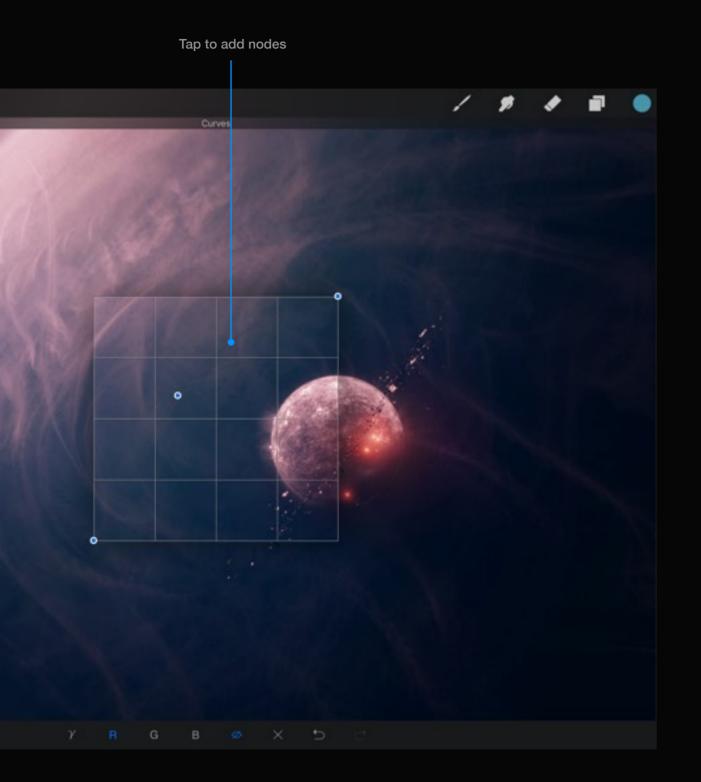

### Manipulating points

Tapping anywhere inside the grid will create a node which will bend the curve.

Dragging a node up will affect the lightness of your layer. Dragging a node down will affect the darkness of the layer.

Likewise, dragging a node left or right will decrease or increase contrast. You can create up to 11 nodes, so try experimenting by bending a few curves and watch what happens to the layer!

### Pro tip:

You can easily delete a node by dragging it outside of the grid bounds.

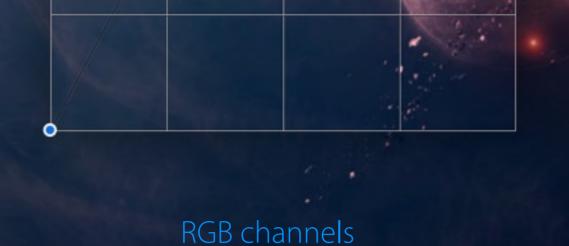

### Unlock the power of curves by isolating the RGB channels of your layer.

With Procreate, you're not limited to adjusting the overall gamma. You can also adjust layers by editing the Curves on the red, green, and blue channels independently. Making a Curve adjustment to each color channel allows practically limitless varieties of color corrections and effects.

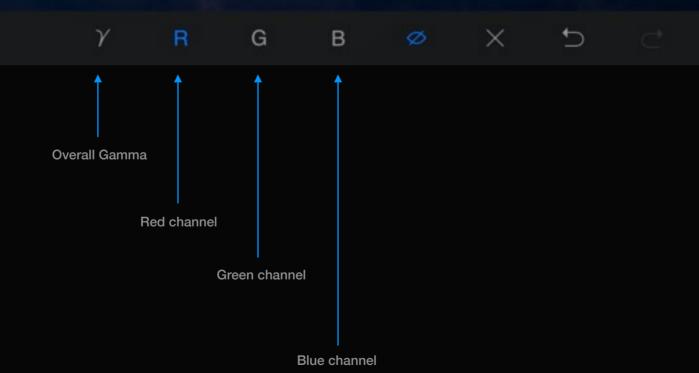

# Recolor

Quickly and conveniently change areas of color with a live preview.

Recolor is a great way for graphic artists to tweak specific areas of color without the hassle of erasing and recutting into existing shapes. Recolor works best on flat colors.

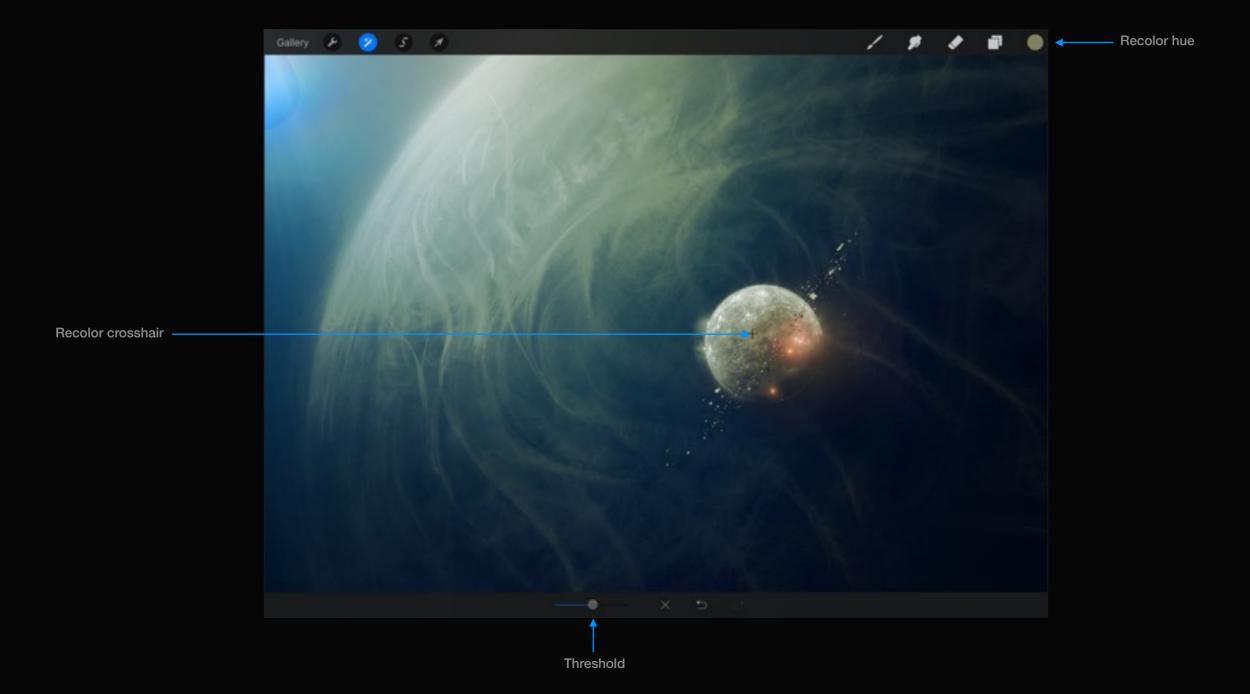

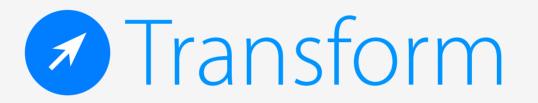

# Section 1 Basic manipulation

Learn the basics for Procreate's Transform tool with a rundown of each UI element and how your layer contents can be manipulated.

# Transforming a layer

Transform allows you to easily move and manipulate the layer contents.

Once you tap the Transform icon your layer will be bound by a moving dashed line. This dashed line will encompass every pixel on that particular layer. On each corner and in the middle of each face, you will see a node. These are the control points that you use to transform your layer.

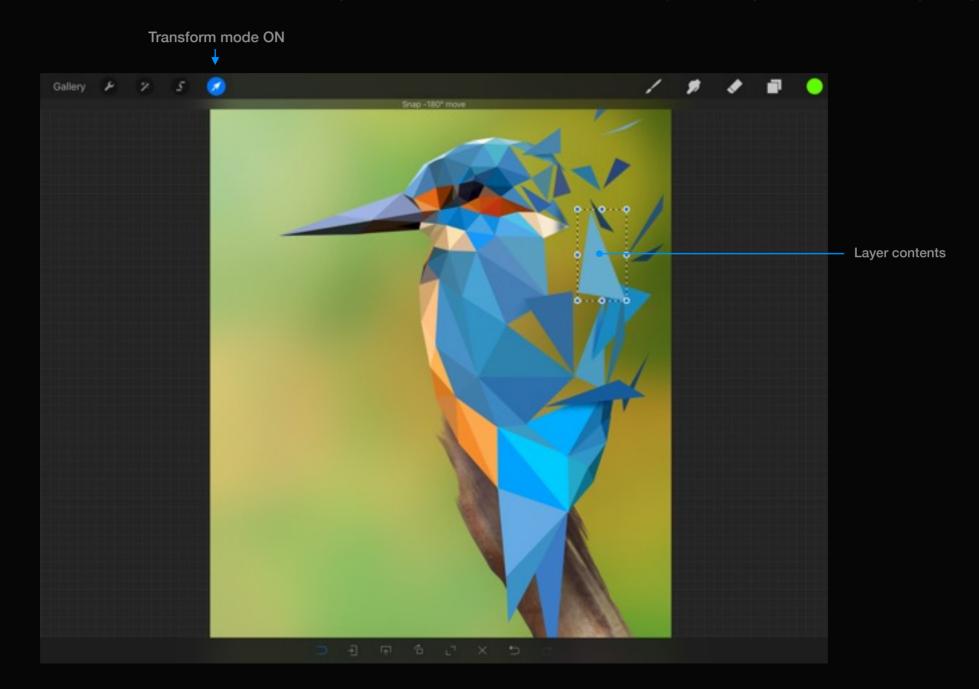

# Magnetics

Magnetics are intelligent guides to help you keep your transforms aligned and ratios correct.

To turn on Magnetics, tap the icon of the magnet so it turns blue. To turn it off, tap it again so it returns to silver. While Magnetics are on you will see blue guides pop up on the screen while you're dragging a blue node around. This shows you a particular alignment that might be helpful.

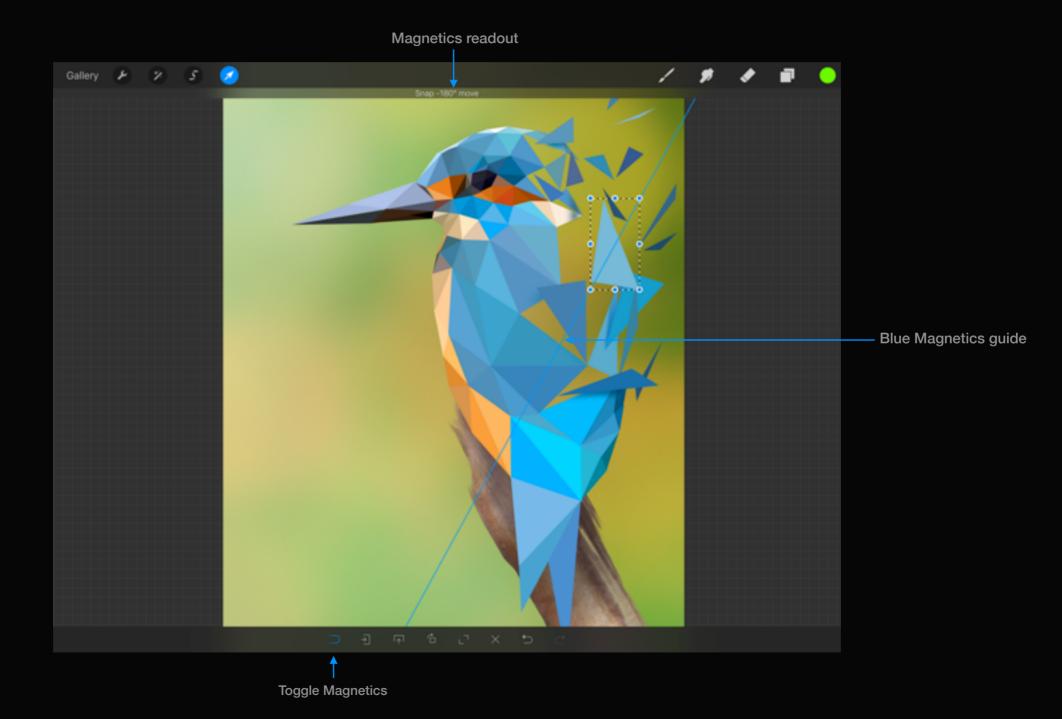

# Repositioning your work

After activating Transform just tap and drag one finger to move the layer. Pinch and rotate inside the bounds of the layer to freely scale and rotate the layer contents. Alternatively, use the shortcuts at the bottom of the screen to snap-transform the object.

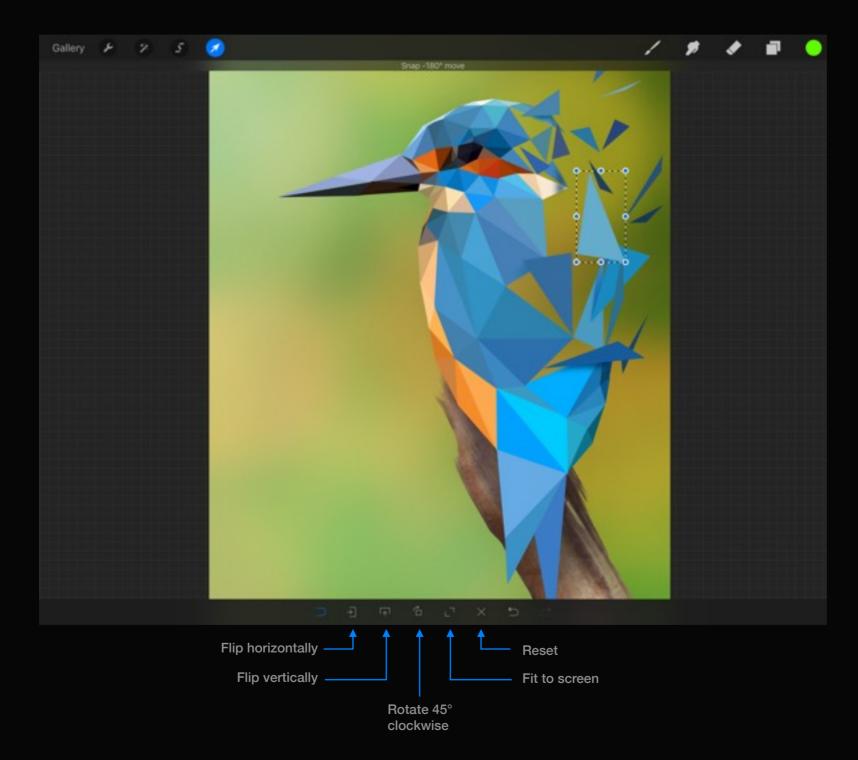

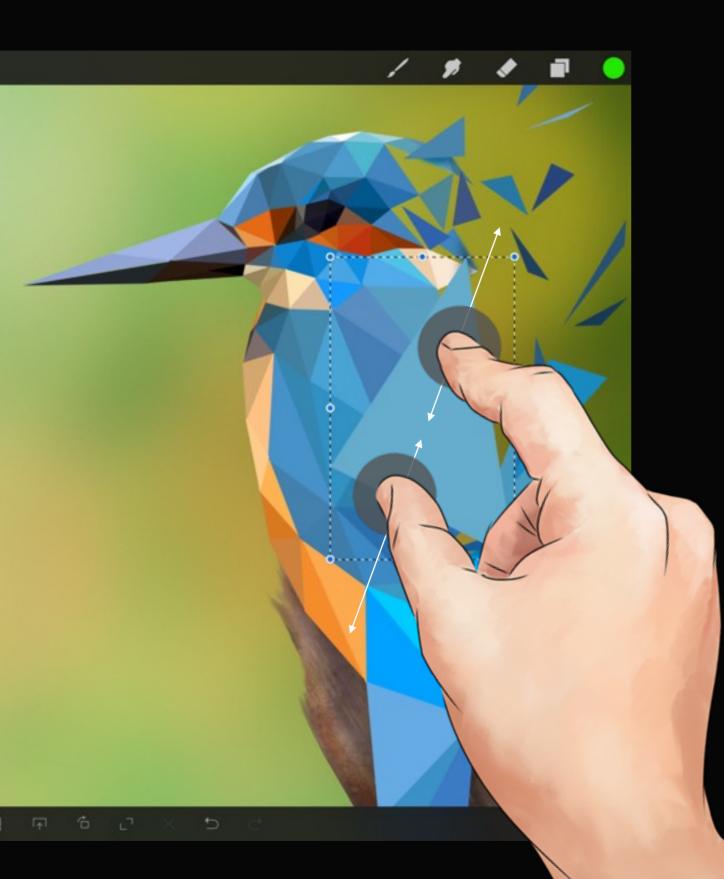

# Uniform transform

Evenly scaling the size of a layer can be done two ways.

### Quick scale

Pinching inside the object bounds will uniformly scale the layer with the anchor being in the middle.

### **Using Magnetics**

Drag any corner node to adjust to the new size. Your transform will anchor from the opposite node to the one you are dragging.

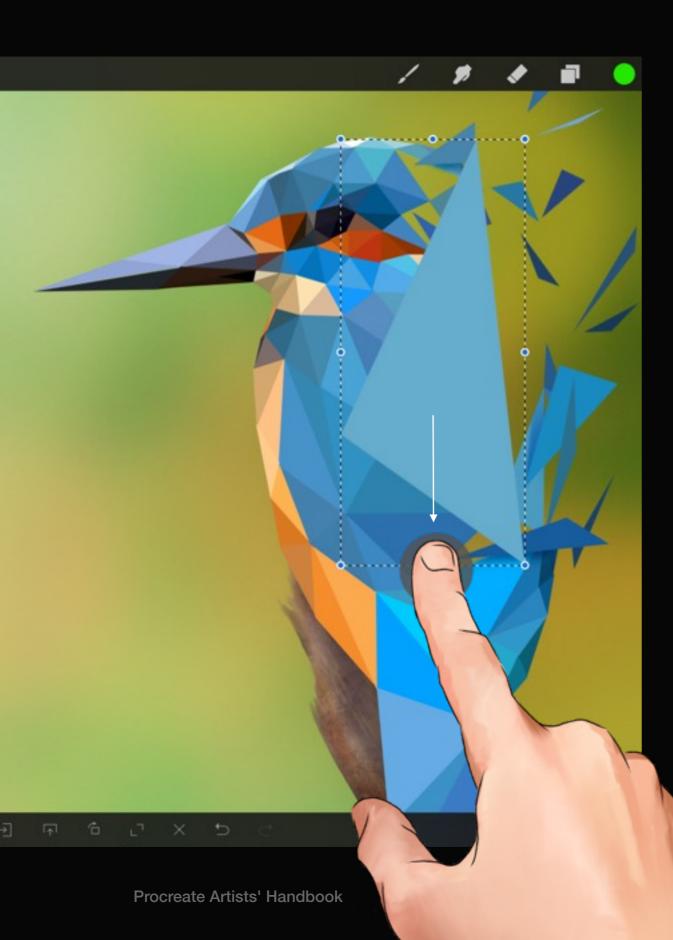

# Non-uniform transform

Procreate allows you to stretch an object however you see fit.

To stretch your layer and disregard its original ratio, drag any of the blue nodes in any direction (while Magnetics is off). This will pivot your transform from the opposite corner/side.

Grabbing a corner node will give the quickest result as it will transform on both x and y axes, while grabbing a side node will only stretch the layer along that axis.

For example, in this image you might wish to make the triangle a little longer. To do so you would pull the top middle node upwards.

# The Fit tool

Quickly fit your imported image or layer to the canvas.

#### 

Fit to screen

### With Magnetics

Fit the layer contents to uniformly fit the canvas with maximum coverage. This will result in the image overflowing the canvas boundaries which will crop the artwork once committed.

### Without Magnetics

Fit the layer contents uniformly to the canvas boundaries. No part of the image will be cropped.

### **Reverting mistakes**

Transforming can get pretty hectic sometimes. Here are a few features to save you time.

Undo

Reset

Redo

#### 

# Reset

Tapping the reset icon, will disregard all changes you have made while in Transform mode and revert the layer back to its original state.

### Undo and redo

If you're in the middle of a complex transform and you only want to go back one step, simply tap the undo button! All of your steps are saved separately while in Transform to make life easier.

#### Pro tip:

Once you leave Transform mode Procreate will compact all of those Transform actions into one step, making them into one undo. You can change this behaviour in Settings by switching 'Simplified Undos' to OFF. This will cause Procreate to remember every Transform action you take.

# Section 2 Advanced manipulation

This section will explain the power of the distort and shear tools.

# Distort

Procreate's impressive distort feature makes three-dimensional scenes a piece of cake.

Engage Distort by tapping and holding your finger over any corner transform node. A notification will let you know that Distort has been activated and you can begin to distort the object. The artwork here is a great example of using distort to create a perfect three dimensional scene. Paint your textures as if you were looking at them from front on or top down and once you're finished painting, distort it into place to get a perfect perspective in a fraction of the time it would take to paint it manually.

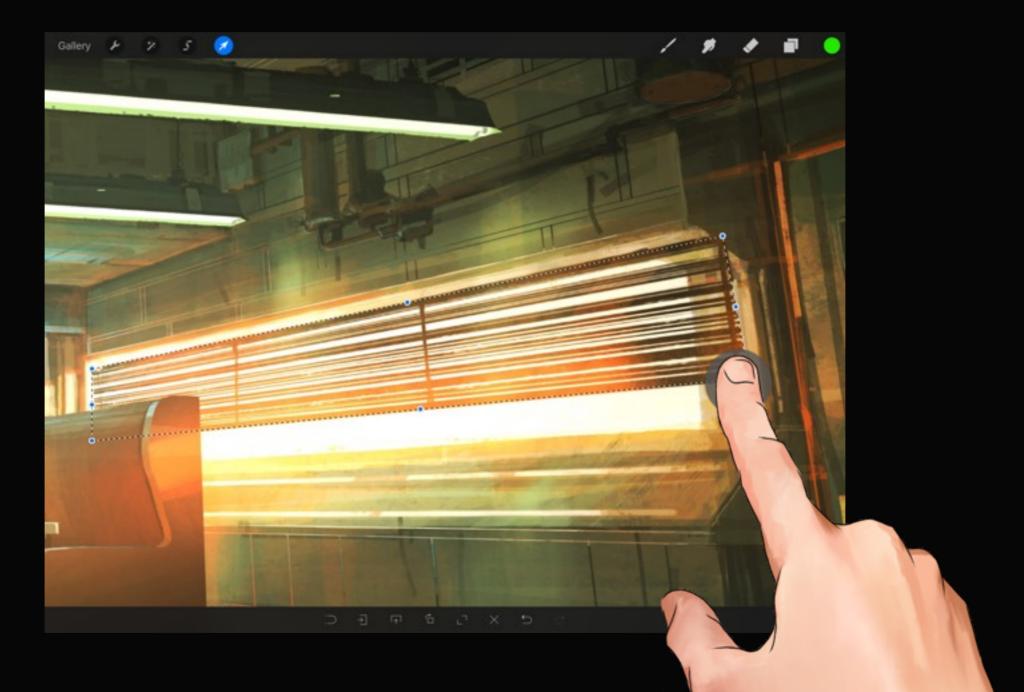

### Shear

Shearing is like tilting or tipping an object. It can be handy for creating depth or slight angles.

In the image to the left, we might wish to shear the café benches a little more. To shear an object while in Transform mode, tap and hold a middle Blue Node until the notification appears. To restrict the Shear's movement to a single axis, turn Magnetics on.

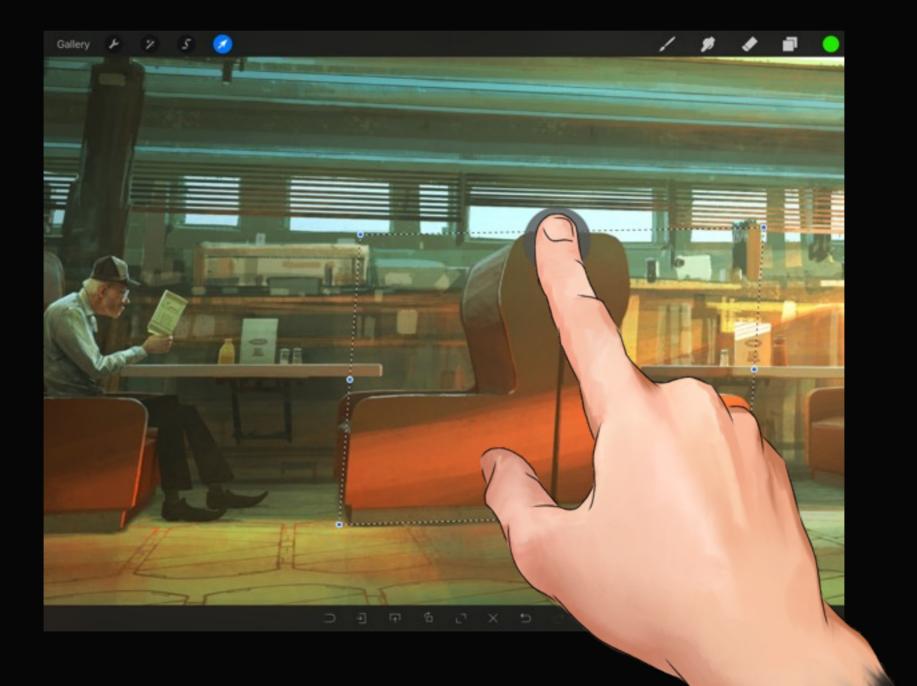

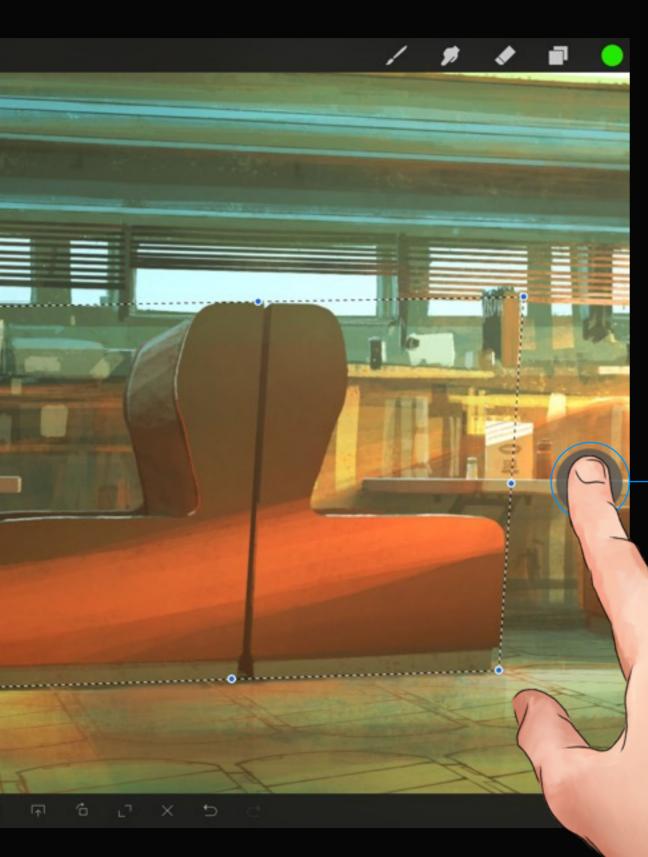

# Nudge

Nudge your object slightly in any direction by tapping outside the bounding box.

Tap outside your object to move your object left, right, up or down in tiny increments.

The nudge distance will be affected by zoom level, so the closer you are to your painting, the smaller the nudge will be.

# Zoom/pan shortcut

While transforming it is possible to move your view around without committing your changes.

Hold the Transform button and zoom/pinch to adjust your view. Let go of the Transform button to go back to transforming your object.

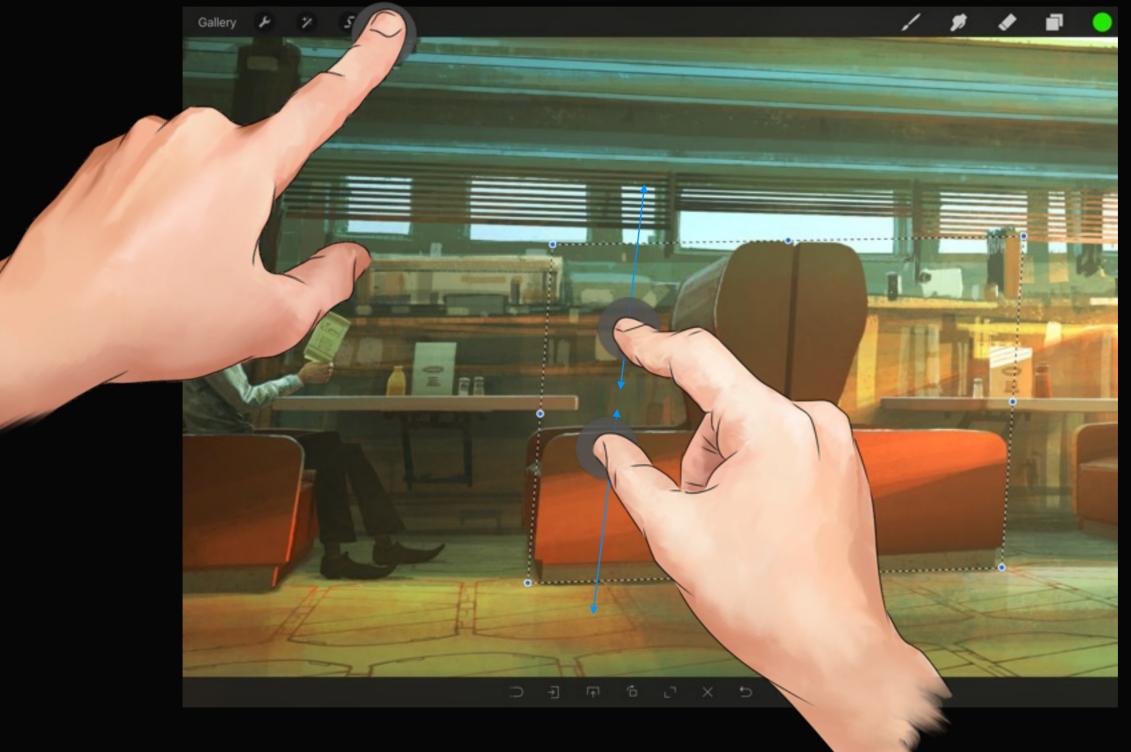

# S Freehand selection

# Section 1 Making a basic selection

Use Procreate's powerful freehand selection tool to isolate elements of your artwork for further refinements.

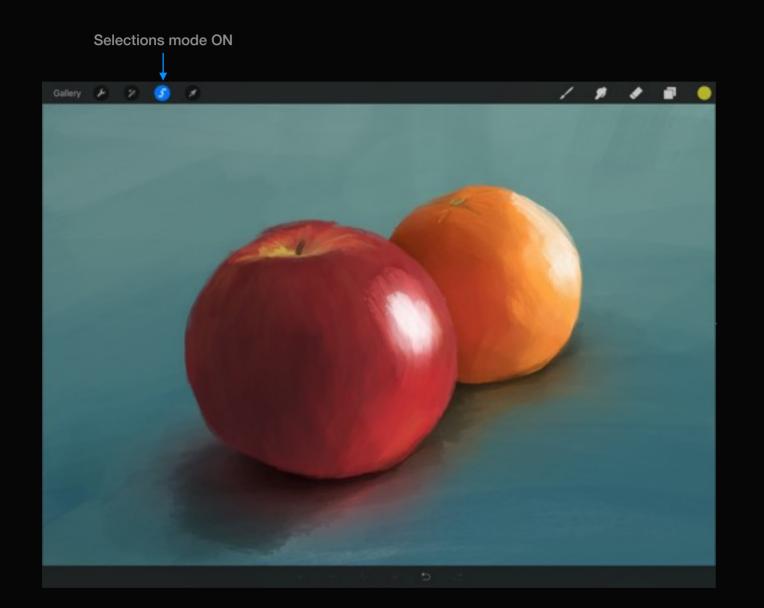

# Enabling Selection mode

As soon as you tap the Selections icon Selection mode becomes active and the icon glows blue.

When you touch the canvas you won't be painting any more, you'll be outlining your selection.

You'll notice the sidebar has several disabled selection modifiers. These become available as you start to draw your selection.

When you're finished using your selection, tap the Selection icon and you'll notice it turn grey to indicate the selection is now off. You can now paint on the canvas as normal.

## A major step forward

Procreate's remarkable selection tool allows you to create fluid freehand selections *and* polygon selections at the same time. All while still being able to zoom, pan and rotate your canvas.

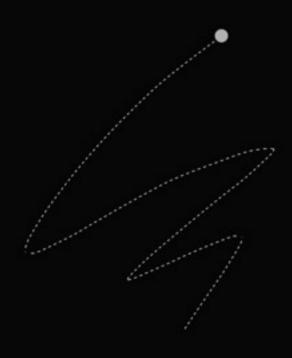

#### Polygon

Tap your finger on the canvas where you would like to place a corner node. As you tap around, you will see the dashed lines complete a straight line from your last point.

#### Freehand

Drag your finger around on the canvas just like you were drawing. Don't be afraid to lift your finger off, you can continue by placing it down again.

## Drawing a selection

Procreate allows you to make selections while still being able to zoom, pan, and rotate your canvas.

The Selection tool is specifically built for multitouch. Simply draw or tap around the area you wish to select. You can use Procreate's navigation gestures at any time to zoom in for greater precision or to pan to select areas that are currently offscreen.

#### Pro tip:

You can combine the use of freehand and polygon style to create unique shapes.

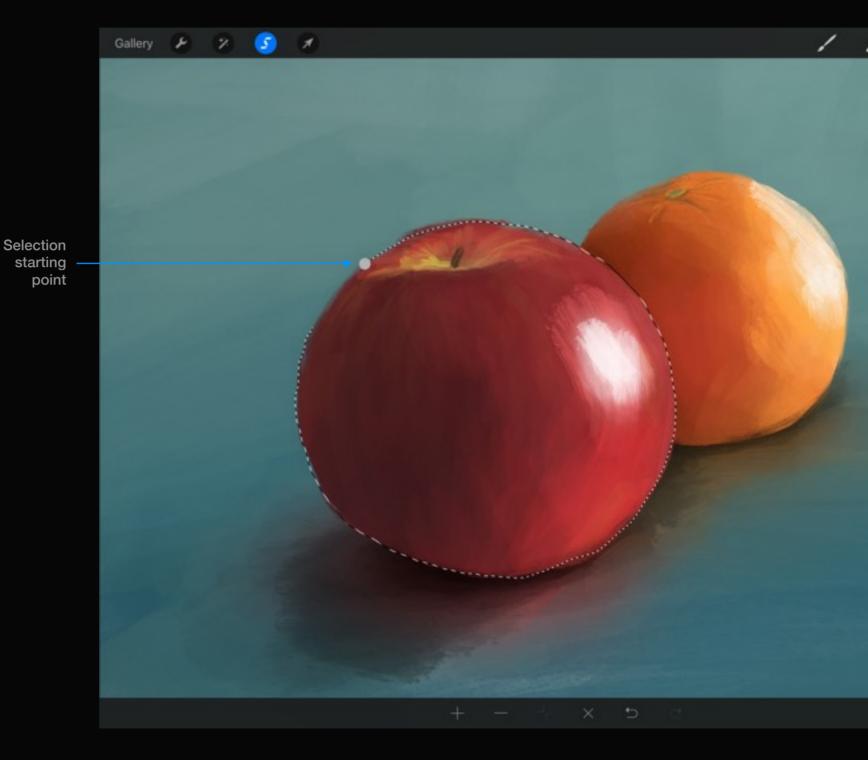

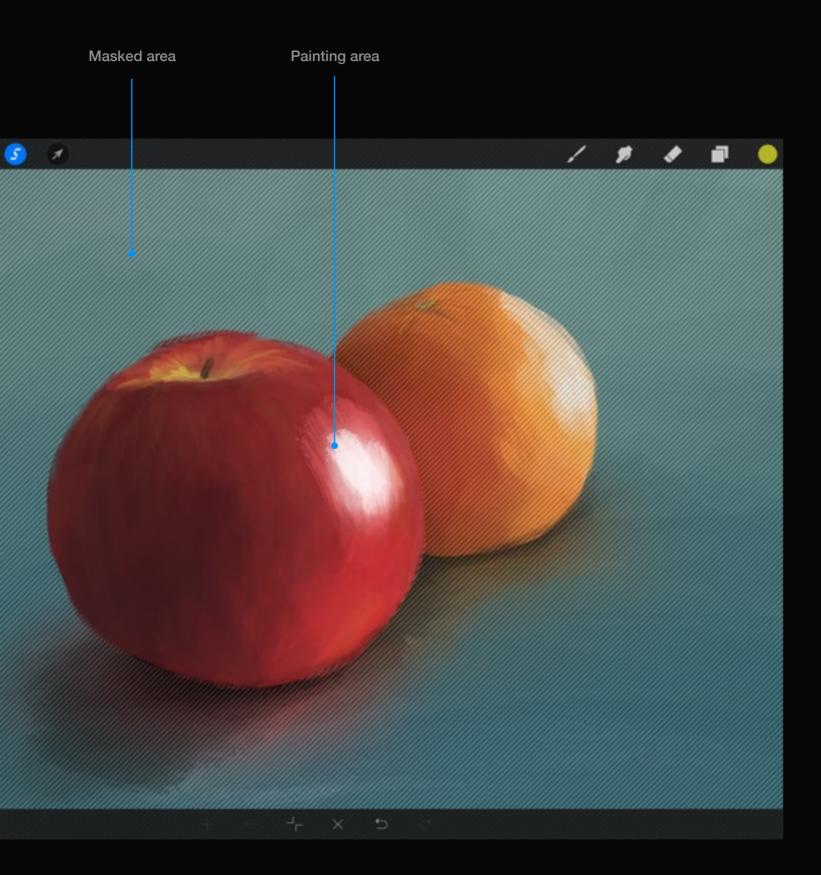

## Closing a selection

There are several ways to close your selection to give you various amounts of control, which depend on what your next step might be.

When you apply your selection you will see it turn into a mask, indicated by moving diagonal lines.

To apply your selection do one of the following:

#### Tap the starting point

Draws a straight line from your last point to the blue node. Now you can select Paint, or modify your selection further.

#### Tap the Paint icon

Apply the selection and choose brush you were using last—all in one quick step.

#### Tap the Plus/Minus icon

Apply the selection and keep Selection mode active for further modifications (see next section for more details).

#### Tap Transform tool

Isolate and transform the contents of the selection.

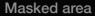

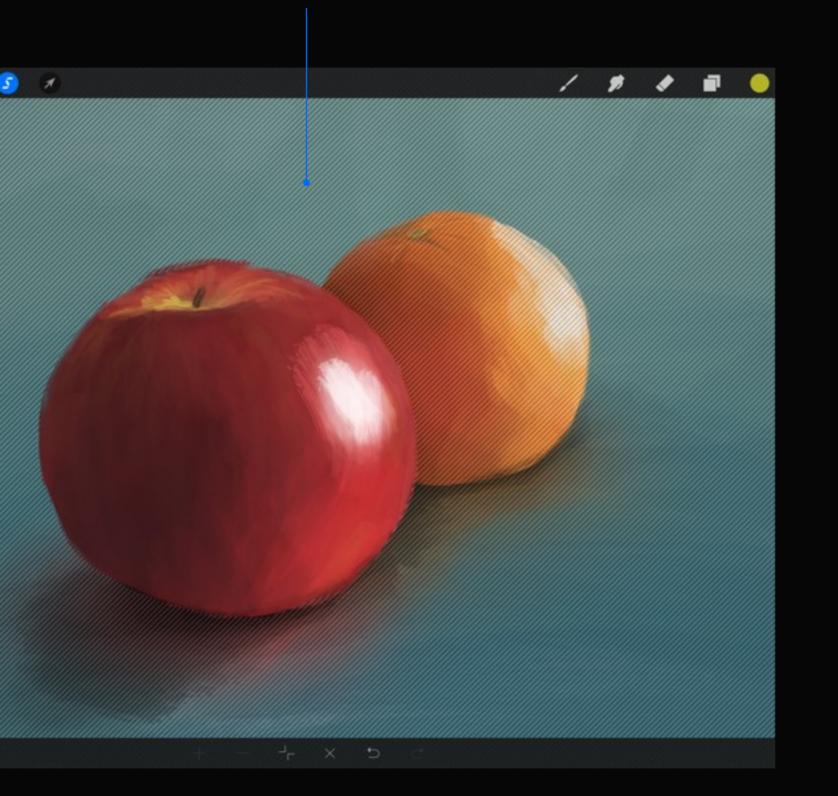

## About masks

If you're unfamiliar with masks and how they work, here's a basic explanation to quickly get you on your way.

Procreate masks work just the same way as you would mask your house if you were painting the walls. You put masking tape over the parts you don't want to get paint on and then paint the parts that aren't covered by the mask.

In Procreate, the "masking tape" is shown by the diagonal lines across your painting. These are the safe areas that won't be affected.

## Painting with a mask

With an active mask you can protect the important parts of your artwork.

When you have made your selection and are ready to get back to your artwork, tap the Paint, Smudge or Erase tools. You'll now notice that both the Selections icon and the Paint/Smudge/Erase icon is highlighted. This lets you know that you're ready to paint inside your new mask.

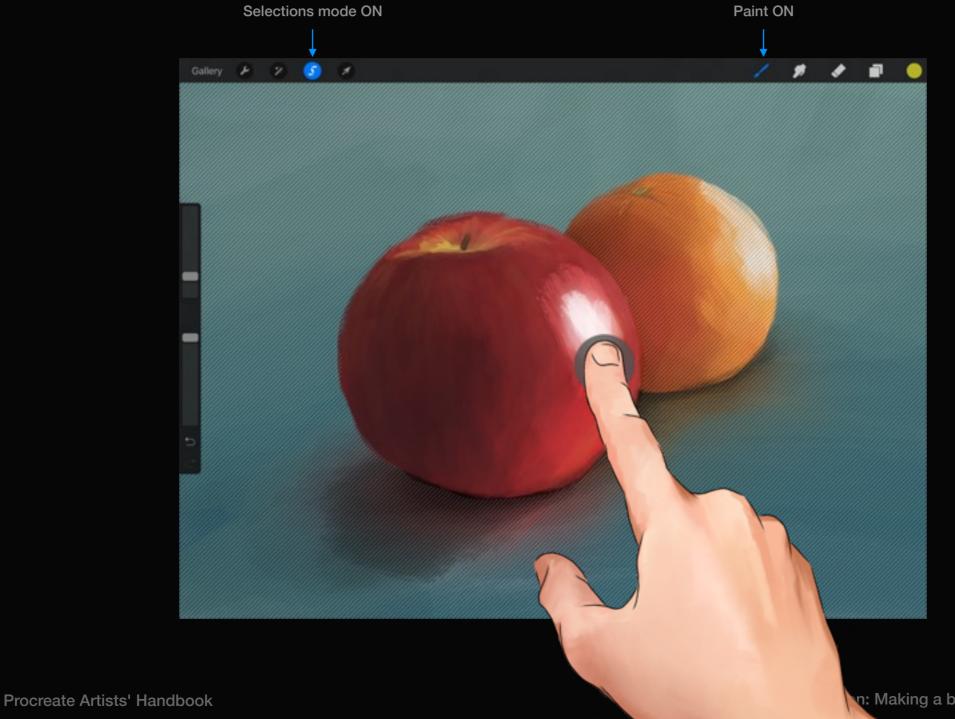

## Section 2 Advanced selections

Once you're familiar with the basics of Procreate's freehand Selection tool, check out this section to give you even more control over your artwork.

## Add to your selection

You can add extra shapes to your selection by using the Add icon on the side toolbar.

Each time you tap Add, the area inside the dashed line will be added to the current selection. The results of the Add Selection action are indicated in the example above.

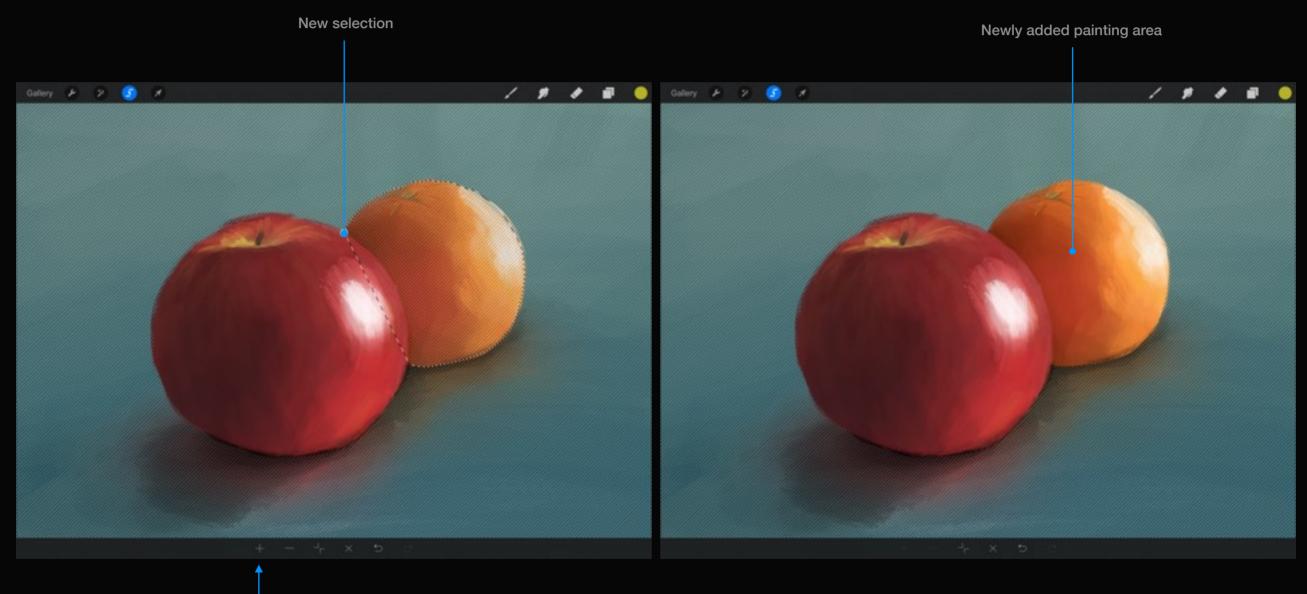

Tap to add to selection

## Subtract from your selection

You can cut away shapes from your selection by using the Subtract icon on the side toolbar.

Each time you tap Subtract the area inside dashed line will subtract from the current selection. If they are overlapping it will appear to cut a chunk out of your selection. In the example above, you can see the result of the Subtract Selection action indicated by the blue line (for example purposes only).

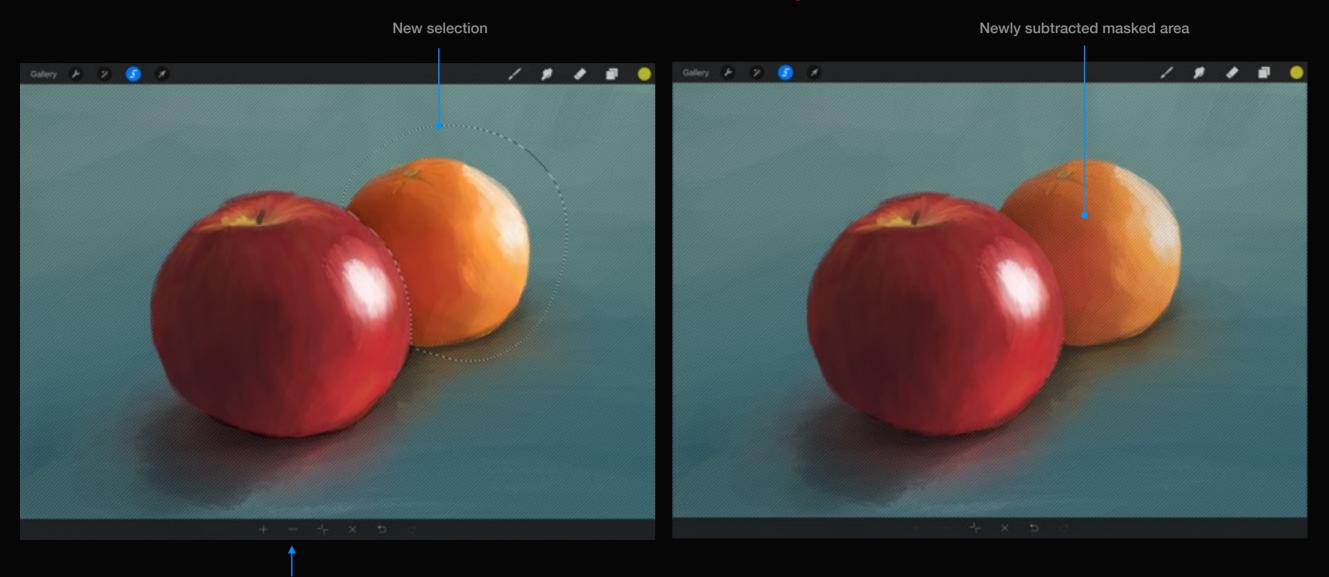

No blue line indicating the diff

Tap to Subtract from selection

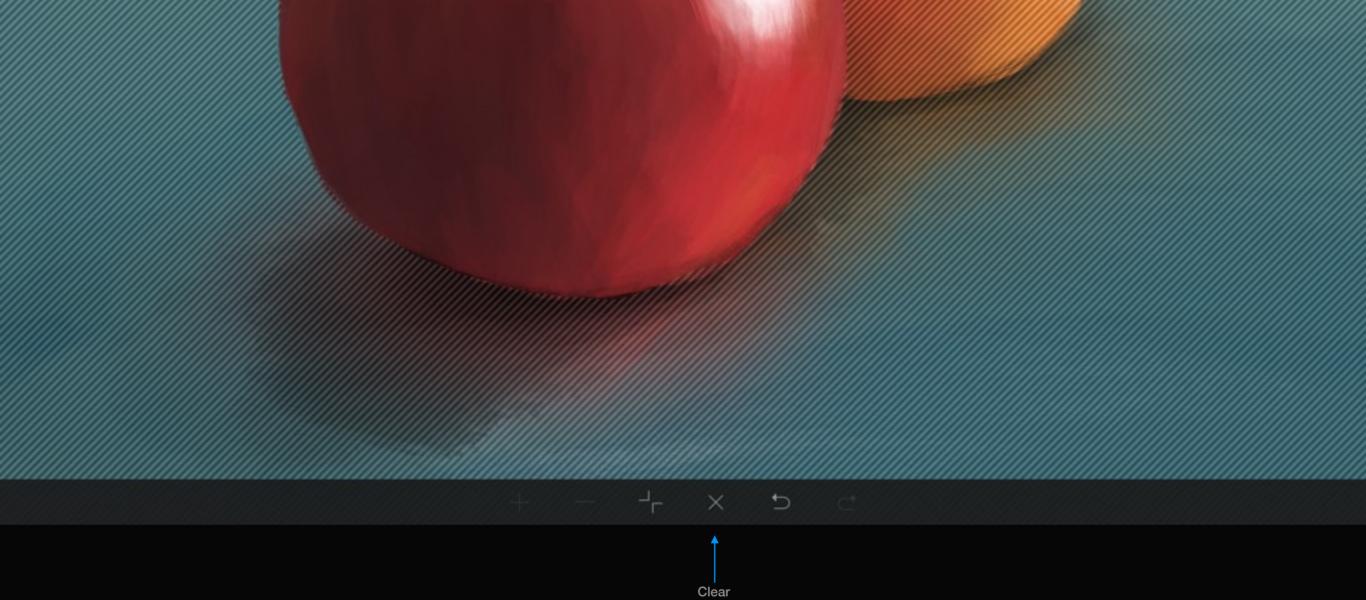

## Clear a selection

#### While in Selection mode, tap the x icon on the bottom toolbar to clear your current selection.

If you have a mask (diagonal lines on canvas) beneath a non-committed selection (dashed outline), tapping Clear will remove the non-committed selection first. Tapping Clear again will clear the mask leaving you with no selection.

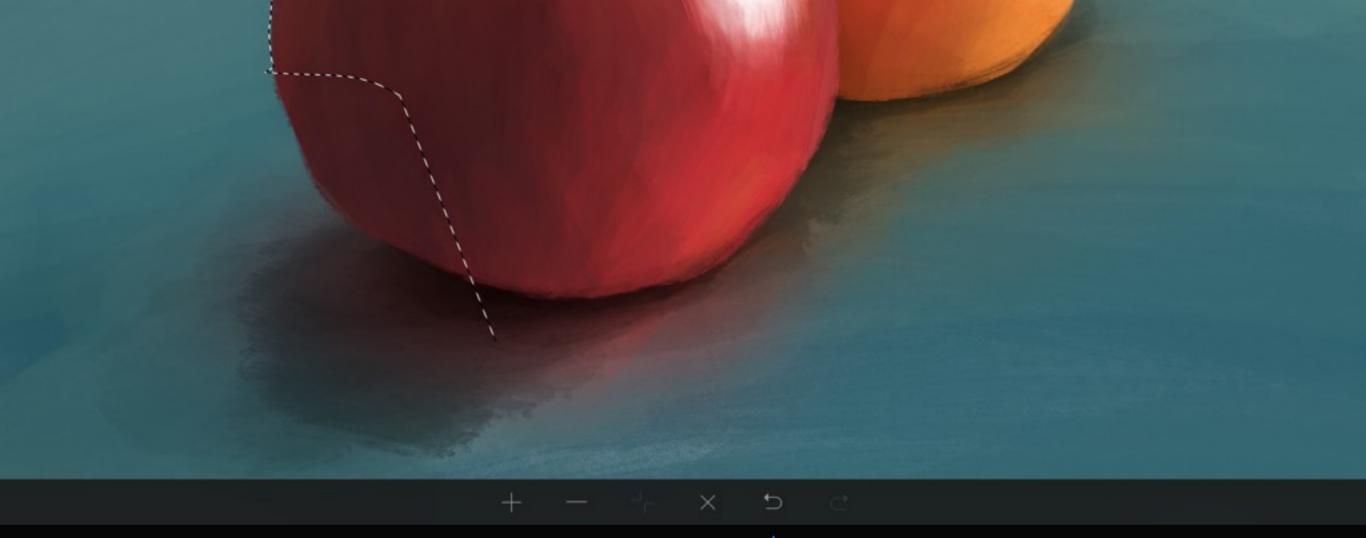

## Undo a mistake

Undo

You can also use the Undo and Redo buttons to go back many steps to fix up a selection if necessary.

When using the Selection tool in a polygon fashion each undo will go back one tap.

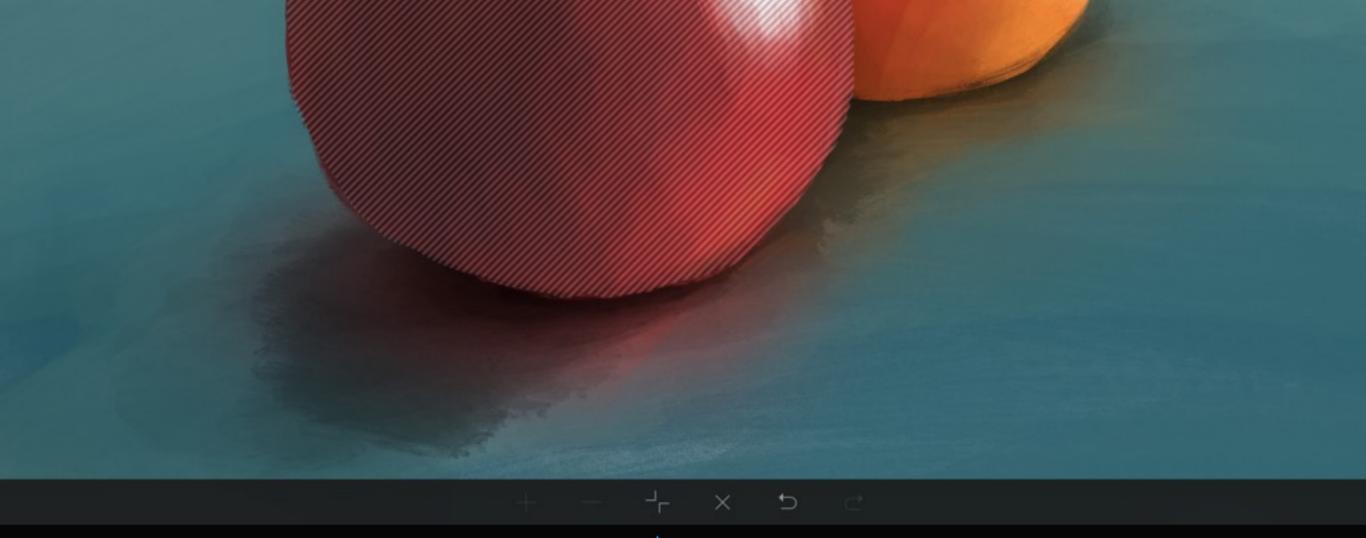

### Invert

Invert

At any time you can invert a selection by tapping the invert icon on the side toolbar.

You will notice that the diagonal lines displaying your masked area will swap from inside to outside, or vice versa, to indicate which area is now protected.

## Reloading a mask

You can reload your last used selection with a tap and hold on the Selection icon.

Reloading your last used selection will also activate Selection mode. From here you can add or subtract from your selection if you wish.

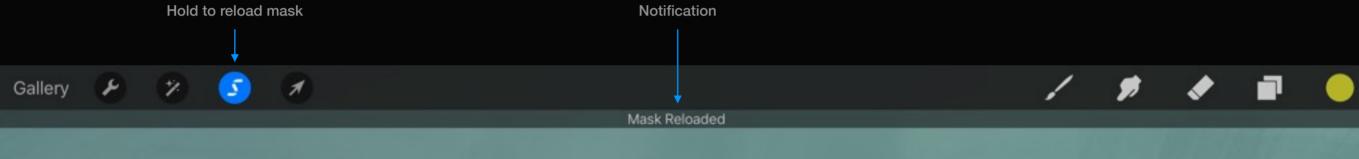

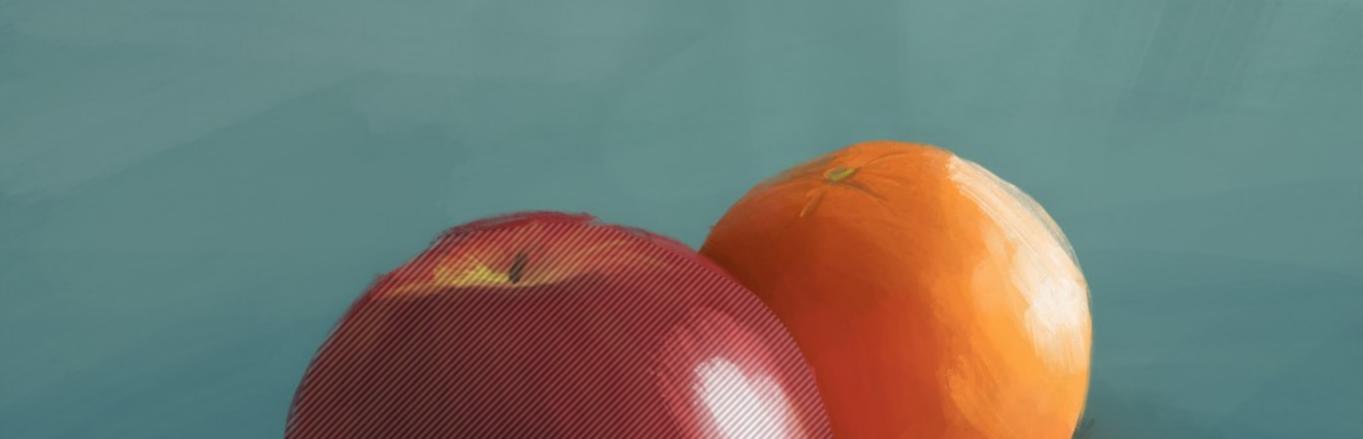

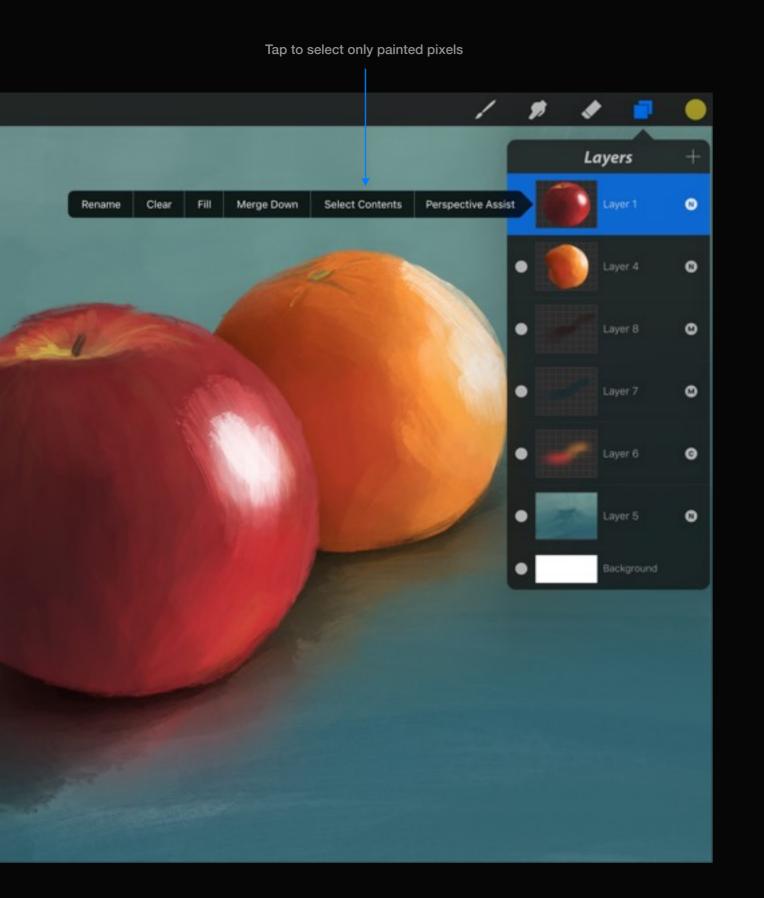

## Select Layer Contents

Use any existing layer's pixel data to make a selection.

By using the Select Layer Contents feature from the Layer Details menu, you will select any painted pixels from that layer. Procreate then activates Selection mode giving you the same options as any other selection.

Using Select Layer Contents will reference transparency on the current layer, which can be great for feathering effects.

# Adjusting the selection mask UI

Tucked away in Actions > Prefs, you will find a setting to adjust the Selection mask visibility.

Adjusting the slider will change the strength of the Selection mask pattern so you can get it just the way you like it. For the best results, adjust it while the Selection mask is active.

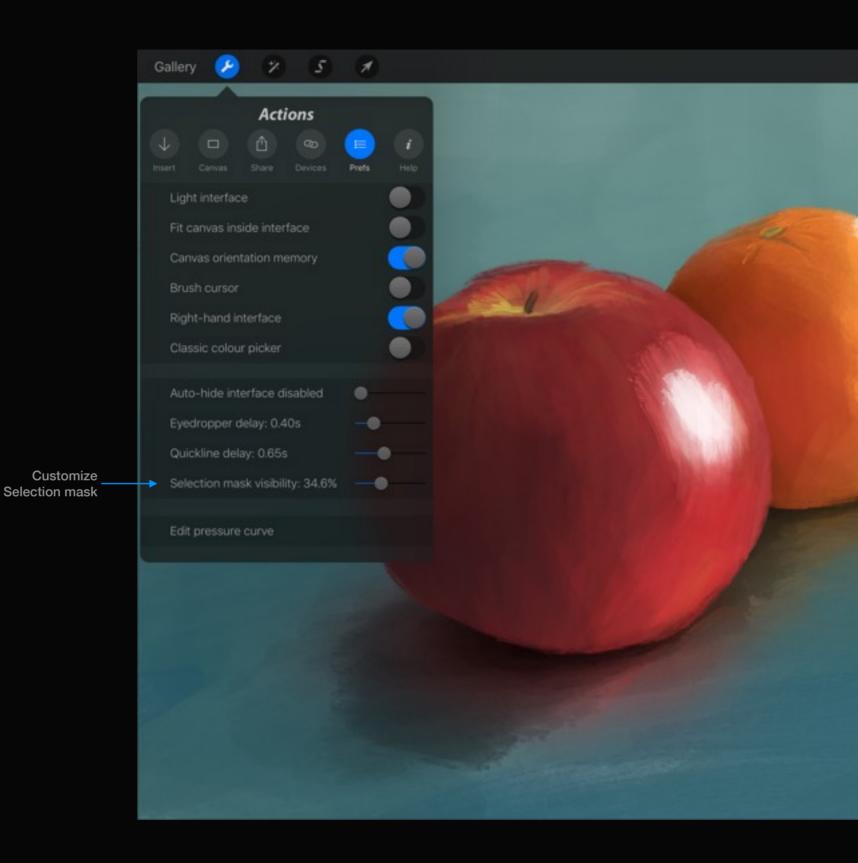

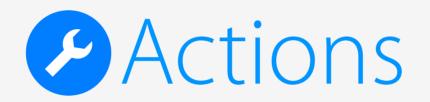

Section 1 Importing images

Learn how to import artwork or images into Procreate.

## Import image

Import an image from your Photos app, iTunes, or a connected cloud service.

#### Pro tip:

You can use an image to trace, or just as a reference. You can also try saving assets you always use to Photos and reusing them to save you drawing them all the time!

#### Pro tip:

If you have an iPad Air 2 or iPad Pro, you can use iOS 9 multitasking to show a reference image from another app in split view, without the need to use up a layer.

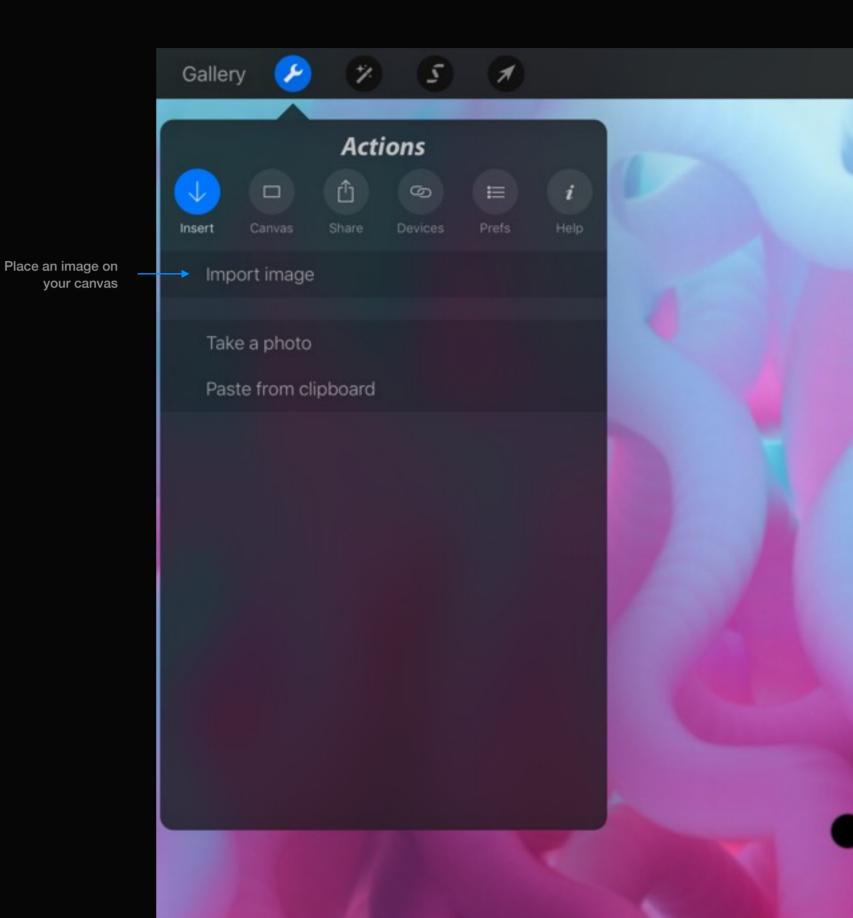

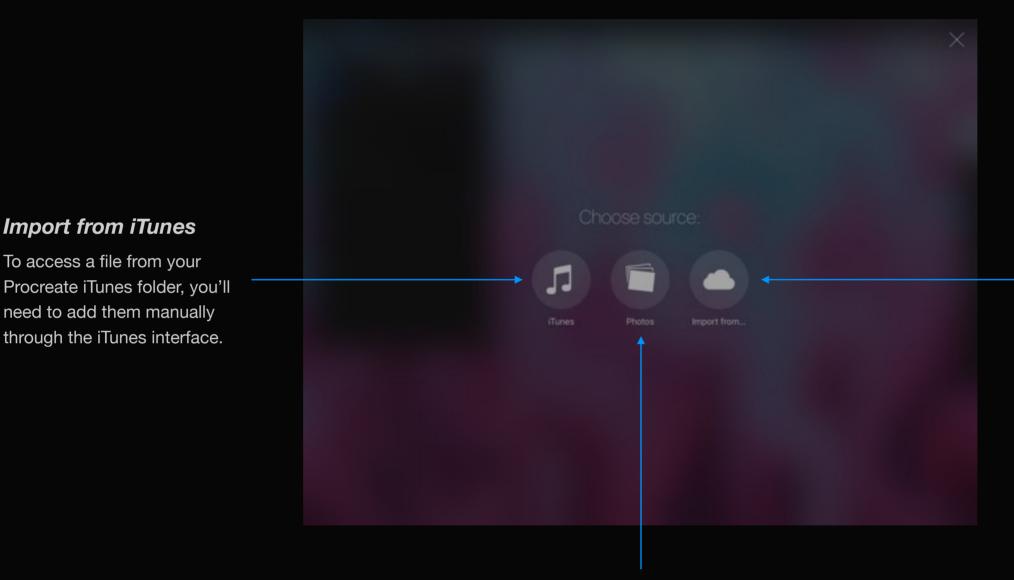

#### Import from a cloud service

Procreate can pull an image from any connected cloud service. If you don't see your cloud service here, check that you have the latest version of their app installed. If you're still having difficulties contact support for that service.

#### **Import from Photos**

The first time you use this option your iPad will ask for access to your Photos library. Once you allow it you'll see a feed from your camera roll.

Once you select the image you can move and scale it however you like.

Import from iTunes

To access a file from your

need to add them manually

through the iTunes interface.

## External source

#### Take a photo

Take a photo and drop it straight onto your canvas.

#### Paste from Clipboard

Paste an image from your iPad's clipboard. This can be a layer from any Procreate artwork or even another app! If this is option is disabled, or not pasting the up-to-date content, the requested clipboard data is not supported by Procreate.

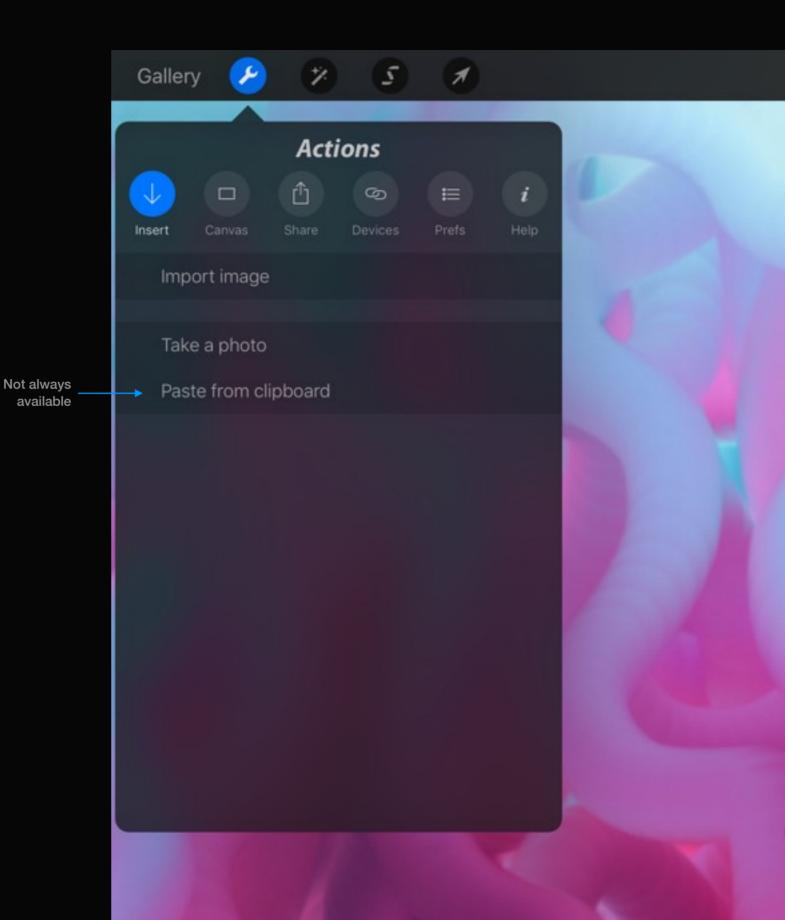

## Section 2 Canvas actions

Flip your canvas for proportion checking, copy merged artwork, and check canvas metadata.

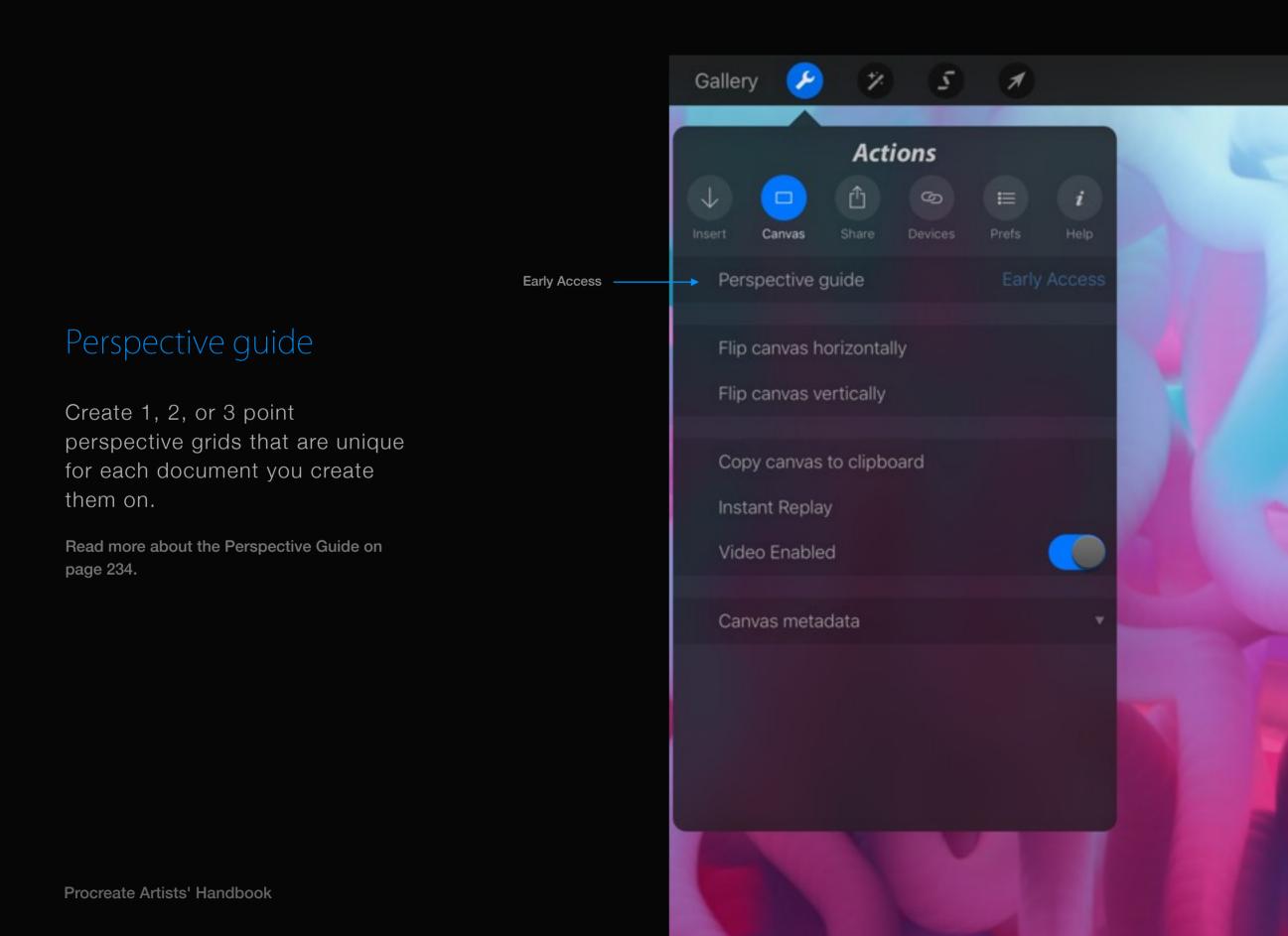

## Flip canvas

Many artists love to reverse their artwork to check their proportions. It's a great way to get a different perspective on your art!

To flip your canvas select the Flip horizontally or Flip vertically options. Your canvas will flip instantly.

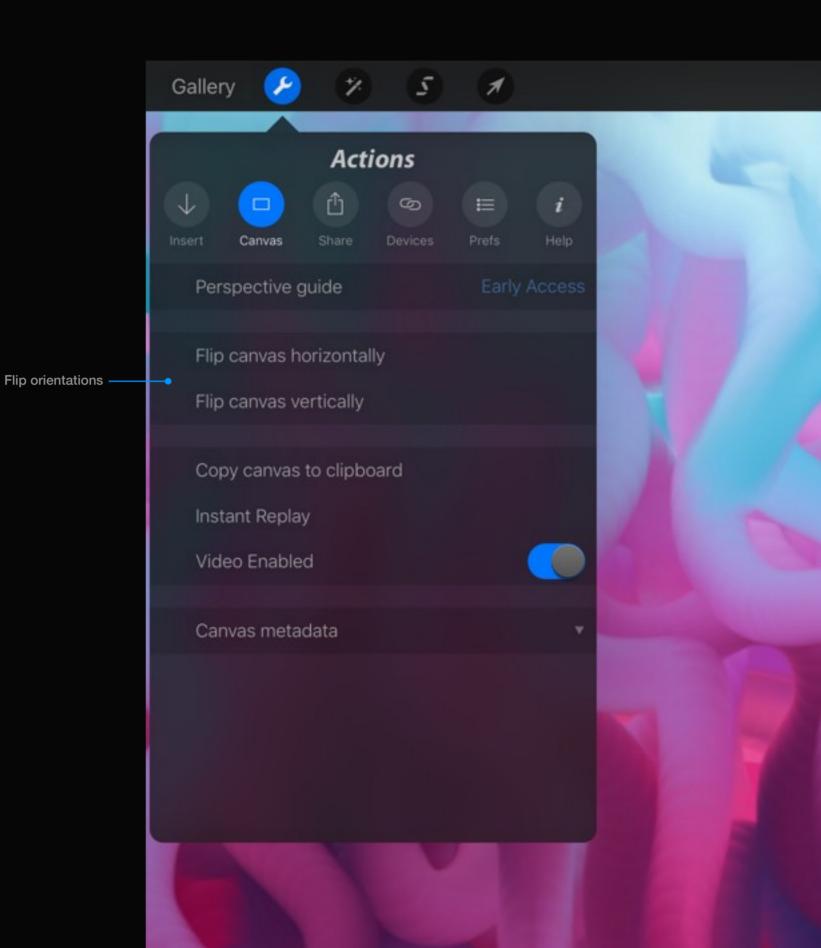

## Copy canvas to clipboard

A handy feature that will grab your whole canvas and take a snapshot to the clipboard.

Copying your canvas to the clipboard will capture all layers just as you see them. If a layer is turned off it will not be captured.

Once the canvas is copied you can paste it into the current artwork, another one in the gallery, or even another app that accepts images.

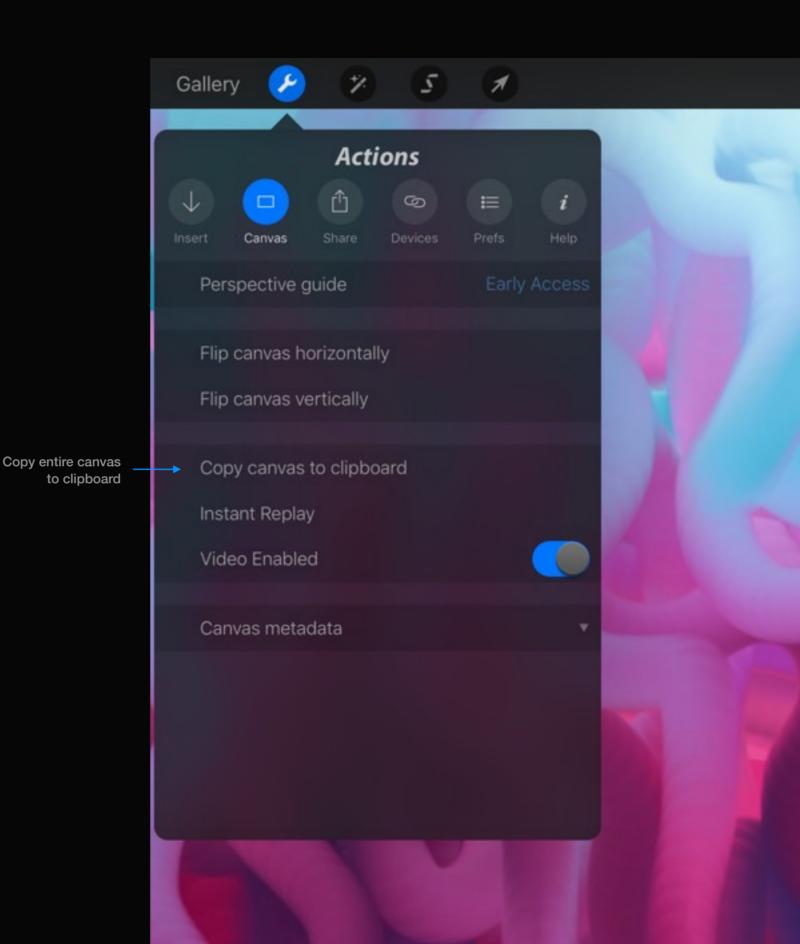

## Instant Replay

Replays your process of creating your artwork right on the canvas itself.

While the video is playing, you can scrub backwards and forwards by dragging your finger across the canvas.

You can pinch zoom and move the canvas as normal, while the video is playing, allowing you to change your viewpoint at any time.

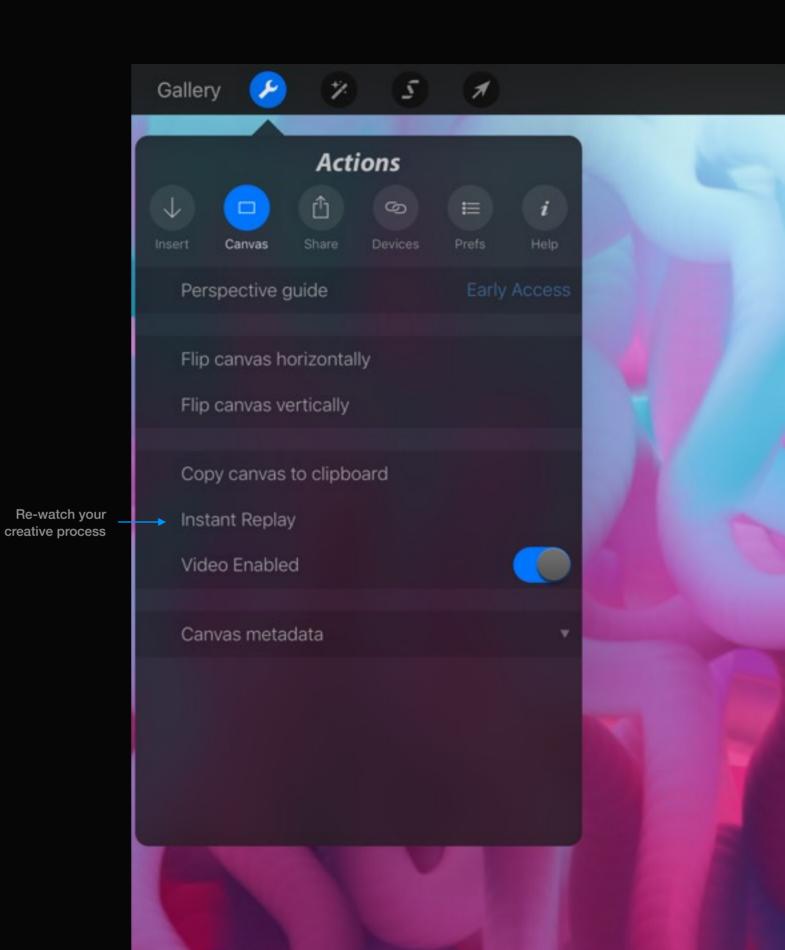

## Video recording

You can turn video recording on or off at any time, on a per-document basis, by flipping the Video Enabled switch.

While video is disabled, no video will be recorded to disk. You'll be asked if you wish to purge existing video. If you choose purge all existing video will be deleted.

#### Pro tip:

If you'd just like to "pause" recording while you make a few touch-ups, don't choose to purge.

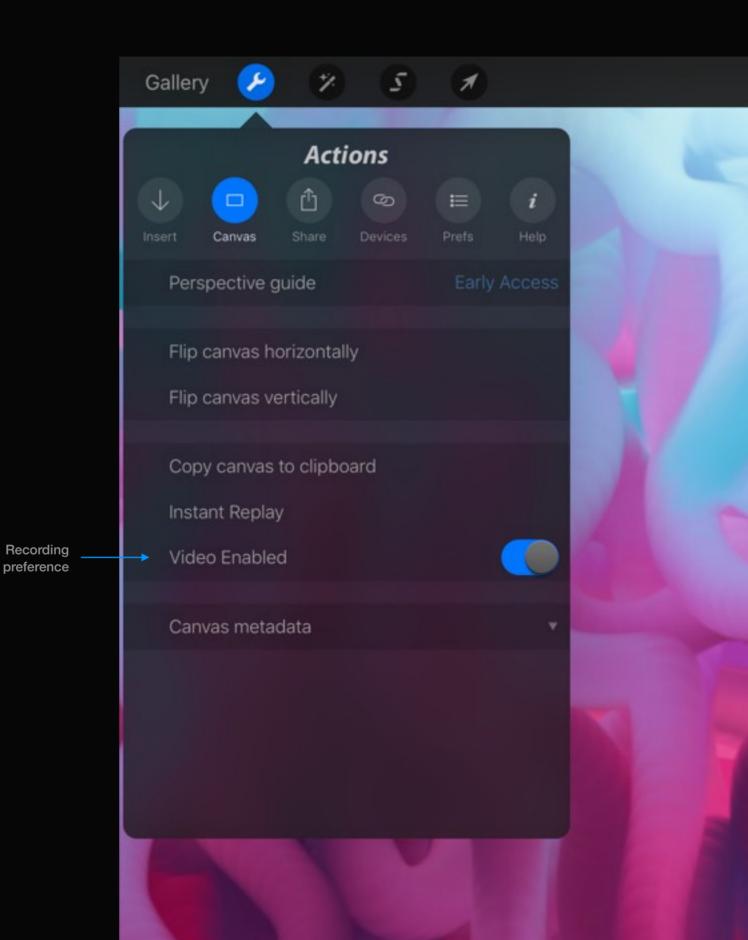

## Artwork metadata

View the dimensions, file size, and video size of your artwork.

#### **Canvas dimensions**

This can be handy for finding out the size of an imported artwork after you made it, or when you import a picture as a new canvas. All canvas dimensions are in pixels.

#### File size

The canvas file size will increase with larger dimensions and more layers. This information can be helpful should you need to clear space on your iPad.

#### Recorded video

This is an estimate of the video size of you creating your artwork in Procreate. For any artwork done prior to version 1.9 there will be no video data.

#### Tracked Time

This shows how much time you've spent working on this canvas.

1% 5 Gallery A Actions ŕ'n  $\downarrow$ 9 i Canvas Perspective guide Flip canvas horizontally Flip canvas vertically Copy canvas to clipboard Instant Replay Video Enabled Canvas metadata Artwork Detail

## Section 3 Sharing artwork

Share directly to AirDrop, AirPrint, and any app or service that provides a document extension.

## File formats

Procreate features several file formats with varying features suiting different purposes.

# pro PSD JPG PNG

#### Procreate

The native format used for storing all artwork data inside the app. If using the .procreate format, all layer information will be kept intact.

#### Photoshop

A standard PSD that will export layers, layer names, opacity, visibility and blend modes exactly as per your Procreate doc.

#### JPEG

A "lossy" format that will flatten your artwork into a single layer. JPEG format is great for quickly sharing an image as the file size is smaller than other formats.

#### PNG

PNG will flatten your artwork and retain full quality (we call this "lossless"). While slightly larger in file size, PNG will also save any transparency you have in your artwork.

## Share Destinations

Procreate uses the iOS Sharing system so you can share directly to AirDrop, AirPrint, and any app or service that provides a document extension.

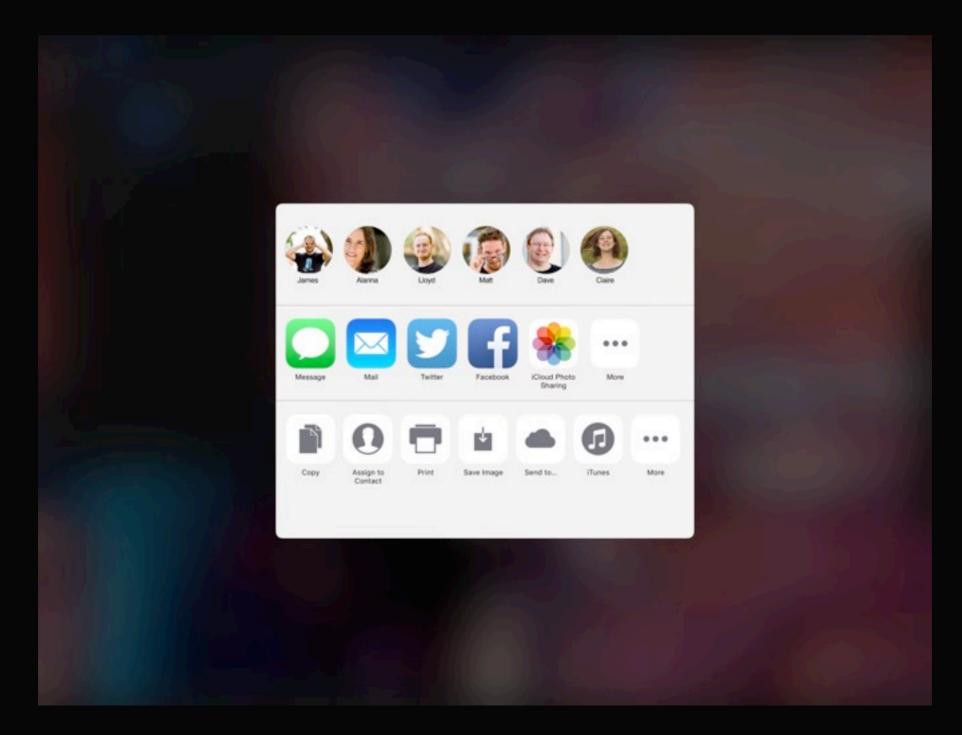

## Locations iCloud Drive Done iCloud Drive 🕈 🔿 -Box ÷ Dropbax More .... Epymone 2 Inema T Export to this location

## Send to...

The 'Send to' button provides access to any connected cloud services.

This interface defaults to iCloud Drive. Tap the Locations button to switch to a different cloud service, and tap 'More' to turn other services on. If you don't see the cloud service you want, make sure you have the latest version of that app installed.

iCloud Drive

**Open more locations** 

## iTunes

Exporting to iTunes is great for speedy transfers and backups to your Mac or PC.

#### Supported filetypes

PNG, JPG, Procreate and PSD.

After you've shared your artwork to iTunes, head over to your computer.

- Plug your device in using your cable and open iTunes. Once your device is detected select it on the left pane.
- With your device selected, choose the Apps heading along the top and scroll down.
- You should see a list of apps inside a box. Select Procreate and drag the artwork out of iTunes or use the buttons to save the artwork to your computer.

You can import a canvas back to Procreate by dropping it back into this folder and using the Create > Import > iTunes feature.

#### Choose the Apps tab

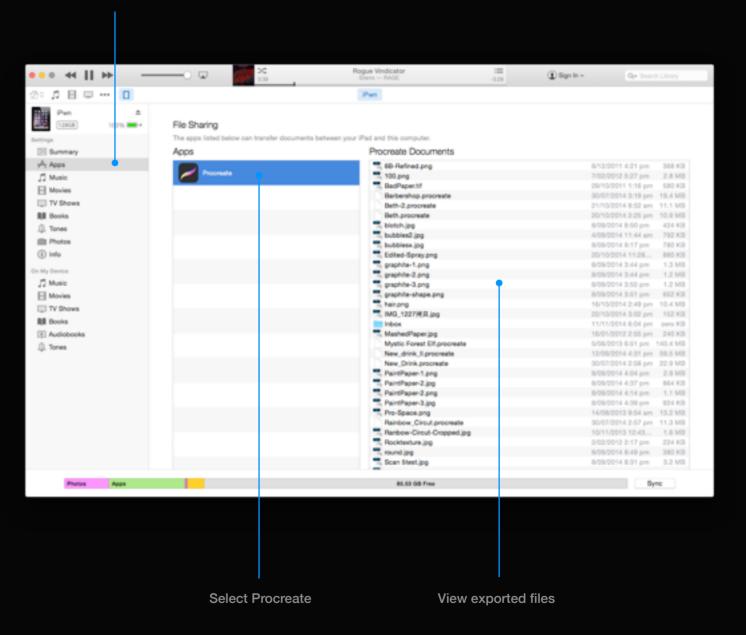

## Export your video recording

#### While you create your artwork Procreate is always recording in glorious, 1080p high definition!\*

Seeing *how* someone creates a masterpiece can be just as interesting as the finished product. It's great for learning new techniques, too! Procreate can export your video to Photos, Mail, iTunes or any connected cloud service. The video will be automatically sped up too, to keep it interesting. By exporting to Photos you can use the built-in sharing features of iOS, making it even easier to share with friends!

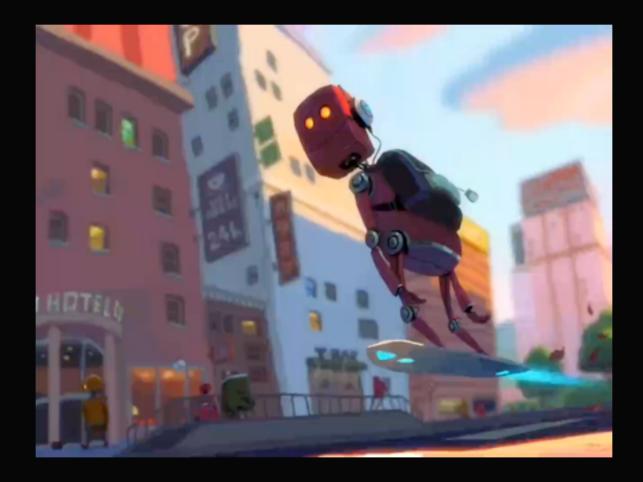

#### Pro tip:

Why not add some music to your video before you share it? There are some great video editing apps for iPad that can help you edit, re-time and add music to your video.

\* Canvas resolution must be a minimum of 1080 pixels high.

## Section 4 Connecting devices

Find information on how to sync and work with smart stylii supported by Procreate.

## Choose your stylus

If you have no stylus selected you'll see a list of the supported device families.

Selecting your stylus will enable the SDK (Software Development Kit) that makes your stylus work with Procreate.

Procreate will scan for your device and if you've turned it on, once found, the panel will update to reveal a host of options.

At any time you can turn off the SDK and return to finger painting by tapping the name of your stylus.

#### Pro tip:

Apple Pencil on iPad Pro doesn't need to be connected, so there's no need to use the Devices panel!

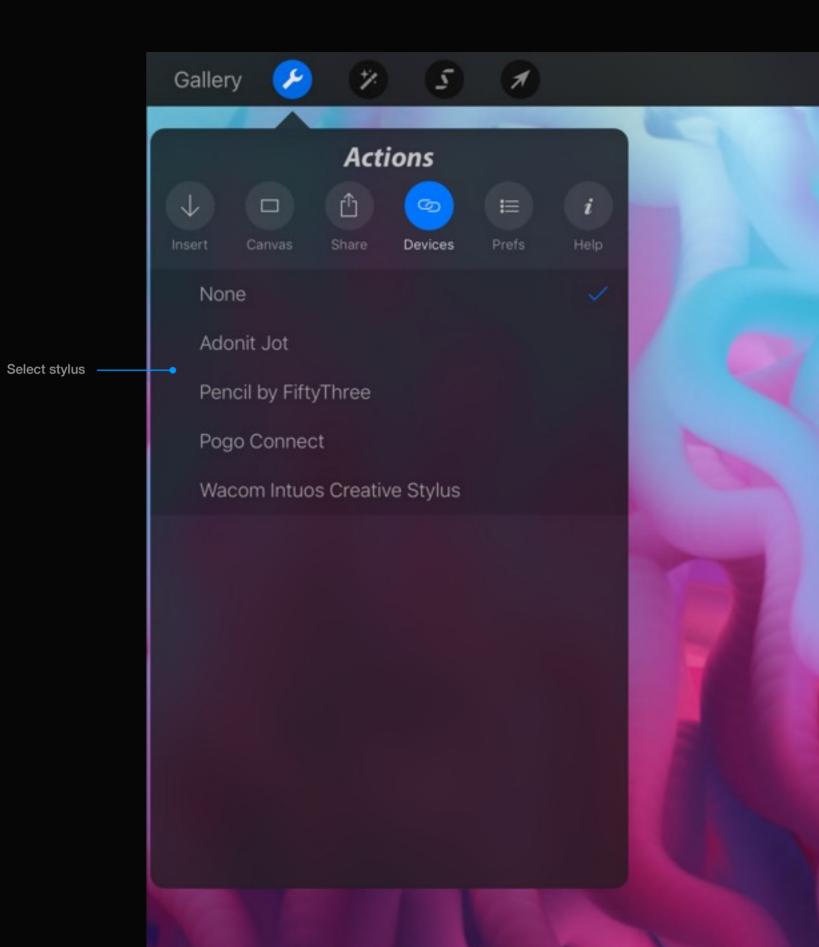

## Stylus information

When you connect your smart stylus you will see a new panel listing several options and readouts.

#### Customize your buttons

Choose a function to assign to your button(s) for quick and easy access. Think about what features you use the most and see if they are there!

#### Stylus readouts

The stylus can send Procreate a small amount of information. Once your stylus is connected, this will update with the relevant information.

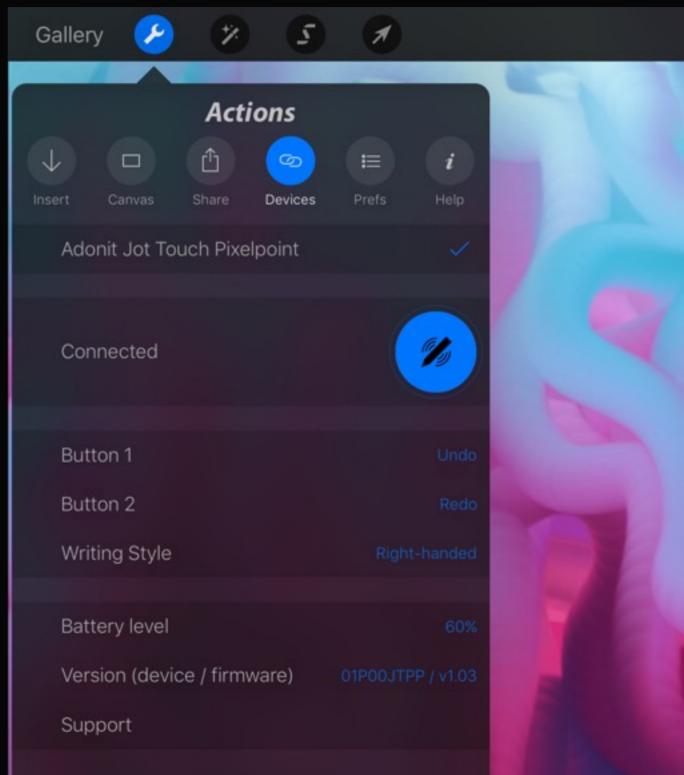

Please note: Palm Support is not available with this stylus.

# How Procreate works with smart stylus pressure

When you have a smart stylus connected, Procreate will dynamically alter the opacity and/or thickness of a brush to simulate real life.

For instance, changing the Opacity Pressure slider to Max will strongly affect the opacity strength as you apply pressure.

Likewise with Size Pressure, setting it to Max will strongly affect how large the brush gets according to the pressure you apply.

Softness Pressure controls the attack of the pressure input; larger values mean a more gradual application of pressure.

#### Pro tip:

If you wish to have your 3rd-party stylus operate like a 'dumb' stylus (i.e. turn off pressure sensitivity), all you have to do is go to Actions > Devices > None.

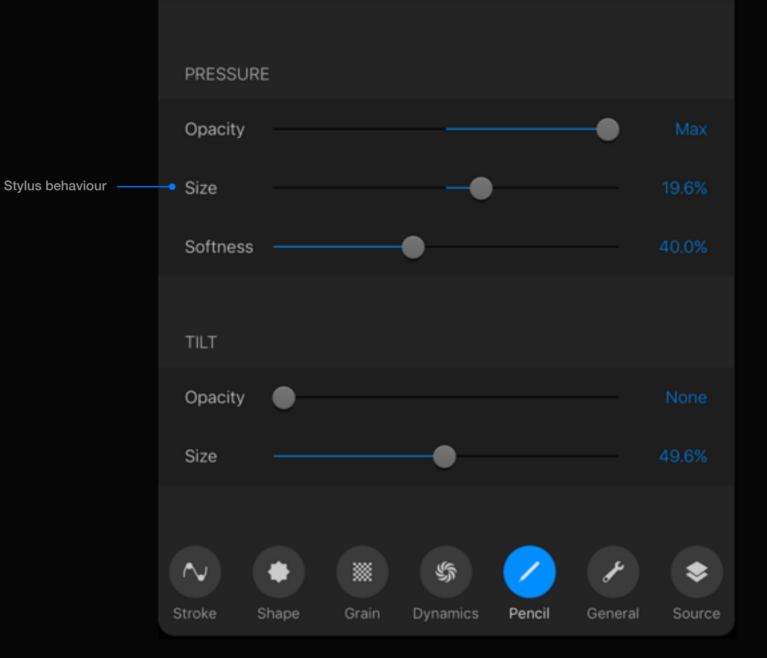

## How Procreate works with Apple Pencil tilt

With Apple Pencil, you can let the tilt control your opacity and size.

The Opacity Tilt increases the opacity of the stroke when the Apple Pencil is perpendicular to the screen. The bigger the value, the more opaque the stroke will be when Apple Pencil is upright.

Size Tilt changes the size in a similar way.

#### Pro tip:

Tilt is only available on the Apple Pencil.

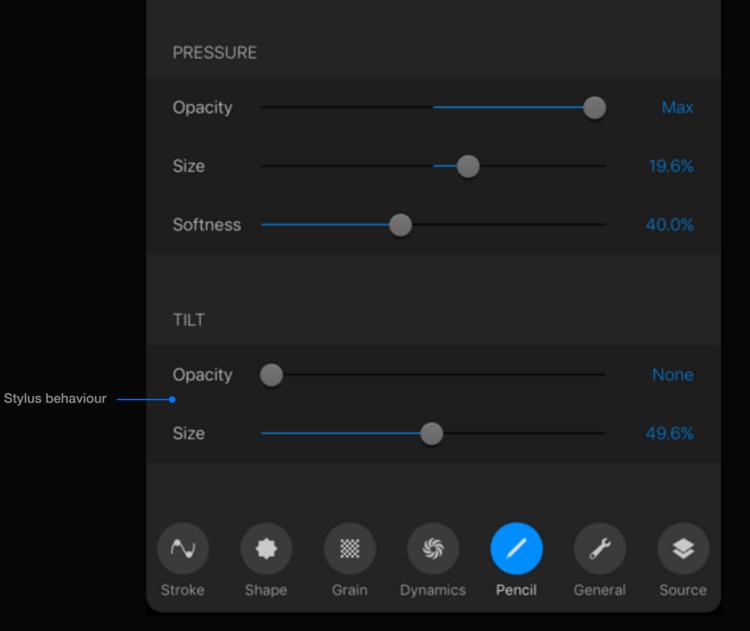

## Section 5 Preferences

This is where you will find ways to customize the interface to better suit your workflow. You can change the toolbars from right to left, make them autohide, and play with the delay of the Eyedropper.

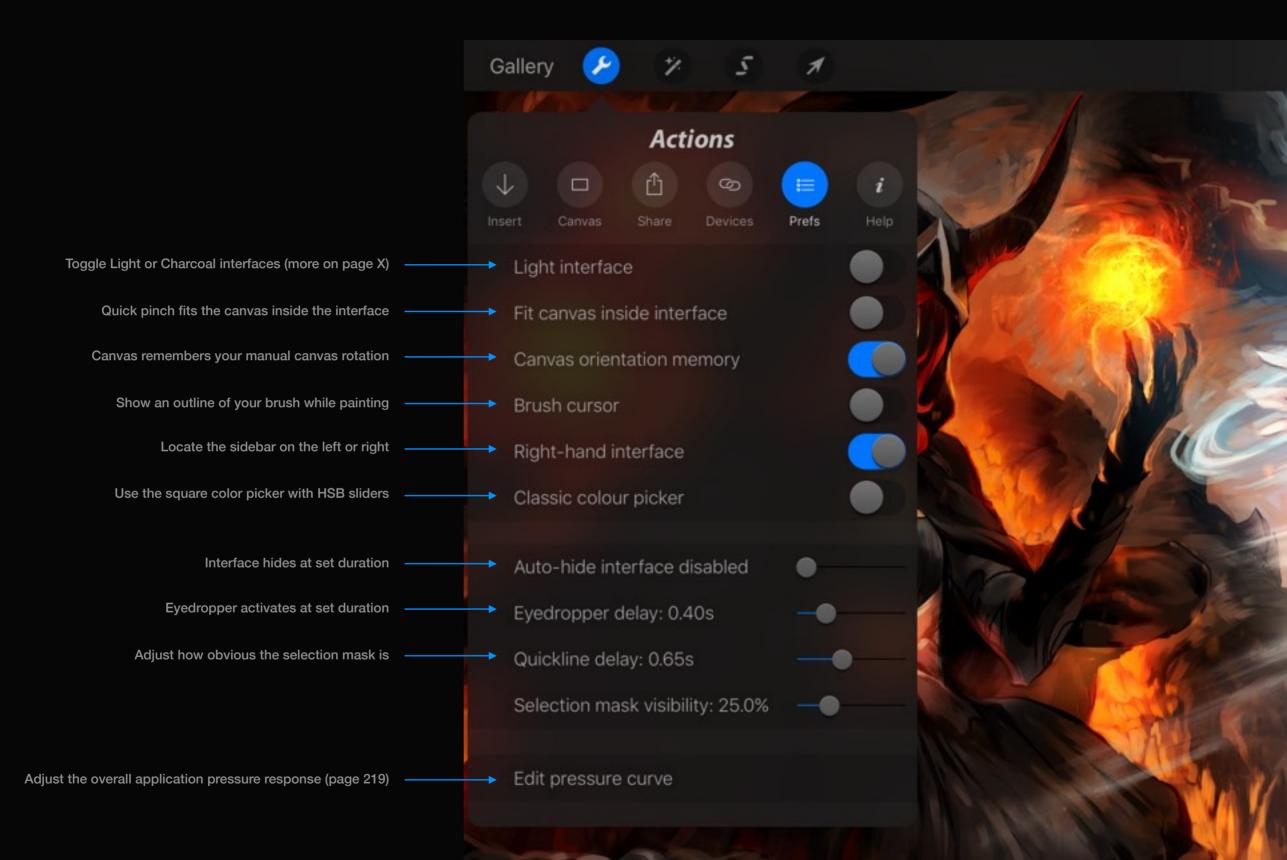

Procreate Artists' Handbook

#### Pressure curve

How your stylus should respond to pressure input can be a very personal thing. The customisable Pressure curve allows you to set the feel to your precise preference.

#### Tap to create points

Make up to 11 points, and drag them around the screen to change the curve. Drag points out of the box to remove them.

#### Reset

You can go back to the default flat input curve at any time by tapping the Reset button.

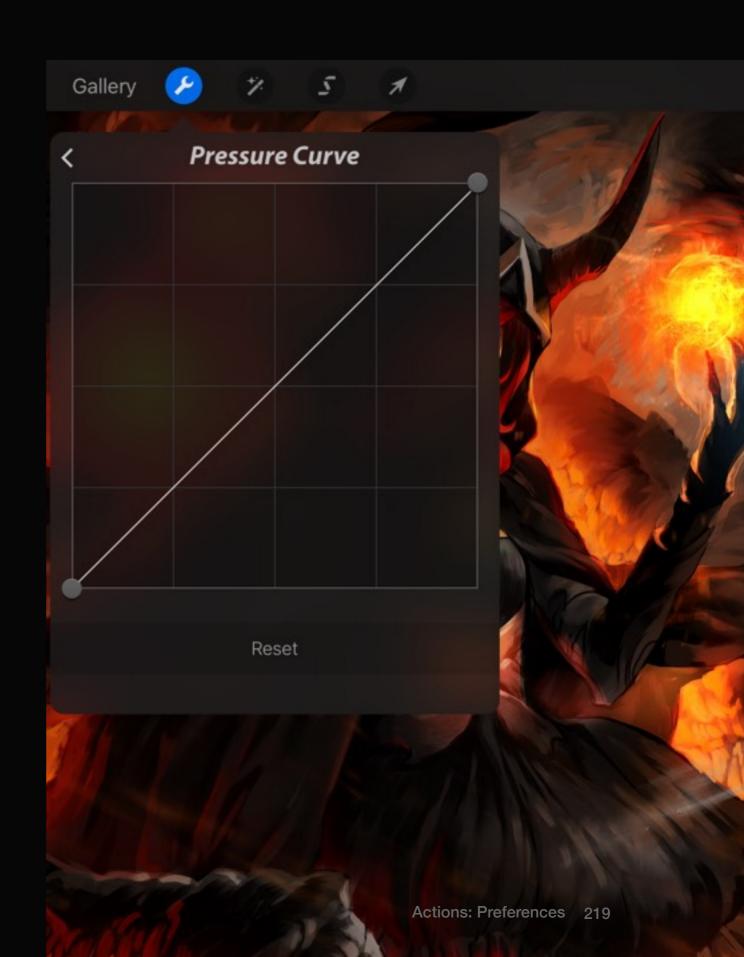

## Pressure curve explained

#### Customize exactly how your stylus will react to pressure

The huge dynamic range of Apple Pencil means that you need to press quite hard to reach maximum opacity. While you can configure pressure behaviour per brush, Pressure Curve allows you to modify the *overall* sensitivity to suit your drawing style.

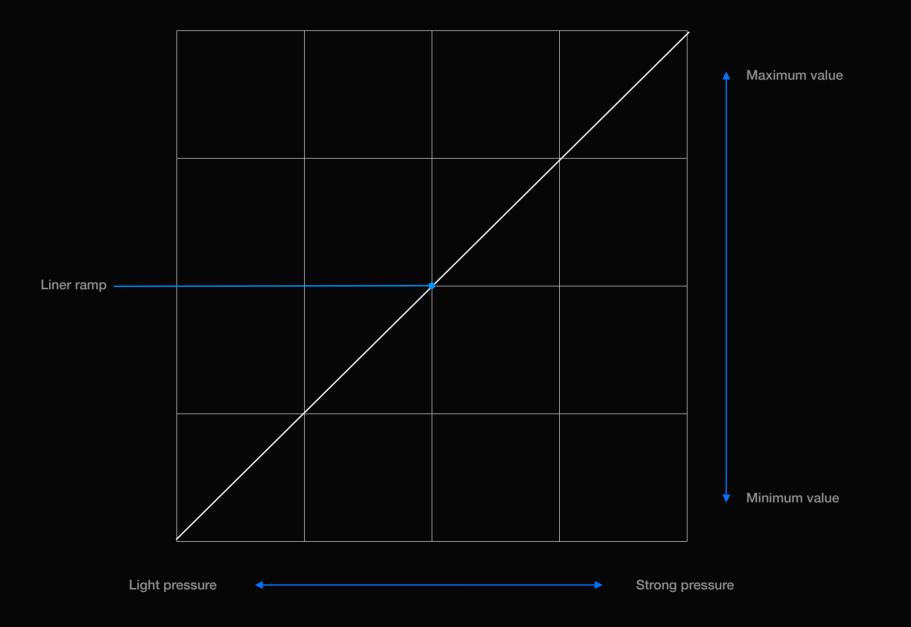

### Pressure curve examples

There are many different approaches to pressure input. Try a few to find your preferred fit. Here are just a few of the more common examples.

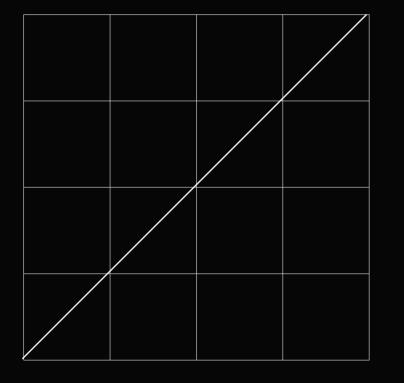

#### Linear

This is the default setting. Procreate will read your pressure exactly as it's delivered by Apple Pencil.

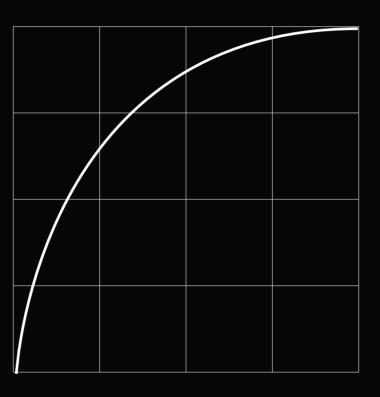

#### Aggressive

Quickly ramp up the pressure towards maximum as you press. Great for folks who have a delicate touch.

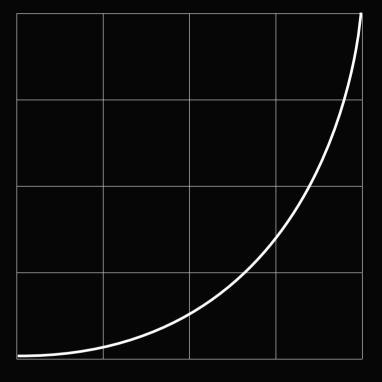

#### Subtle

Pressure adds much more slowly, but ramps up as you press really hard. Suited to people who like to press hard on the screen.

## Night or Light Interface

The unobtrusive charcoal interface keeps the focus on your artwork while the Light interface is great for higher contrast in bright environments.

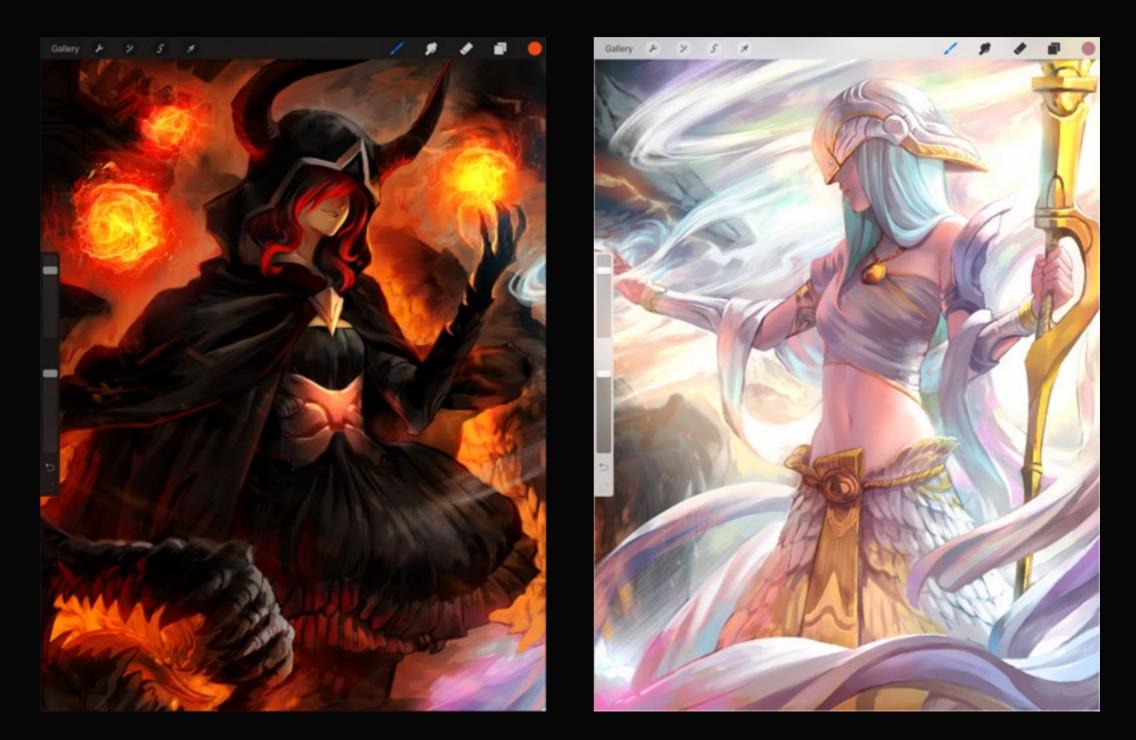

## Section 6 Application settings

Adjust advanced Procreate settings in your iPad's Settings app; including Palm Support, video quality, and rotation lock.

| iPad ♥    |                 | 11:15 AM                                                                                                    | ∦ 9155 💶 +            |                                                                                                    |
|-----------|-----------------|----------------------------------------------------------------------------------------------------|-----------------------|----------------------------------------------------------------------------------------------------|
|           | Settings        | Procreate                                                                                                    |                       |                                                                                                    |
|           | Messages        | ALLOW PROCREATE TO ACCESS                                                                                                    |                       |                                                                                                    |
|           | FaceTime        | 🌸 Photos                                                                                                    |                       |                                                                                                    |
| 2         | Maps            | Camera                                                                                                    |                       | <ul> <li>Toggle the services Procreate has permission to access, such as your Photos<br/>app or Microphone</li> </ul>            |
| 0         | Safari          | PROCREATE SETTINGS                                                                                                    |                       |                                                                                                    |
|           | News            | PROVIENCE OCT 1990                                                                                                    |                       |                                                                                                    |
|           |                 | Savage Interactive Pty Ltd. Procreate® v3.0.2 Build 83e825b                                                                               |                       |                                                                                                    |
| л         | Music           | Rotate With Pinch Zoom                                                                                                    |                       | <ul> <li>Toggle the ability to rotate your canvas or selection with the pinch gesture</li> </ul>                                 |
| <b>~~</b> | Videos          | Disabling this option will prevent the canvas from being rotated.                                                                         |                       |                                                                                                    |
| ٠         | Photos & Camera | PALM SUPPORTM                                                                                                    |                       |                                                                                                    |
|           | iBooks          | Palm Support™ level                                                                                                    | Disabled >            | Select your Palm Support level. Palm Support is Disabled by default                                                              |
| P         | Podcasts        | Paim Support™ enables advanced recognition of touches to allow using Pro<br>your hand on the screen.                                      | ocreate while resting |                                                                                                    |
| _         | Trans II        | APPLE PENCIL PREFERENCES                                                                                                    |                       |                                                                                                    |
| 8         | iTunes U        | Apple Pencil Mode                                                                                                    | Selected Tool >       |                                                                                                    |
| 5         | Game Center     | Finger Mode                                                                                                    | Selected Tool >       | <ul> <li>When you have an Apple Pencil, you can set the default behaviours of both the Pe<br/>and your finger</li> </ul>         |
|           |                 |                                                                                                    |                       |                                                                                                    |
| 2         | Twitter         | MAXIMUM SPEED DISTANCE                                                                                                    |                       | Determines the distance a stroke must travel before Speed is reported as 100%. It                                                |
| f         | Facebook        |                                                                                                    | -0                    | <ul> <li>find that brushes with speed-based settings are too sudden or too sluggish for yo<br/>changing this setting.</li> </ul> |
| ••        | Flickr          | VIDEO RECORDING FOR NEW DOCUMENTS                                                                                                    |                       |                                                                                                    |
| V         | Vimeo           | Recording Quality                                                                                                    | Normal >              | Enable or disable video recording on new canvases                                                                                |
|           |                 | Specify the video recording settings for newly created documents. The vide<br>for a document cannot be changed after it has been created. | to recording quality  |                                                                                                    |
| 2         | Procreate       | Restore Default Artworks                                                                                                    | 0                     | <ul> <li>Restore the default artworks from this version of Procreate</li> </ul>                                                  |
|           |                 | Add the sample artwork back to the gallery when you next launch Procreate                                                                 |                       |                                                                                                    |
|           |                 | Simplified Undos                                                                                                    |                       |                                                                                                    |
|           |                 |                                                                                                    | functioners have been | Toggle simplified undos for advanced modes                                                                                       |
|           |                 | Reduce the undo steps for modes (e.g. Curves, Blur, Transform) once the ad<br>committed.                                                  | gustment nas been     |                                                                                                    |
|           |                 |                                                                                                    |                       |                                                                                                    |
|           |                 |                                                                                                    |                       |                                                                                                    |
|           |                 |                                                                                                    |                       |                                                                                                    |

### Apple Pencil Preferences

When using Apple Pencil, you can configure what tool is used for both Pencil and your finger.

#### Apple Pencil Mode

#### **Selected Tool**

Apple Pencil uses the currently selected tool: Paint, Smudge or Erase.

#### Paint Only

Apple Pencil always uses the Paint tool.

#### Smudge Only

Apple Pencil always uses the Smudge tool.

*Erase Only* Apple Pencil always uses the Erase tool.

## Finger Mode

#### **Gestures Only**

Your fingers never paint, smudge or erase, but can invoke any gesture, like pinch navigation, eyedropper, etc.

#### Selected Tool

Your finger uses the currently selected tool, as well as being able to operate all gestures as normal.

#### Paint Only

Your finger always uses the Paint tool, as well as being able to operate all gestures as normal.

#### Smudge Only

Your finger always uses the Smudge tool, as well as being able to operate all gestures as normal.

#### Erase Only

Your finger always uses the Erase tool, as well as being able to operate all gestures as normal.

#### Palm support levels

Simply rest your palm on the canvas while you paint. Palm Support works with your finger, any regular capacitive stylus, and some compatible smart styli.

#### Standard

This mode is designed to work well for most people. It detects a larger size as a palm, ensuring users with larger hands can use gestures without interruption.

If you're having trouble performing gestures with Palm Support, switch to this mode.

#### Fine

This mode is designed for people with smaller hands. The size at which Procreate starts detecting a palm is smaller, ensuring smaller hands still work well.

If Procreate isn't fully rejecting your palm, switch to this mode.

#### Off

No solution works for all people all the time. If you find you're having trouble with Palm Support, or the feature isn't useful to you, simply switch it off.

Palm Support is off by default. To turn it on, switch to either of the other two modes.

## Recording quality

Procreate records every stroke, without interruption. Choose the correct quality setting for the work you do.

#### Normal

This setting produces the smallest file size. Use this if you're concerned about file size or storage space but still want to use the video option.

#### High

This setting produces a balanced quality and file size, and is the best choice if you want to share video frequently.

#### Studio

This produces the highest-quality video and the largest file size. Use this setting for professional video distribution or making video tutorials.

## Section 7 Finding help

A few useful links that you might find handy down the track. Revisit What's New in the current version of Procreate, visit our forum community, or get some help from the Procreate Support page.

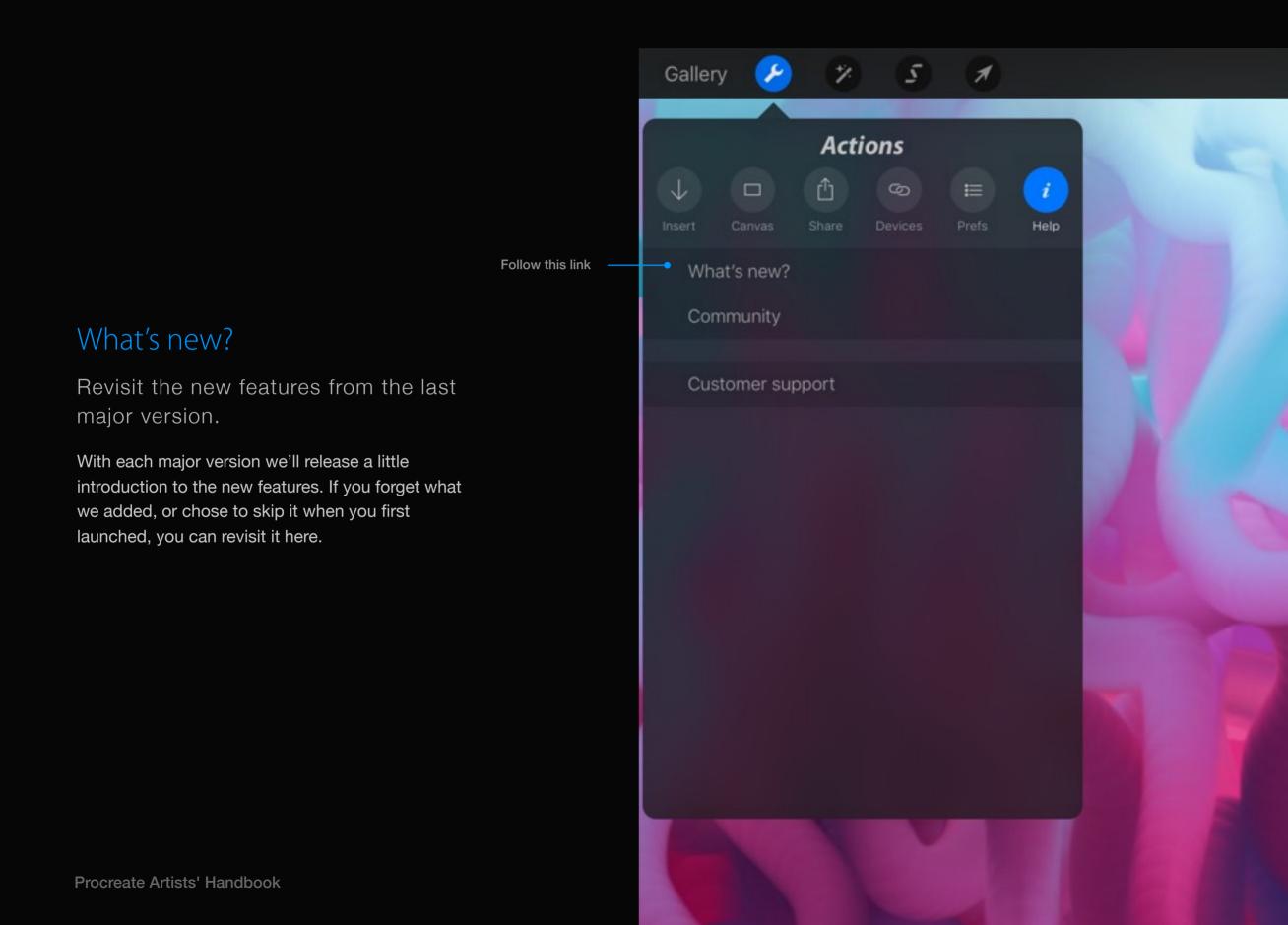

### Procreate Handbook

Should you ever need to re-download this Handbook, tap the Customer support button to go to the download link.

For those countries for which we are unable to offer the Handbook through the iBooks Store, we have offered a download link from our own site (including a flattened PDF).

The only downside to these external links is they will not automatically receive updates.

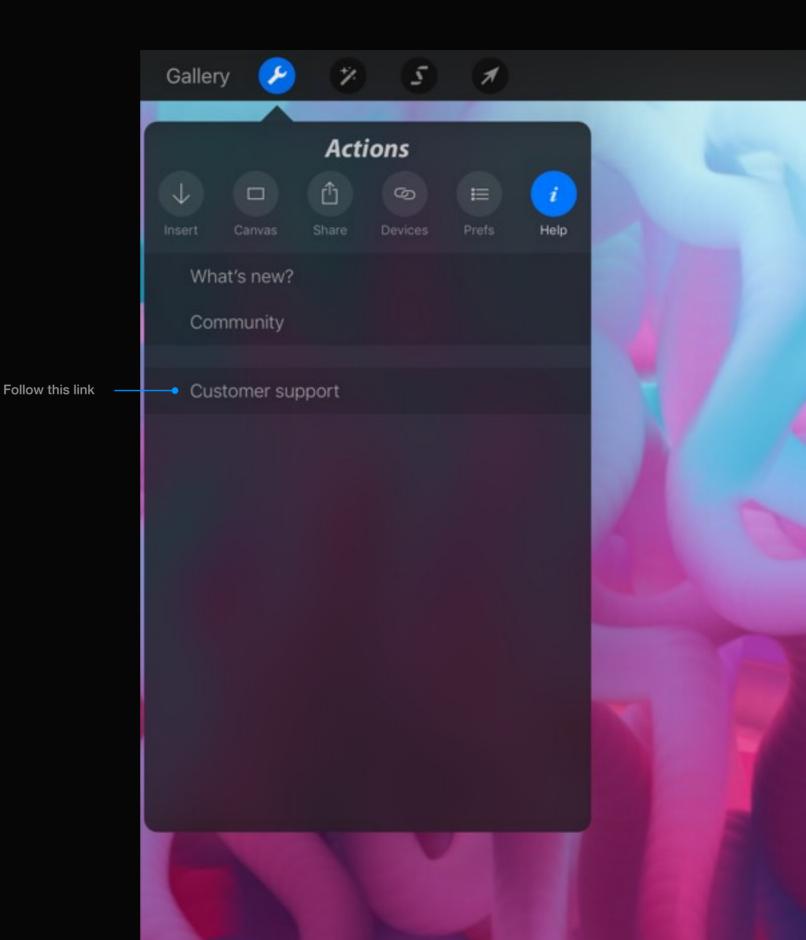

#### Community

Procreate has an amazing community that is growing at an incredible rate. Jump in and say hi!

Whether you need help, want a tutorial, or like to post your artwork, the Procreate Forums Community boards are the place to go.

#### Gallery

Once you have an artwork you're proud of why not post it to the Gallery for everyone to see? You can also check out what everyone else is doing.

| Ŷ |     | 12:03                                                                                                    | \$ 949 | <b>ن</b> |
|---|-----|----------------------------------------------------------------------------------------------------|--------|----------|
| < | > 🗅 | procreate.si                                                                                                    | ○ □ ○  | +        |
|   |     | Procreate forums - Index                                                                                        |        |          |
|   |     |                                                                                                    |        | $\equiv$ |
|   |     |                                                                                                    |        |          |
|   |     | General<br>Everything to do with nothing!                                                                       |        |          |
|   |     | Styluses<br>All discussion related to styluses and how they work with Procreate.                                |        |          |
|   |     | Custom Brushes<br>Share, discover, and talk about Custom Brushes and how you use them.                          |        |          |
|   |     | Gallery<br>Display your artwork to fellow artists.                                                              |        |          |
|   |     | Spotlight Interviews<br>A series of interviews with up-and-coming artists discussing their lives and their art. |        |          |
|   |     | Challenges<br>Create or participate in community driven art challenges!                                         |        |          |
|   |     | Advice and Questions<br>Seek advice on anything from artwork, techniques to using Procreate.                    |        |          |
|   |     | Tutorials<br>Learn new techniques from Procreate artists                                                        |        |          |
|   |     |                                                                                                    |        |          |

#### Support

Communication is vital to us making Procreate a better product and we love hearing from you.

Tapping Support will launch your web browser and take you to the Support page. Here you can access the FAQ, artist tutorials, or visit the Procreate forum boards. The forums are the best place to report bugs or request features.

#### Search is your friend

Before submitting a new bug report or idea, check whether someone has already reported it. It may even already be answered, in which case you save everyone some time!

#### Thanks

Conversely, let us know if you're enjoying using Procreate. We have a Thanks board where you can leave us a quick thanks and let us know what you're loving about Procreate.

#### Tutorials

You can never learn too much about something! The Procreate community is home to a growing number of tutorials and tips—from the Savage team and pro artists—to help you discover new techniques.

You will find the Tutorials Board in the Community section of the Procreate Forums. Tapping the Artist Tutorials button on the Support Page will take you straight here.

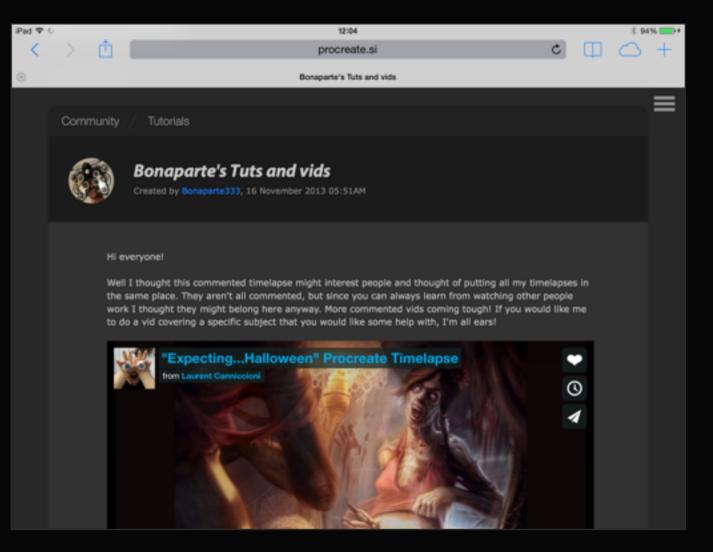

Perspective guides

## Section 1 Early Access

Procreate offers exciting tools to add perfect perspective to your art. Once unlocked you can quickly and accurately sketch remarkable lifelike scenes or technical drawings. Grab them now for a once off In-App Purchase, or wait until they're free in the next major Procreate release.

#### Unlocking

The Canvas panel contains the Perspective Guide Early Access button. Tap the blue "Early Access" text to get more information about Early Access, and to unlock the feature.

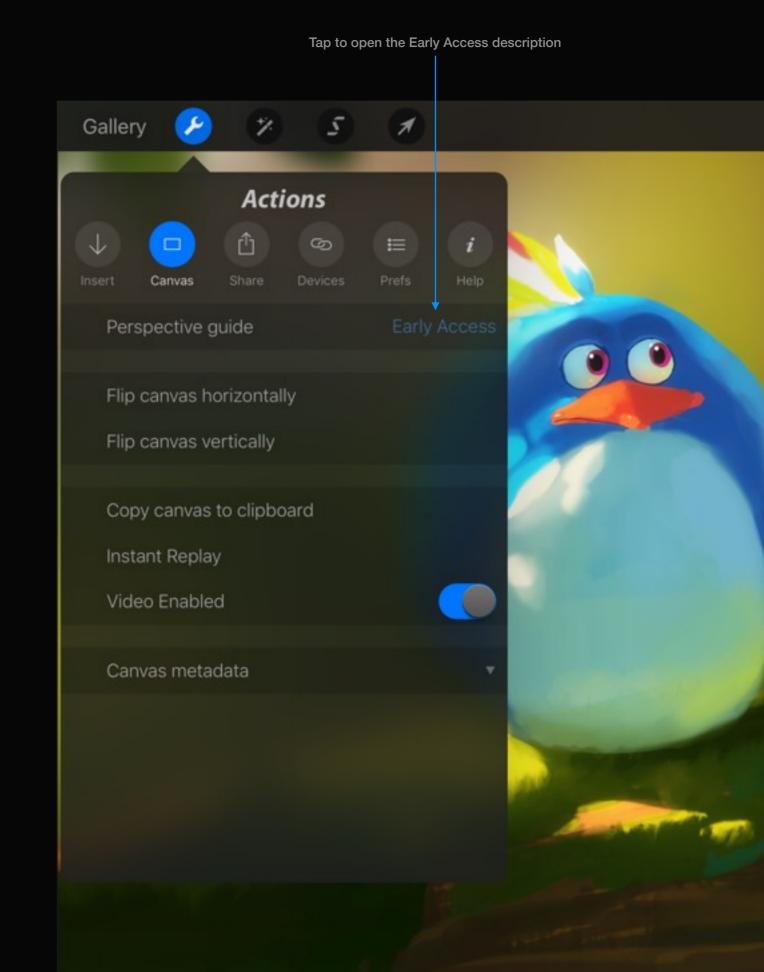

### Early Access

When you tap the Early Access button, you'll learn how it works, what it provides and the cost in your local currency. You can exit from this screen at any time by tapping the Close button in the top lefthand corner, or tap Learn More to continue.

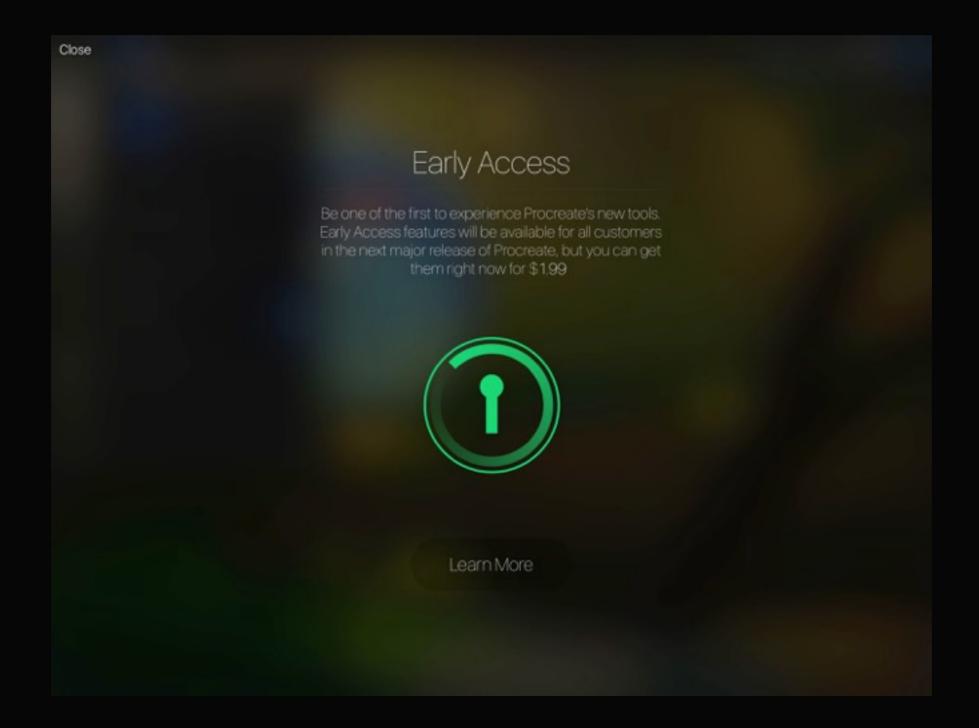

### Perspective Guide

Perspective guides are the first tool available under the new Early Access feature.

You can buy Early Access to the Perspective Guide by tapping the Access button. If you've previously purchased Early Access for Procreate 3, you can restore that purchase on a new or wiped iPad by tapping the Restore Purchases button. Tap Close at any time to exit.

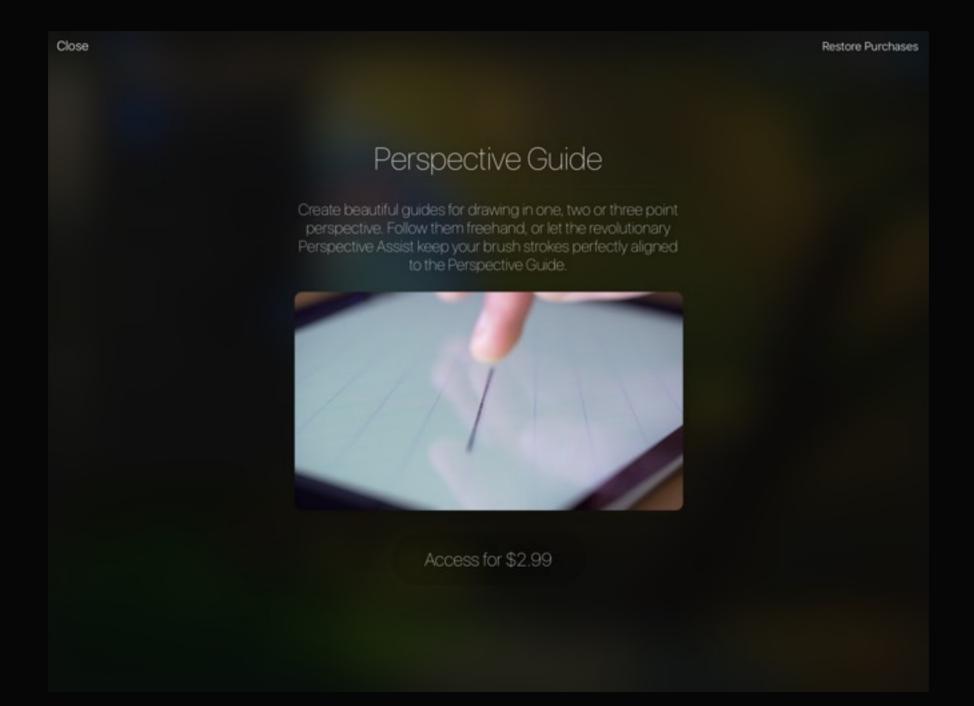

## Section 2 Perspective guide basics

Learn how to enable the guide, enter editing mode, and add perspective vanishing points.

Toggle perspective guide visibility 7 1/ 5 Gallery يو Actions Canvas → Edit perspective guide Tap to edit Create some perspective Enable Perspective guide on your artwork by flipping the Perspective Guide toggle switch. Instant Replay Edit the guide by tapping Edit Video Enabled perspective guide. Canvas metadata

## Editing mode

Perspective Guide mode will zoom out to give you an overview of your canvas.

Adjust the guideline width and opacity with the bottom sliders. Use Done and Cancel to keep or discard changes. Both return you to the same zoom and rotation that you were in before you entered the mode.

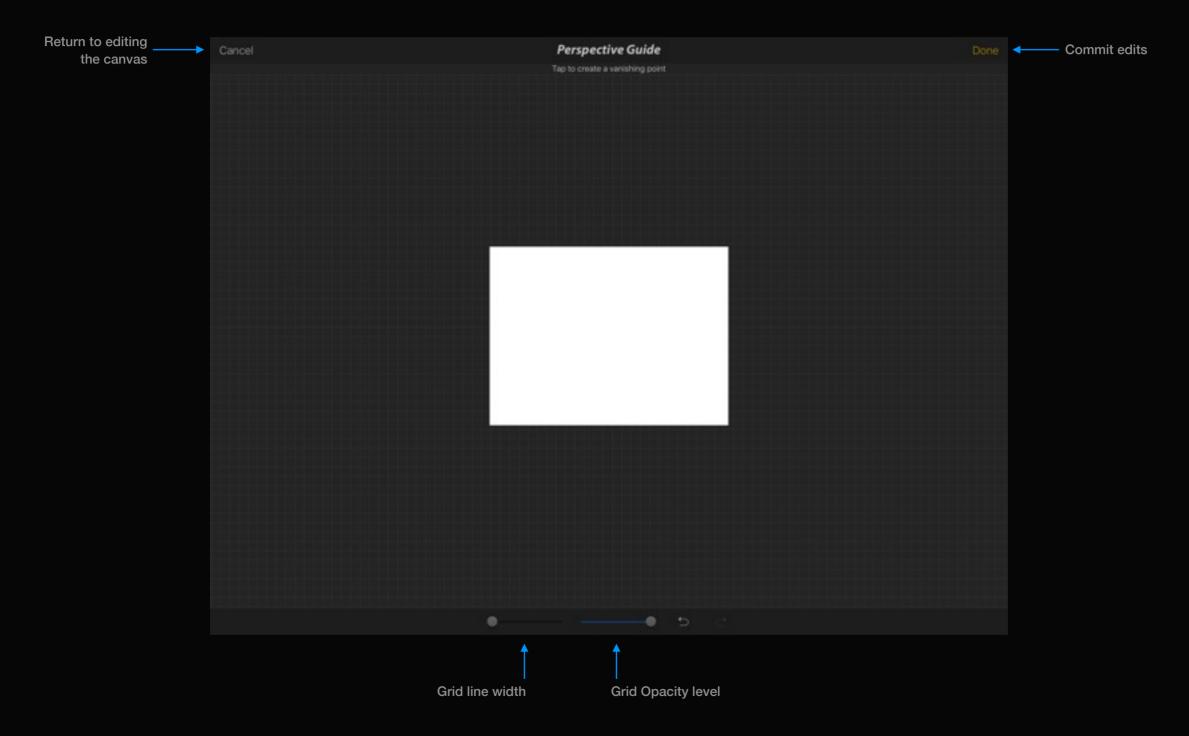

## Creating vanishing points

Simply tap anywhere to add a new vanishing point. Drag it around to position it, at any time.

The horizon line is drawn either parallel to your canvas orientation (for 1 point perspective), or intersecting the first two points you create.

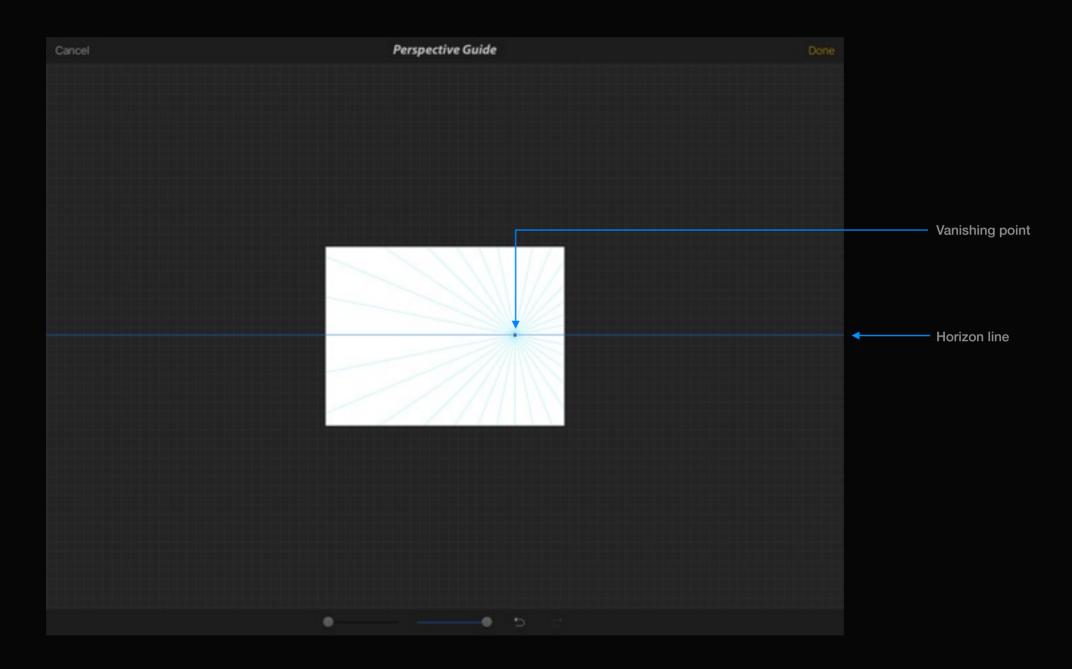

## Section 3 1, 2, or 3 point perspective

Create a Perspective Guide by adding vanishing points and Procreate will figure out the maths for you. Add guides to any layer so you can flip effortlessly between guided and freehand painting.

## Single point perspective

One Point Perspective, also called Parallel Perspective, is the simplest form of perspective because all objects are parallel to you, the artist. Vertical lines are parallel and horizontal lines are parallel to the horizon line.

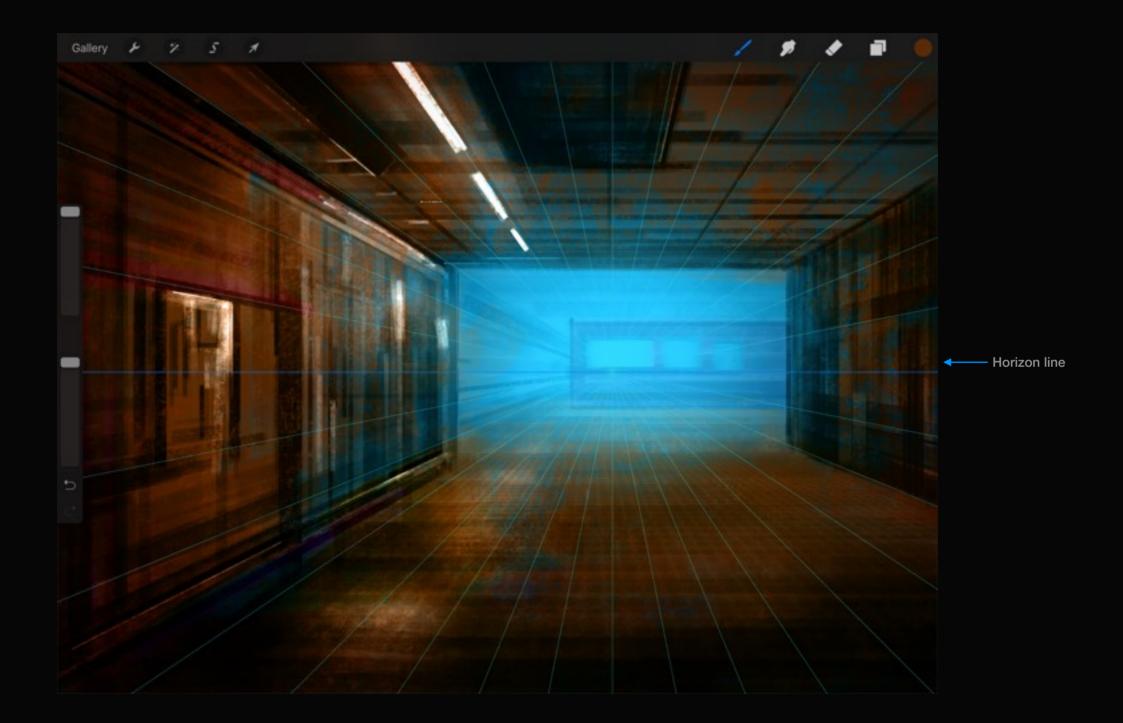

## Two point perspective

Two point perspective uses two points placed on the horizon line. Sometimes referred as Angular Perspective, a two point perspective is used when shapes are being viewed diagonally, or turned at an angle.

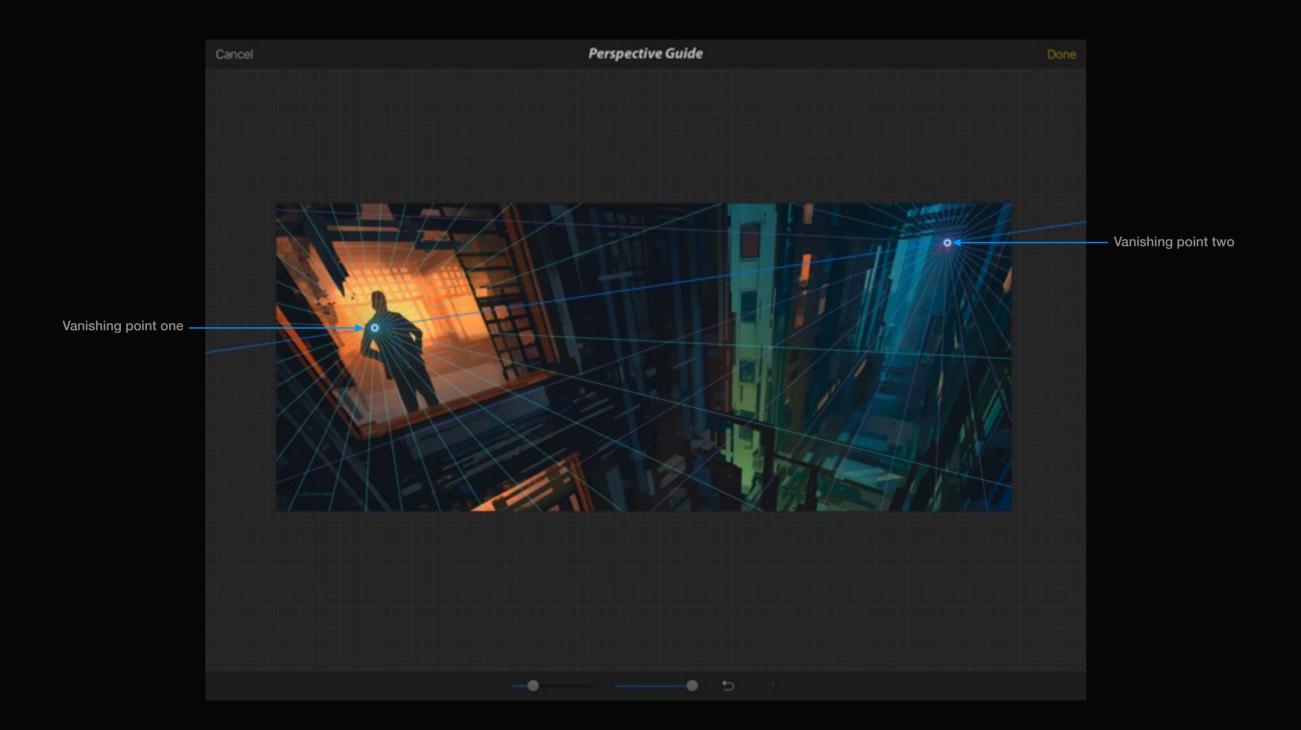

## Three point perspective

A three-point perspective can create a very convincing three-dimensional drawing. Two vanishing points are along the horizon, just like two-point, but the third vanishing point is located above or below the horizon.

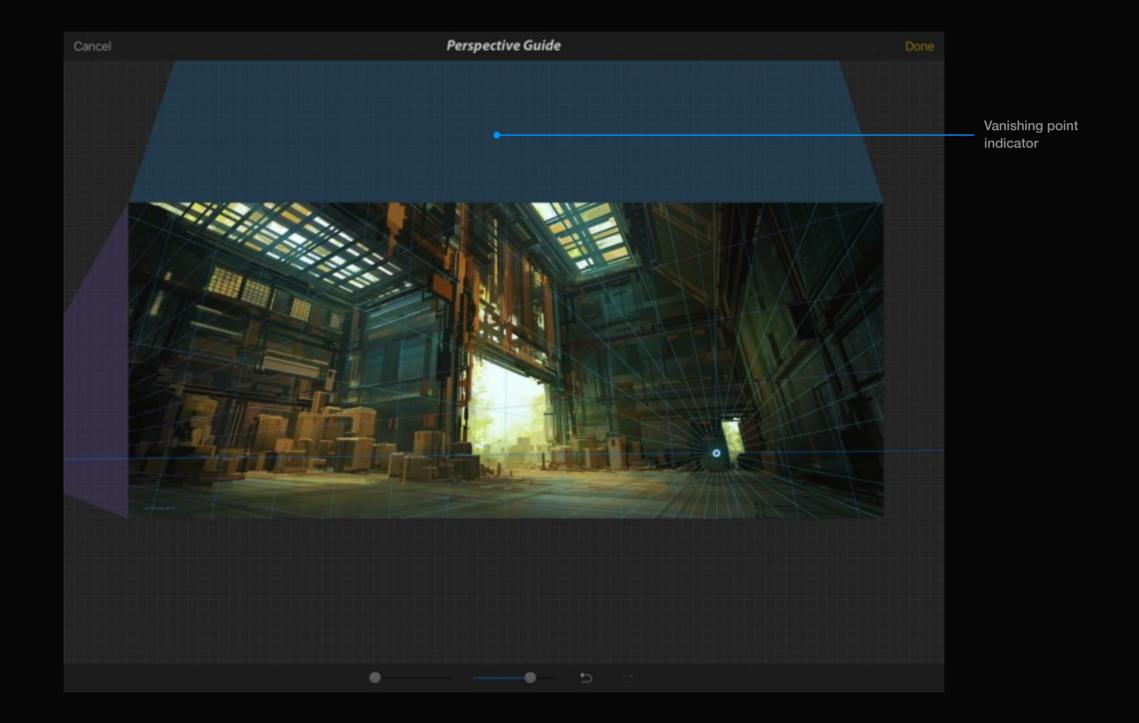

## Removing vanishing points

Tap on a point again to show the Delete menu. Tap Delete to remove the point.

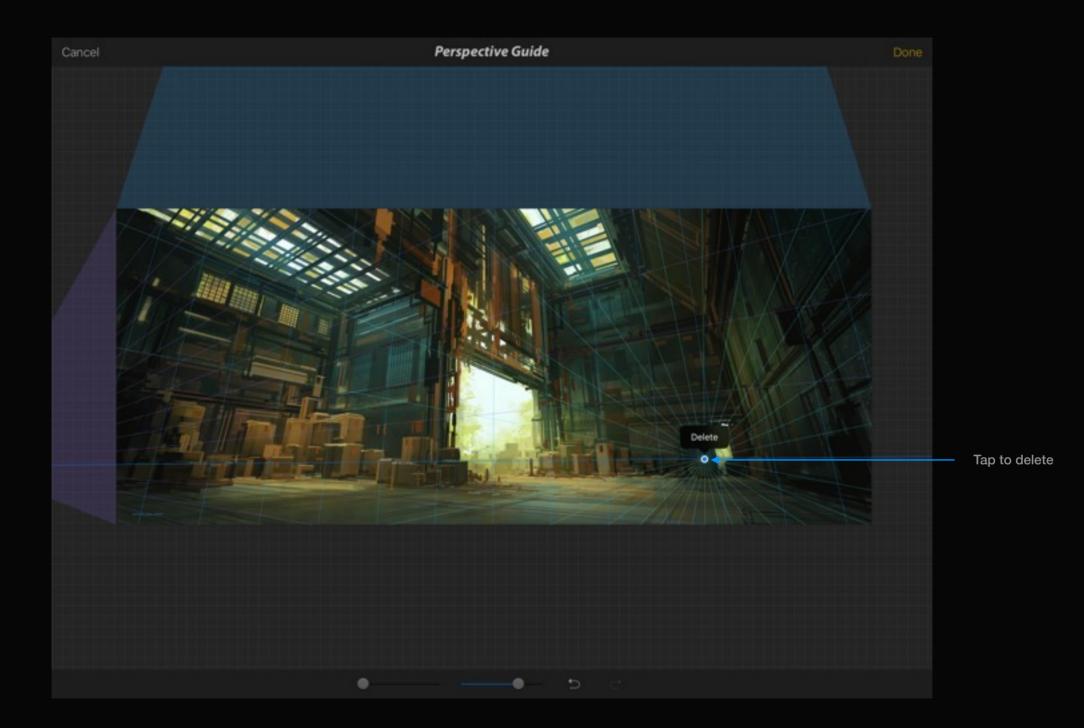

## Section 4 Perspective Assisted drawing

Create technically accurate drawings while Procreate does the heavy lifting. Activate Perspective Guide Assist to have strokes line up with your guide like magic. Now anyone can sketch like a pro.

## Perspective assist

You can toggle Perspective Assist on or off on any layer from the options menu.

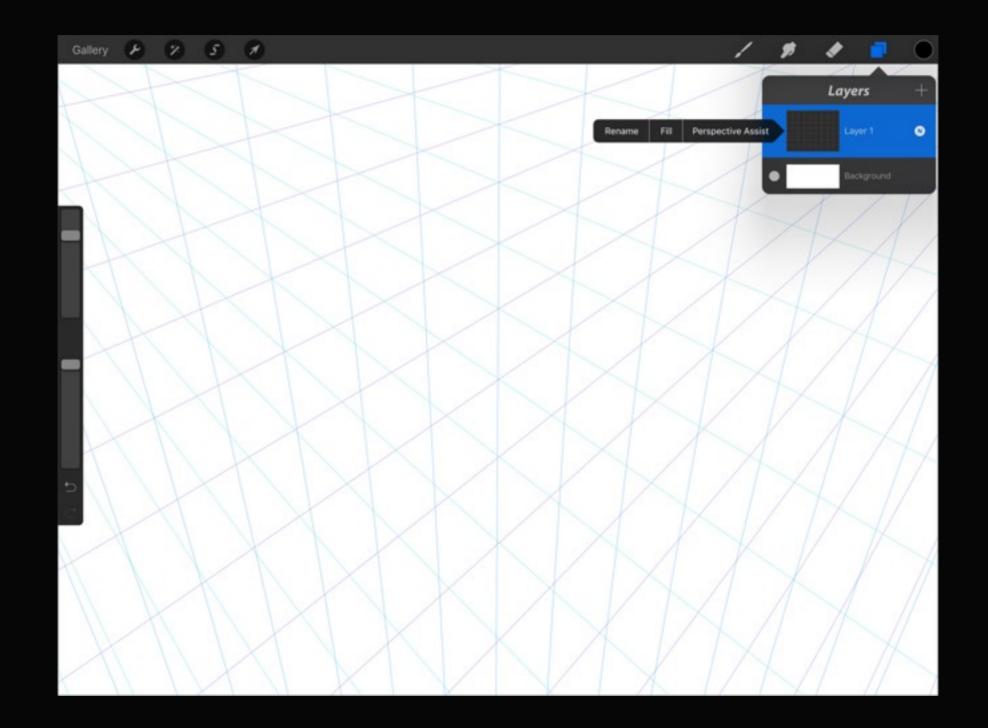

## Draw like a pro

Every time you draw a stroke with any of the tools on a Perspective Assisted layer, the stroke will automatically head towards (or away from) the appropriate vanishing point.

**Pro tip:** You're not constrained to the guidelines! They're just there to help you out. You can draw using assist whether you're near a line or not.

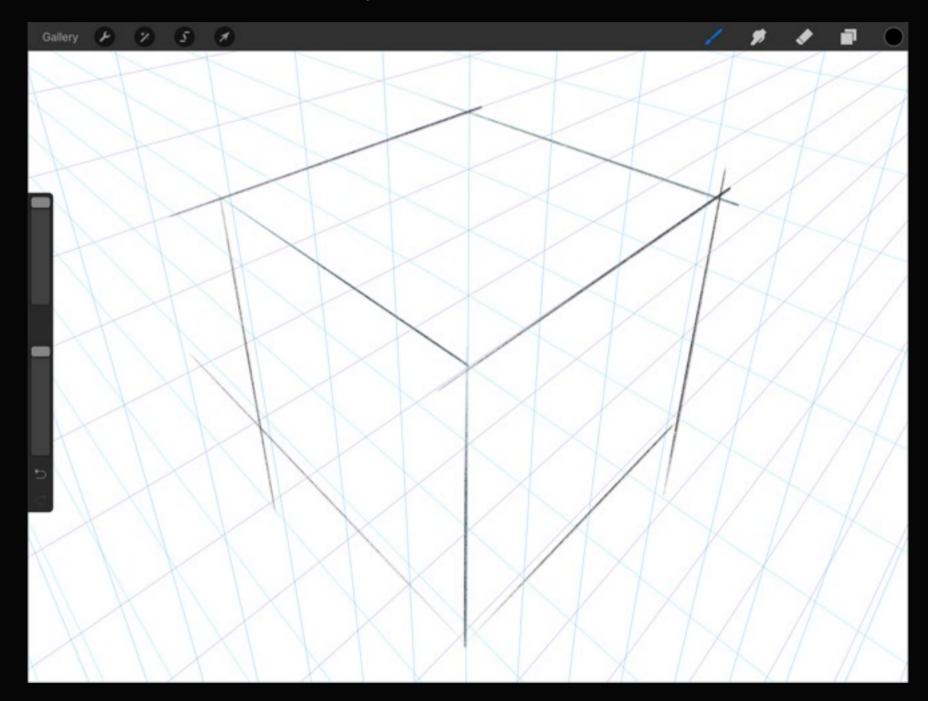

## Break out your work

Any layer that doesn't have Perspective Assist enabled works like an ordinary layer. Try making shape outlines with a Perspective Assist layer, and then doing your shading work in another layer entirely.

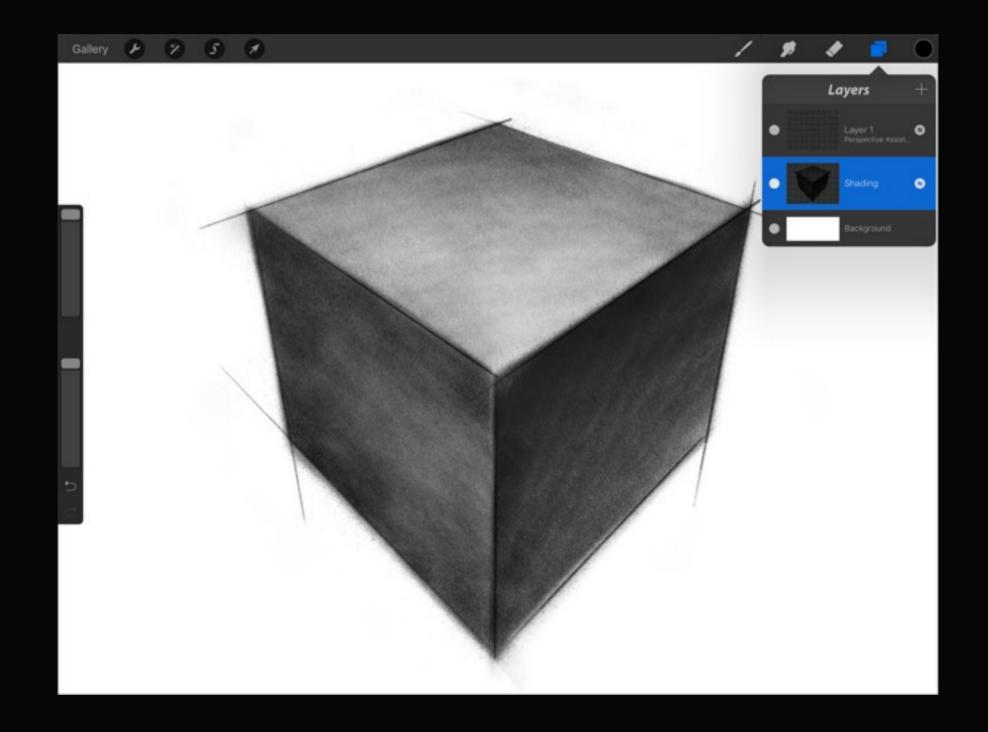

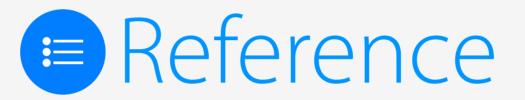

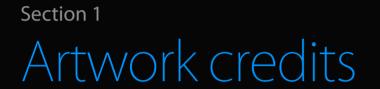

Artists all over the world are creating astonishing artwork using Procreate. This section is a quick reference to credit artists' work which appears in this handbook.

#### Artwork credits

The following Procreate art has been used in this User Guide. Our thanks goes to these talented artists for their work:

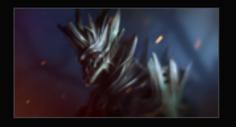

Elemental Armour by Stephane Bourez http://iconosquare.com/zebra\_penthouse

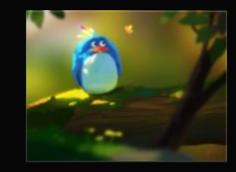

Rainbow Feather by Goro Fujita http://chapter-56.blogspot.com.au

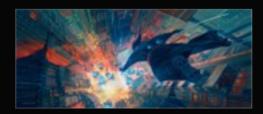

Rain Down by Nikolai Lockertsen http://www.lockertsen.net

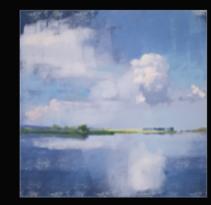

Landscape by Andrey Malikh https://www.behance.net/barindoma

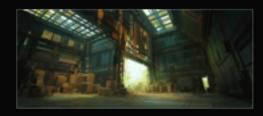

Storage by Nikolai Lockertsen http://www.lockertsen.net

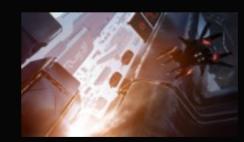

Elemental Armour by Stephane Bourez http://iconosquare.com/zebra\_penthouse

### Artwork credits (continued)

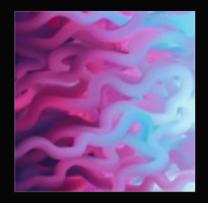

Untitled Artwork by Nancy Wood https://www.behance.net/nancywoodart

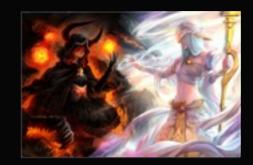

Good vs Evil by Patipat Asavasena (aka Asuka111) http://www.asuka111art.com

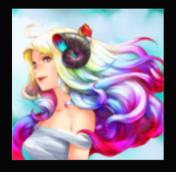

Rainbow Hair by Patipat Asavasena (aka Asuka111) http://www.asuka111art.com

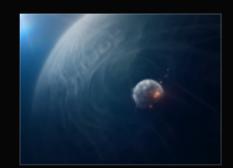

Gas Giant by Stephane Bourez http://iconosquare.com/zebra\_penthouse

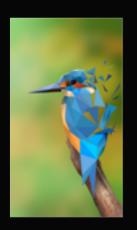

Polybird by James Cuda

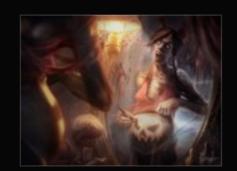

Expecting...Halloween by Laurent Canniccioni http://www.jakolanterne.com

#### Artwork credits (continued)

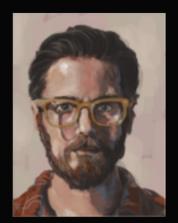

Self Portrait by Roz Hall http://www.rozhall.com

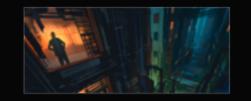

Factory by Nikolai Lockertsen http://www.lockertsen.net

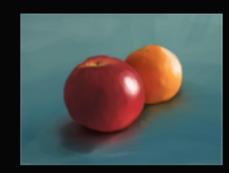

Office fruit by James Cuda

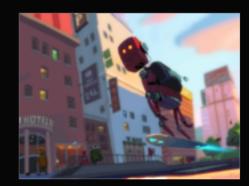

Morning Commute by Goro Fujita http://chapter-56.blogspot.com.au

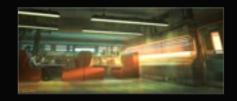

Diner by Nikolai Lockertsen http://www.lockertsen.net

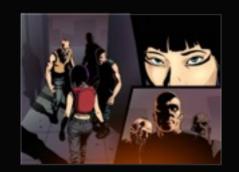

Wrong Turn by Jonathan Gesinski http://doodles.co

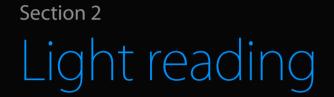

A quick section shining some light on us, Savage Interactive, our Community Forums, and the obligatory legal mumbo jumbo we need to disclose just in case.

# SAVAGE

Savage Interactive, or Si for short *(Si as in Sci-Fi)* is a team of 7 developers based in Hobart, Australia, dedicated to creating high performance creative tools for creative people.

### Procreate Community

Even we're learning cool tricks from Procreate artists, so make sure you jump on the Procreate Forums!

We're really lucky to have a great community of talented and passionate artists and even luckier that they dedicate their time to helping others.

The Procreate Forums are all about sharing knowledge, ideas and helping others take their artwork to the next level.

Perhaps you have some of the following you could share with others:

- Brushes
- Reusable artwork resources
- Tips and tricks
- Advice or critique

The forums aren't just limited to talk about Procreate either—talk about whatever you like! We'd love to see you in there.

| ļ | orocre | eate                                                                                          |                           |  |
|---|--------|-----------------------------------------------------------------------------------------------|---------------------------|--|
| ' |        |                                                                                               |                           |  |
|   |        | -                                                                                             |                           |  |
|   |        |                                                                                               |                           |  |
|   |        | Meas & Suppersilons<br>Got a sweet suggestion for Processis? Gram it and see if others agreed |                           |  |
|   |        | Support & Problems<br>Hulp us make a better Processia by reporting your bugs/problems here.   |                           |  |
|   |        | Thanks!<br>If you're having a good time, we'd love to hear from you!                          |                           |  |
|   |        | <b>Si Propaganda</b><br>Media releases and updates on Procreatis.                             |                           |  |
|   |        | FAQ<br>There's a chance your question has been answered already!                              |                           |  |
|   |        | The Rules<br>If you don't follow these you're going to have a bed time.                       |                           |  |
|   |        |                                                                                               |                           |  |
|   |        | General<br>Everything to do with nothing!                                                     |                           |  |
|   |        | Styluses<br>Al discussion related to styluses and how they work with Processia.               |                           |  |
|   |        | Custom Brushes<br>Brane, discover, and talk about Custom Brushes and how you use them.        |                           |  |
|   |        | Gallery<br>Display your artwork to fellow artists.                                            | 574 Threads<br>8030 Poets |  |
|   |        | Challenges<br>Create or participate in community driven art challenges!                       |                           |  |
|   |        | Advice and Questions<br>Beek advice on anything from artwork, techniques to using Proceede.   |                           |  |
|   |        | Tatorials<br>Laam new techniques from Proceede artists                                        |                           |  |

Blend mode description referenced from http://photoblogstop.com/photoshop/photoshop-blend-modes-explained. iPad is a registered trade mark of Apple Inc, registered in the U.S. and other countries. App Store is a service mark of Apple, Inc. Adobe and Photoshop are registered trademarks or trademarks of Adobe Systems Incorporated in the United States and/or other countries. Procreate is a trademark of Savage Interactive Pty Ltd. I'm Ron Burgundy?

Procreate Artists' Handbook